MANUAL PENGGUNA LAMAN WEB PENYELIDIKAN UPM

*UNIT PEMBANGUNAN APLIKASI PUSAT PEMBANGUNAN MAKLUMAT DAN KOMUNIKASI (iDEC)*

# 1.0 **MAKLUMAT KANDUNGAN LAMAN WEB PENYELIDIKAN**

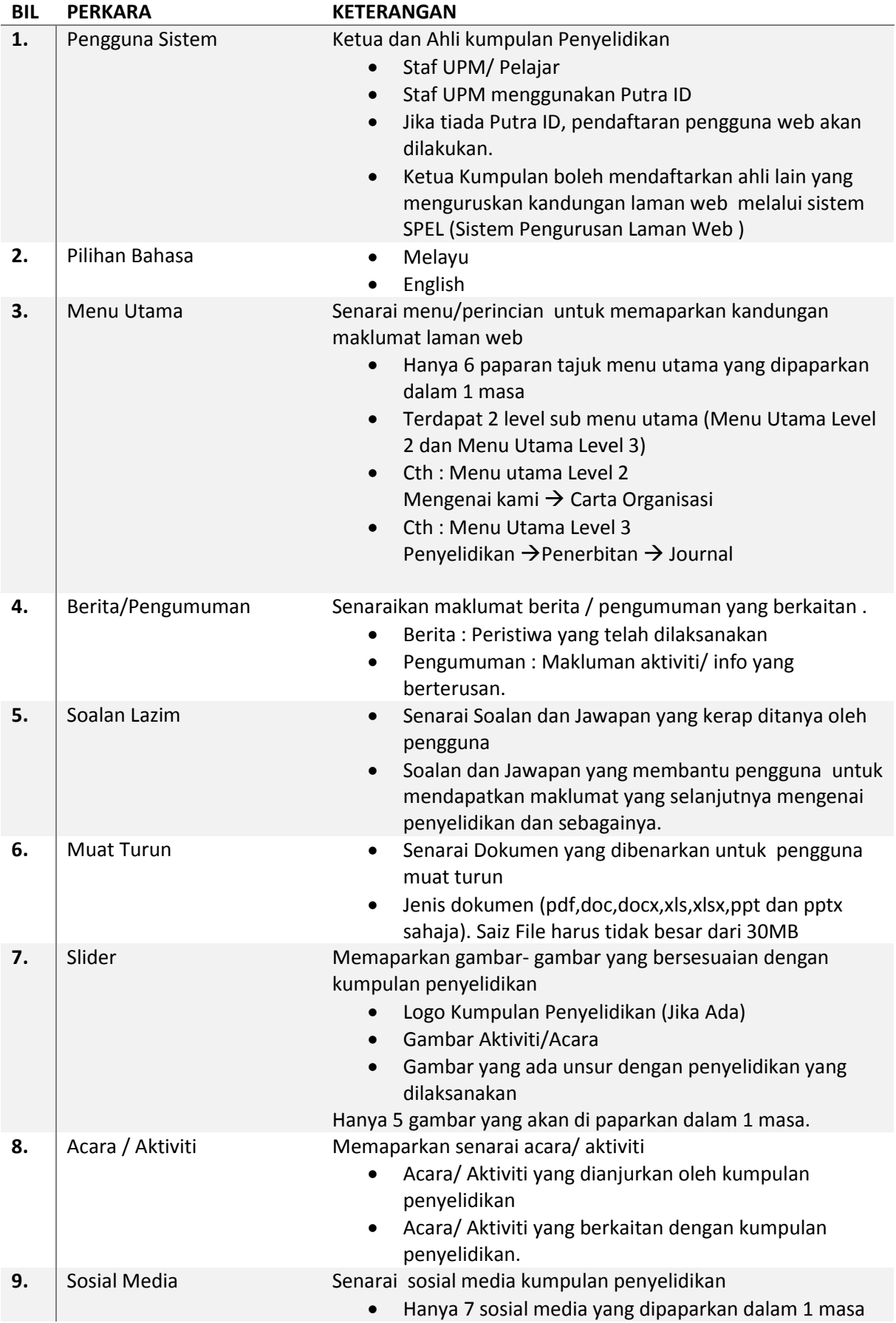

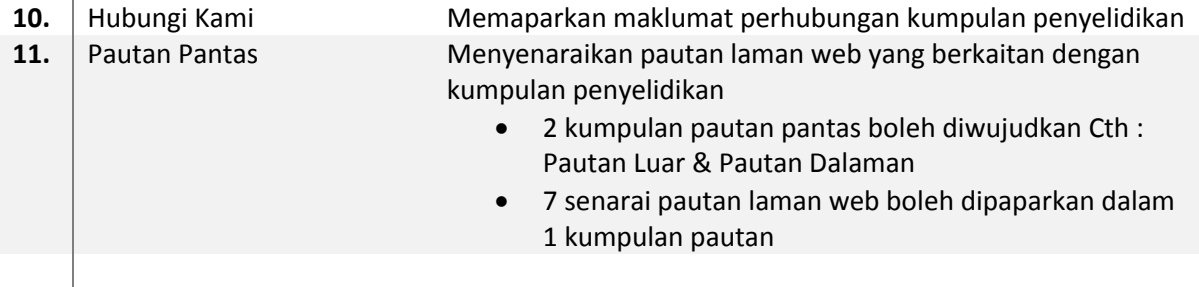

### **2.0 ANTARAMUKA LAMAN WEB PENYELIDIKAN**

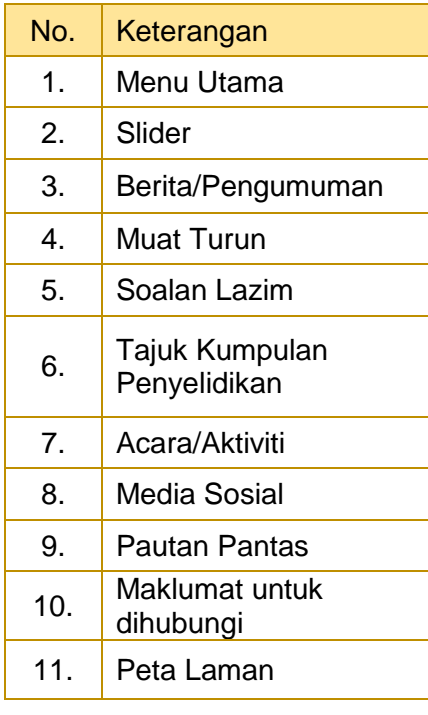

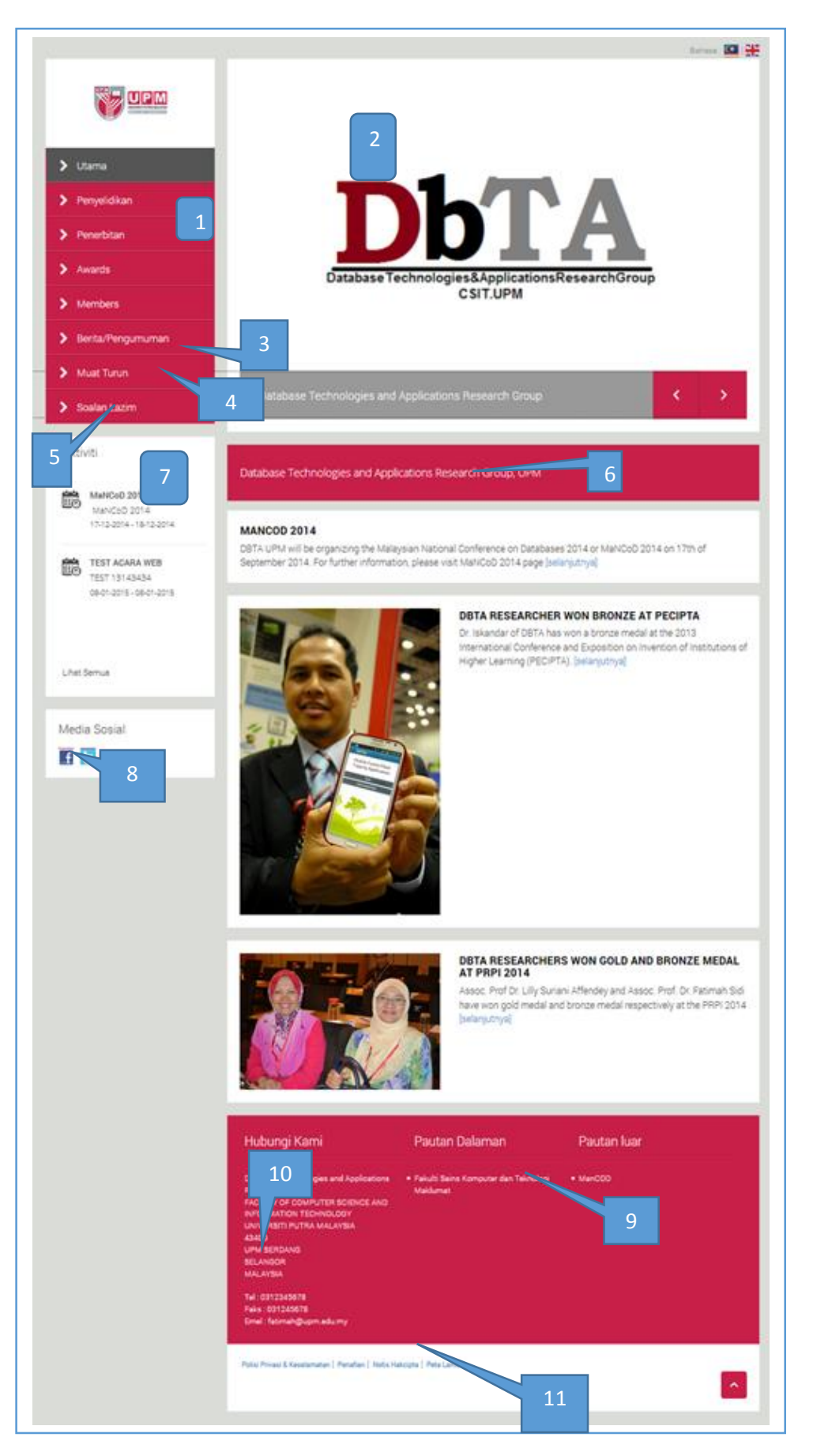

### **3.0 Modul SPEL**

**3.1 Login Sistem** 

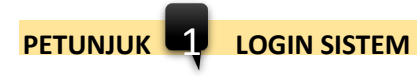

Paparan Antaramuka Sistem Pengurusan Laman Web PTJ

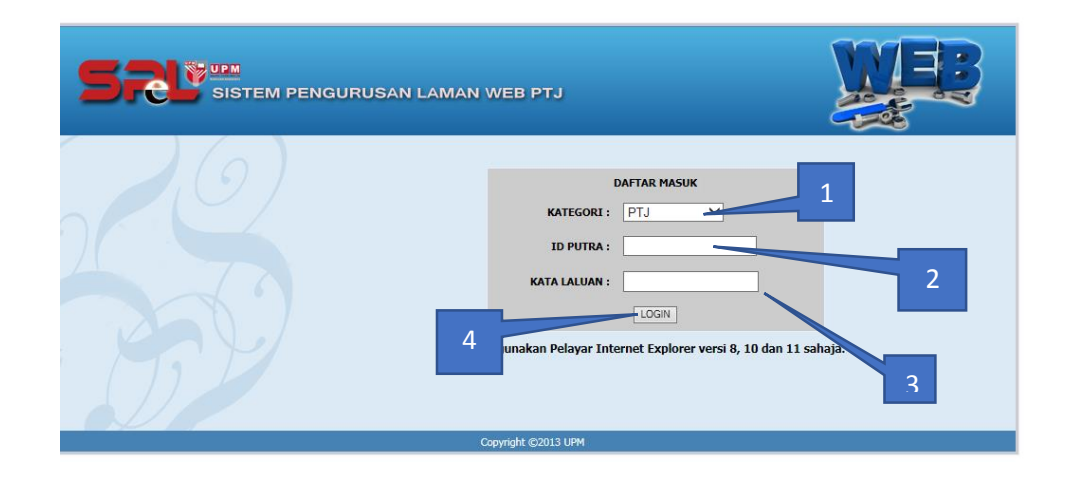

### **PETUNJUK**

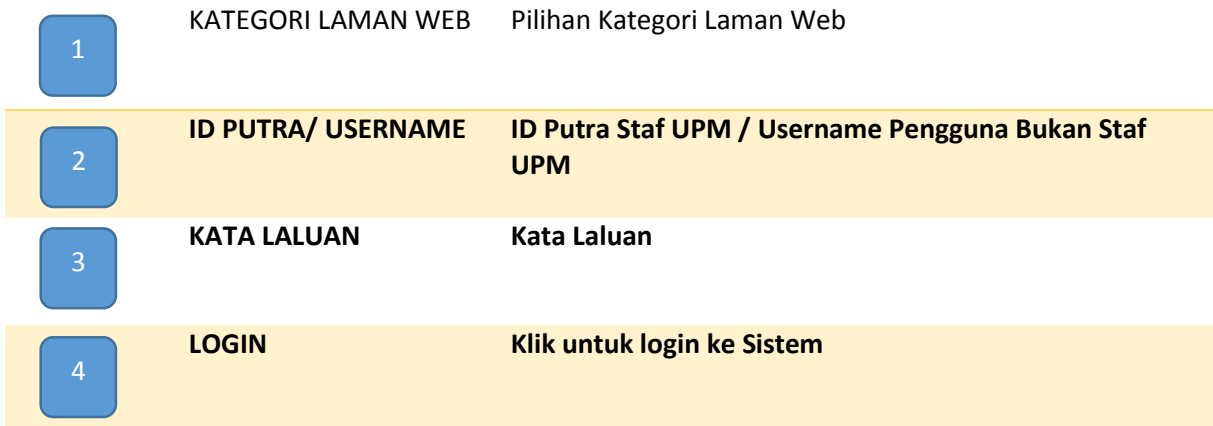

# **Paparan Antaramuka selepas login ke sistem**

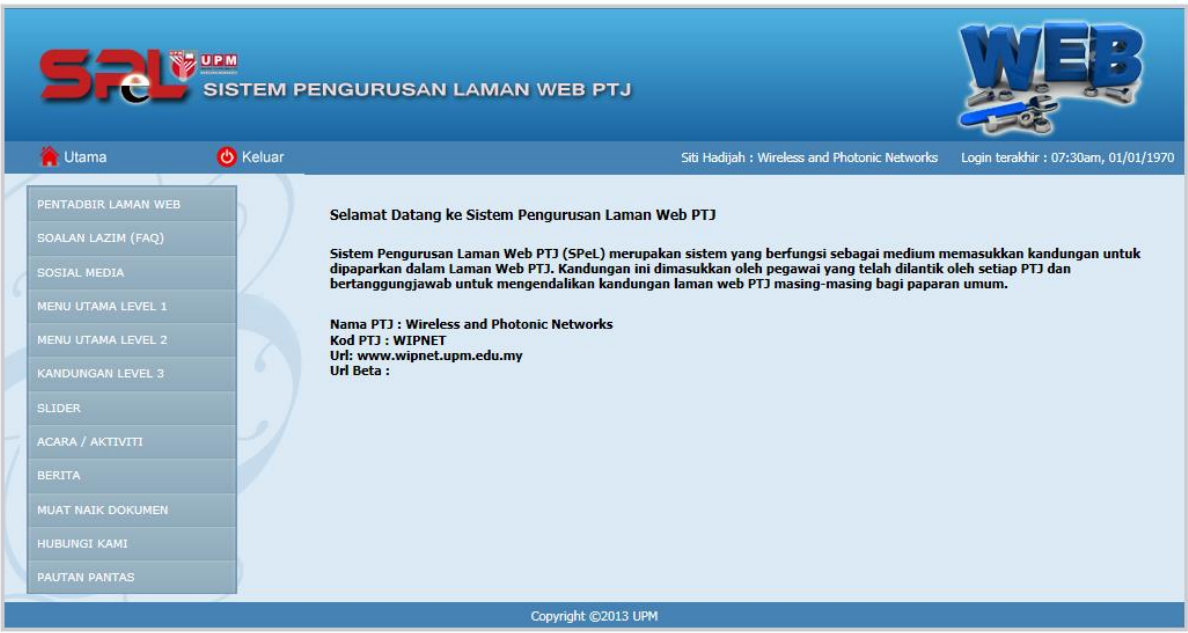

# **3.2 Modul Pentadbir Laman Web**

**PETUNJUK** 2 **PENTADBIR LAMAN WEB**

# **Antaramuka pentadbir laman web**

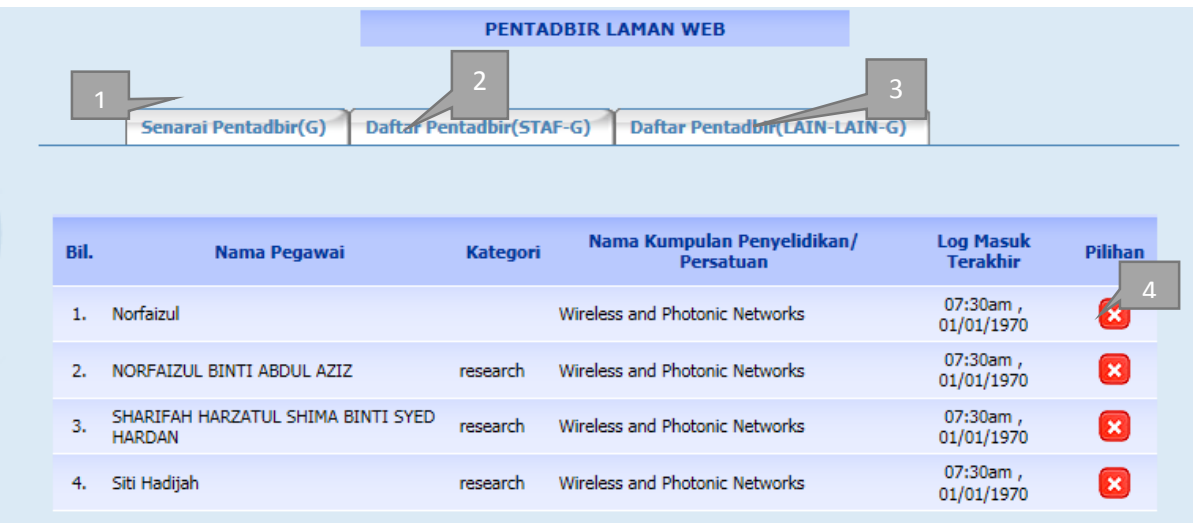

### **PETUNJUK**

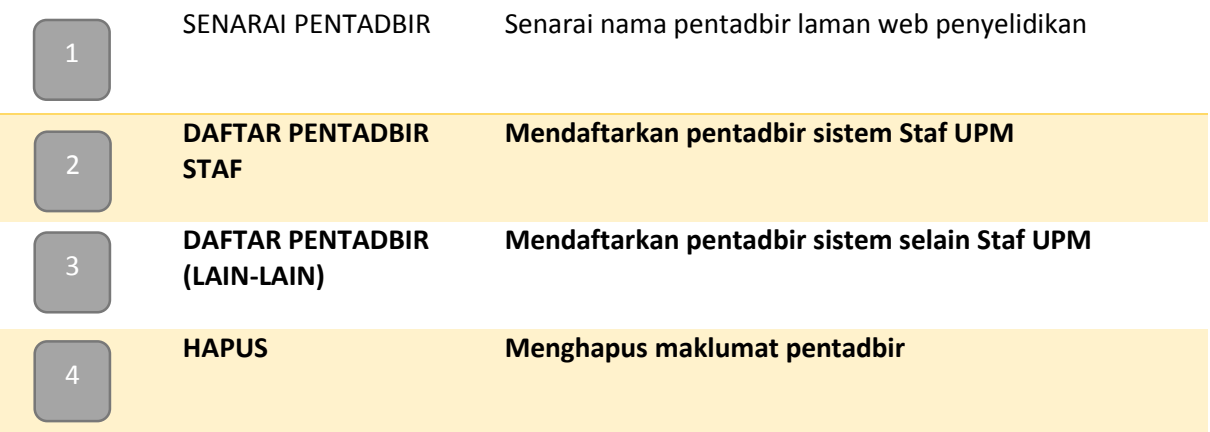

- Untuk menambah pentadbir baharu sila klik Daftar Pentadbir Staf atau Daftar pentadbir (Lain-lain)
	- Borang Baharu akan dipaparkan
	- $\rightarrow$  Jika Pendaftaran Staf UPM skrin tersebut akan dipaparkan.

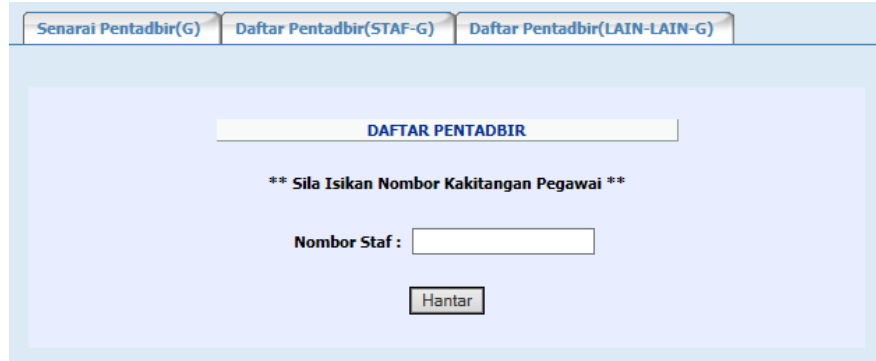

- $\rightarrow$  Masukkan Nombor Staf dan klik HANTAR
- $\rightarrow$  Maklumat Staf akan dipaparkan

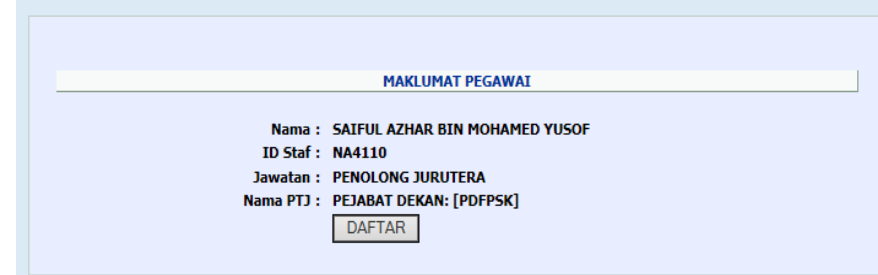

- $\rightarrow$  Klik pada DAFTAR untuk mendaftarkan pentadbir
- $\rightarrow$  Jika Berjaya mesej akan dipaparkan

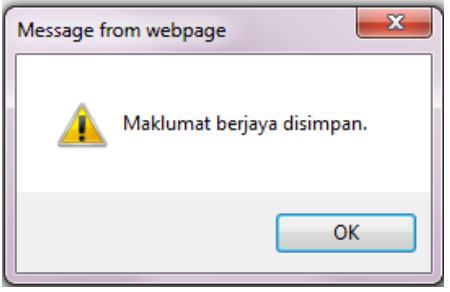

Senarai pentadbir akan disenaraikan dalam Senarai Pentadbir

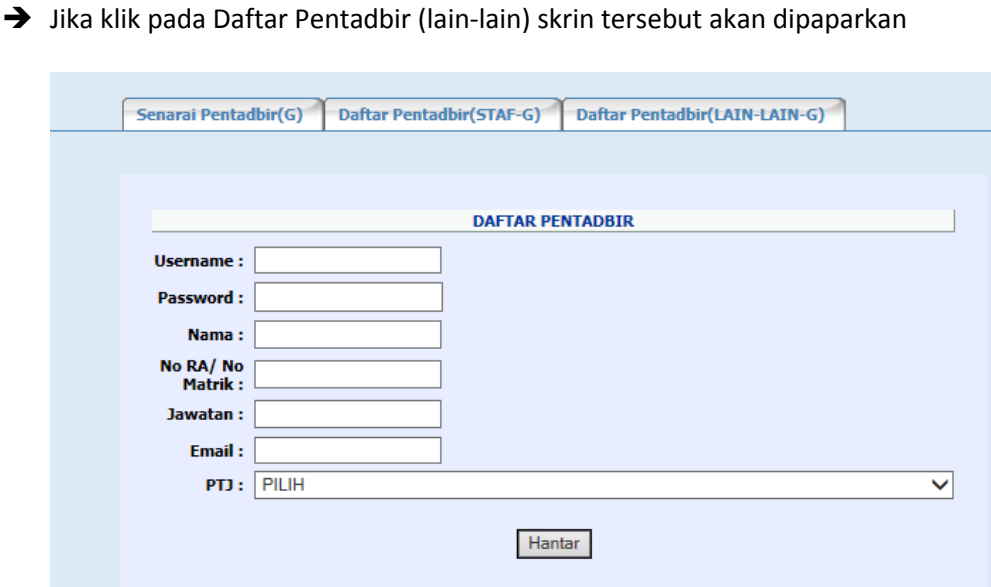

Masukkan maklumat Username/ Password/ Nama/ NO RA/ No Matrik/ Jawatan/ email dan Pilih PTJ

- → Klik pada HANTAR untuk menyimpan maklumat
- $\rightarrow$  Jika Berjaya mesej akan dipaparkan

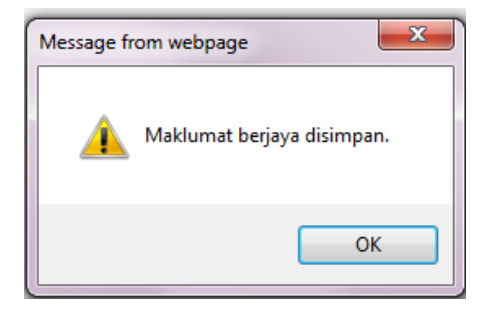

**3.3 Modul Soalan Lazim**

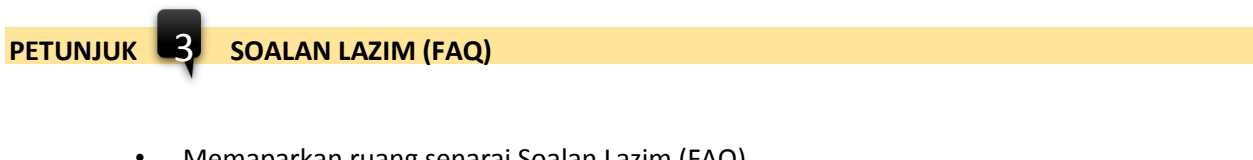

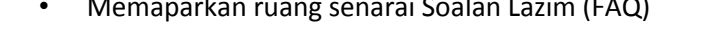

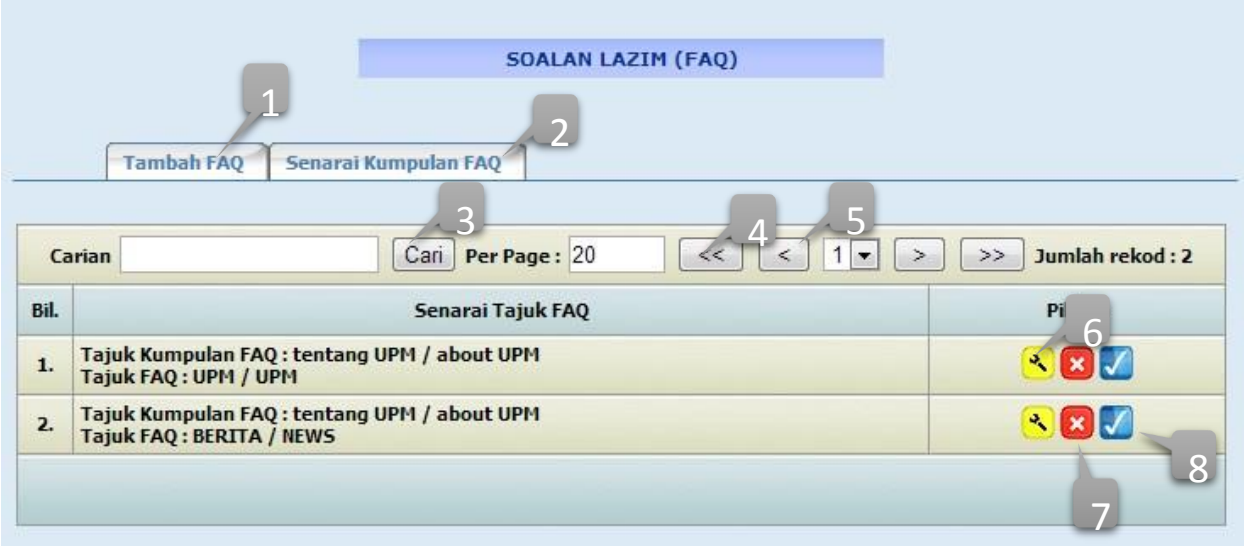

 $\mathbf{i}$ 

Paparan maklumat modul SOALAN LAZIM

#### **SOALAN LAZIM**

#### D Penyelidikan

Syarat Kemasukan

Di manakah saya boleh memperolehi maklumat syarat kemasukan? Syarat kemasukan akademik am boleh didapati melalui pautan www.akademik.upm.edu.myuntuk pengajian prasiswazah dan www.sgs.upm.edu.my untuk pengajian pasca siswazah.

# **PETUNJUK**

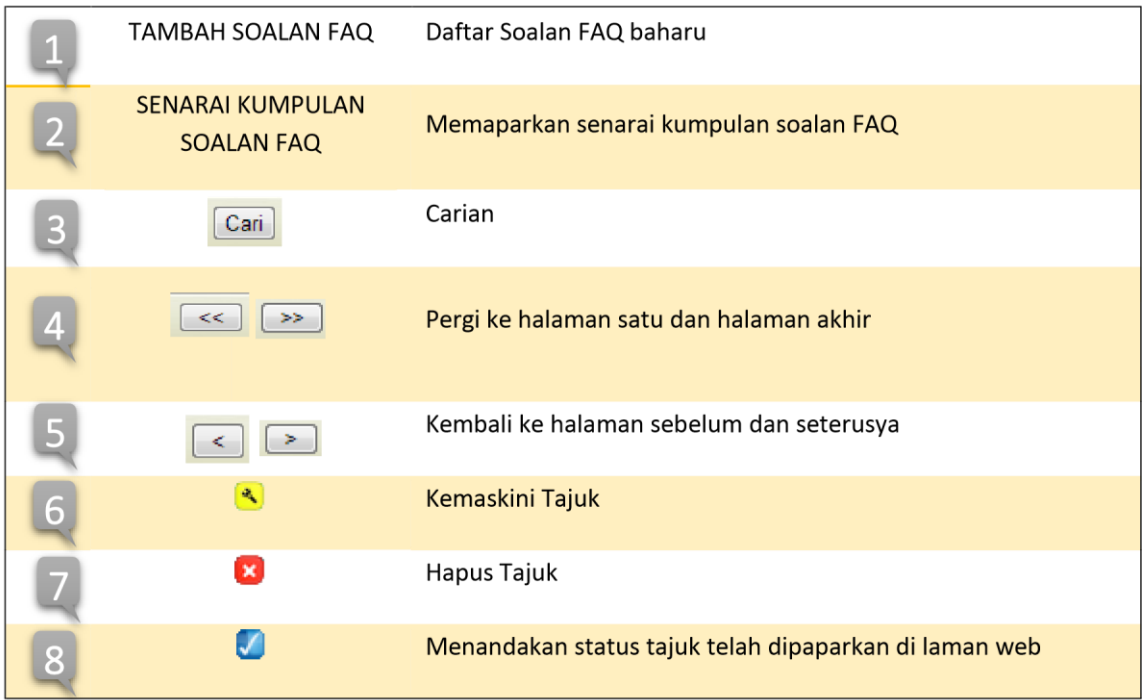

1

- Sila klik pada Tambah FAQ
- Sila pilih kumpulan soalan

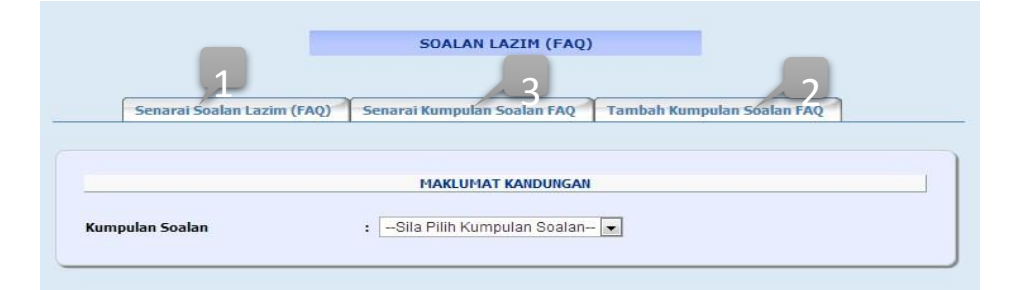

### **PETUNJUK**

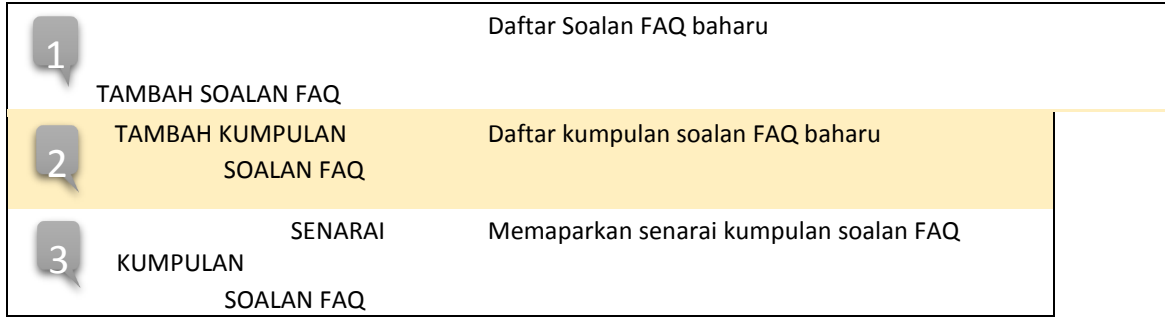

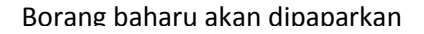

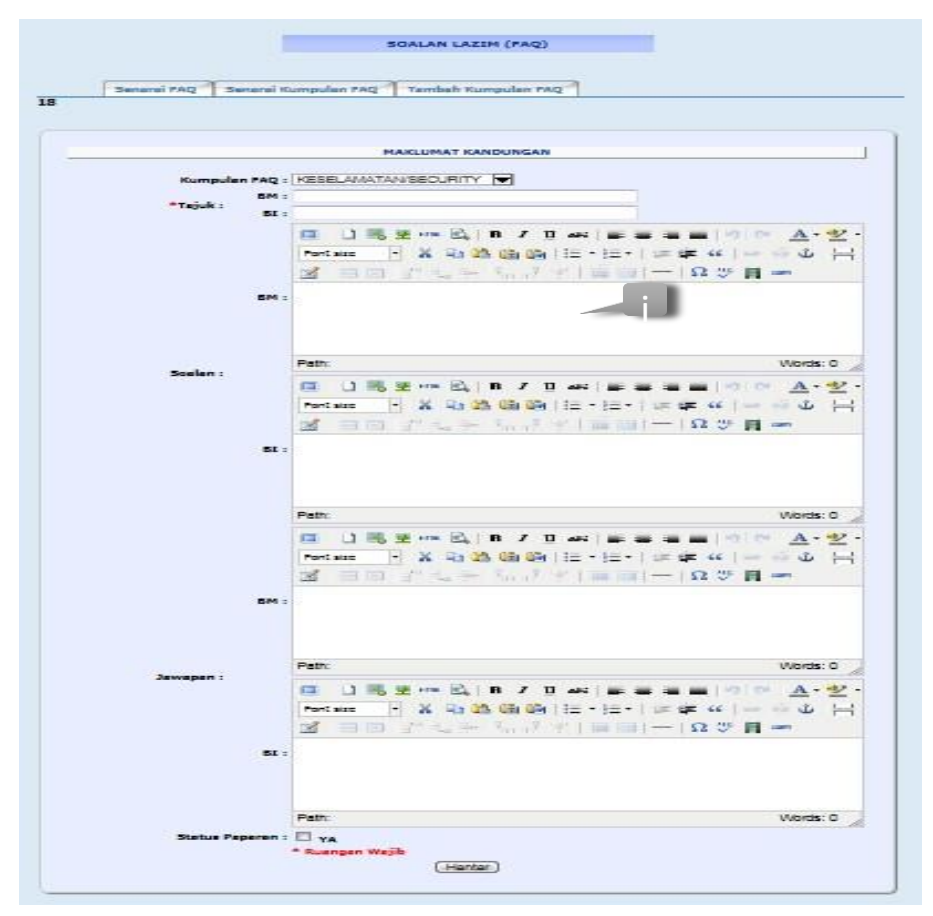

\*Ruangan Wajib perlu di isi dan jika tidak di isi, mesej ralat akan dipaparkan

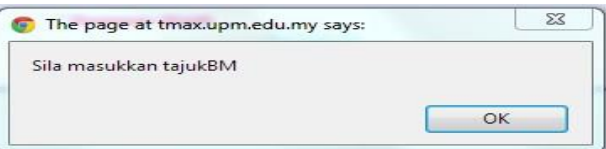

Klik HANTAR untuk memasukkan maklumat kandungan yang baru

Mesej berikut akan dipaparkan dan klik OK

i

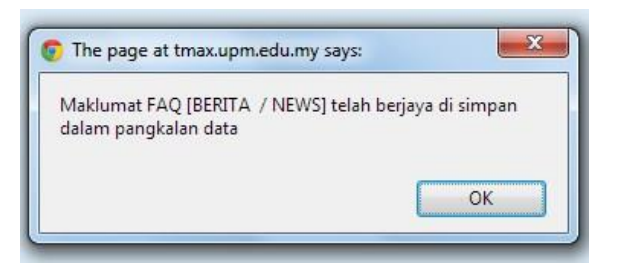

### Sila klik pada TAMBAH KUMPULAN SOALAN FAQ

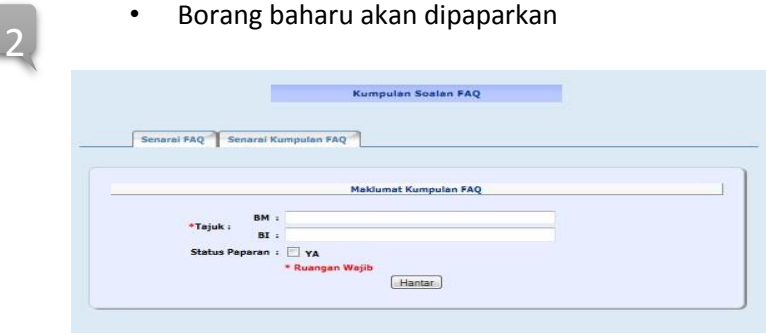

ii

3

2

• \*Ruangan Wajib perlu di isi dan jika tidak di isi, mesej ralat akan dipaparkan

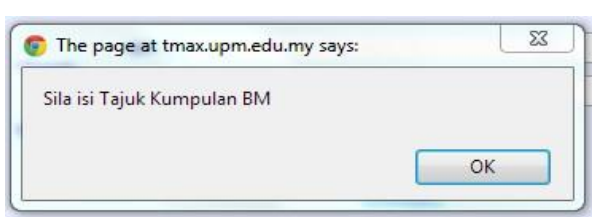

- Klik HANTAR dan mesej akan dipaparkan selepas berjaya dihantar.
- \*Ruangan Wajib perlu di isi dan jika tidak di isi, mesej ralat akan dipaparkan

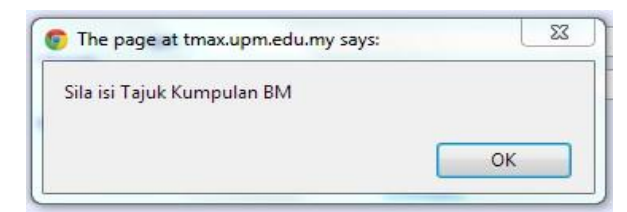

• Klik HANTAR dan mesej akan dipaparkan selepas berjaya dihantar.

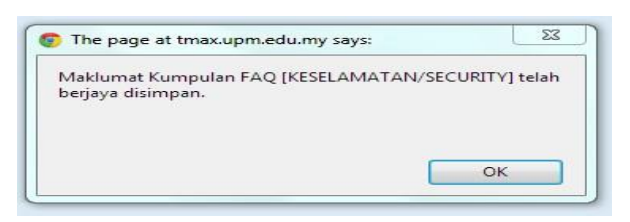

Sila klik pada SENARAI KUMPULAN SOALAN FAQ untuk melihat senarai sedia ada

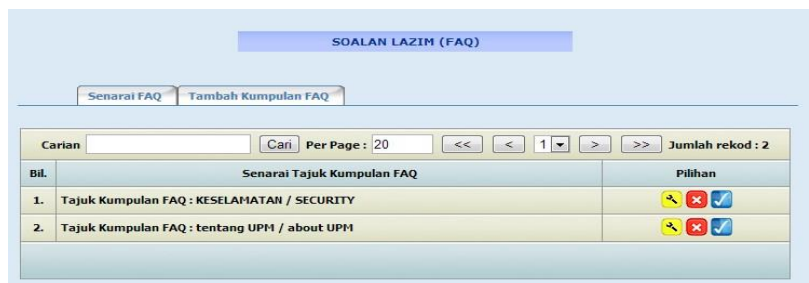

Sila klik pada simbol kemaskini

### Paparan kandungan soalan lazim (FAQ) akan dipaparkan dalam mod kemaskini

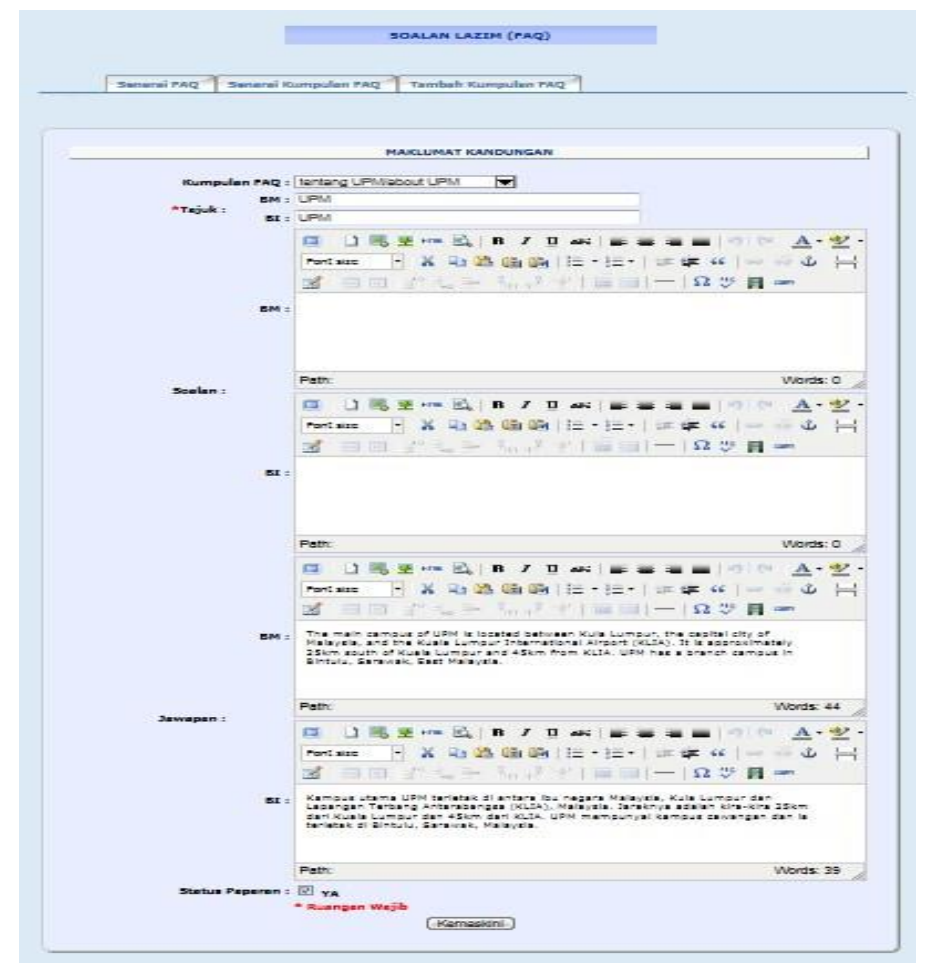

# → Klik KEMASKINI dan Mesej kemaskini akan dipaparkan dan klik OK

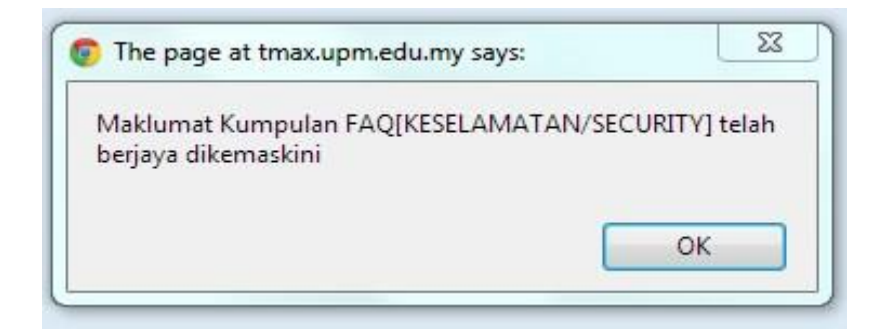

# $\rightarrow$ Sila klik pada simbol hapus  $\overline{\mathbf{x}}$

'

Mesej hapus akan dipaparkan dan klik OK

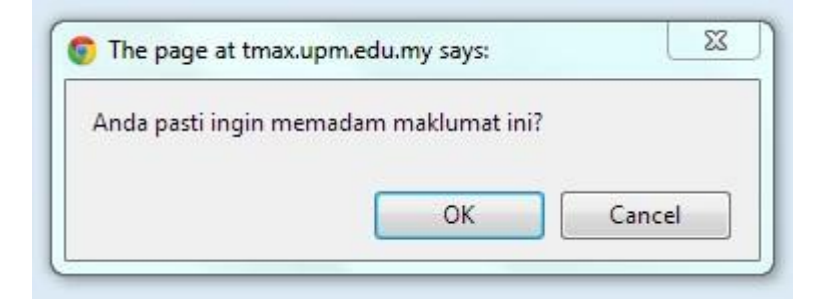

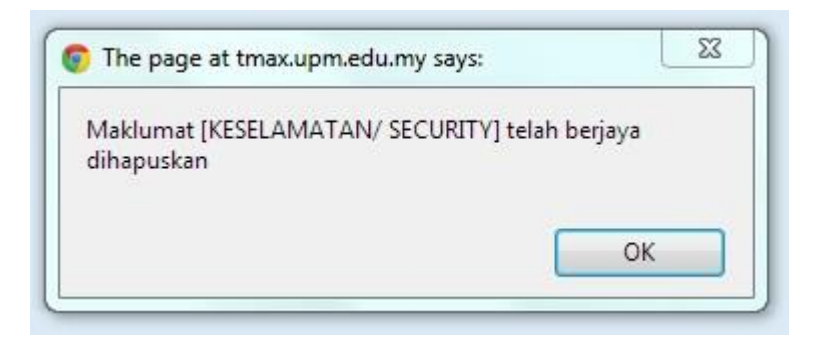

### **3.4 Modul Sosial Media**

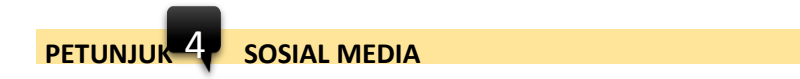

 $\rightarrow$ Memaparkan senarai sosial media

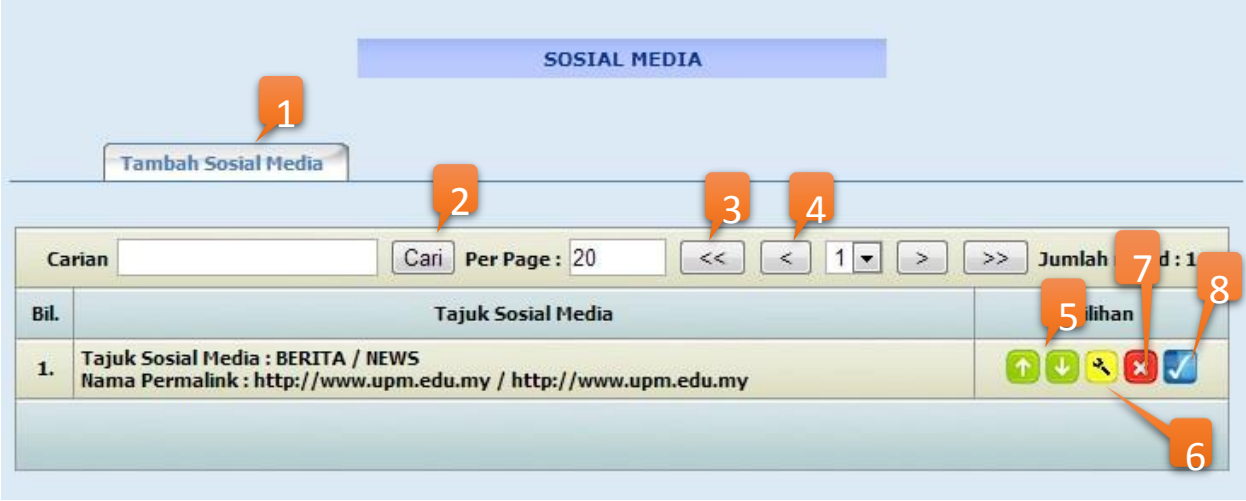

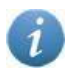

Paparan maklumat modul Media Sosial

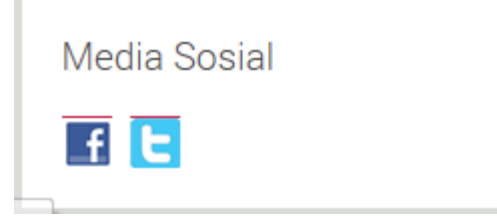

# **PETUNJUK**

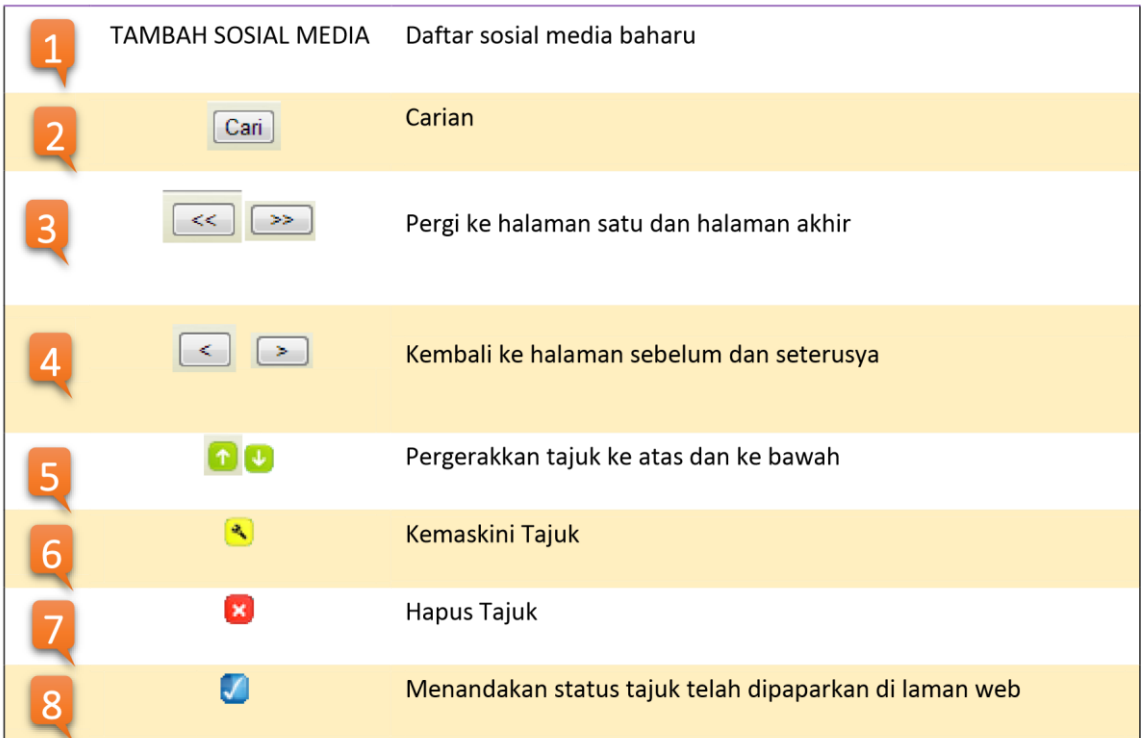

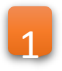

 $\rightarrow$ Sila klik pada TAMBAH SOSIAL MEDIA  $\rightarrow$ Borang baharu akan dipaparkan

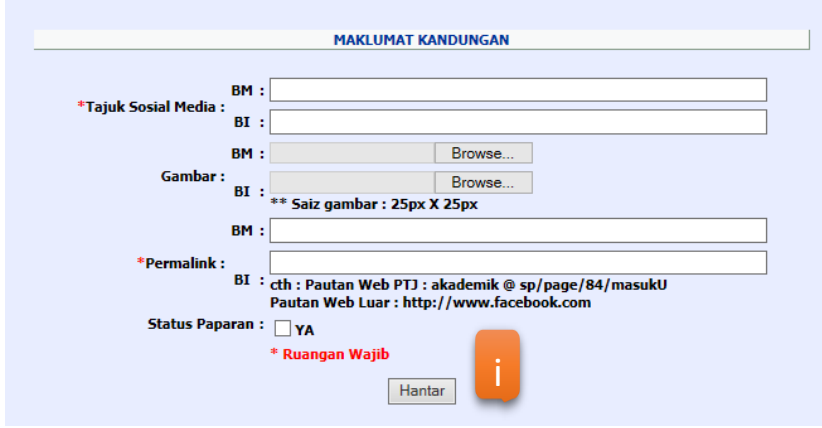

• **\*Image Size : 25px X 12px** 

\*Ruangan Wajib Tajuk Sosial Media dan Permalink perlu di isi dan jika tidak di isi, mesej ralat akan dipaparkan

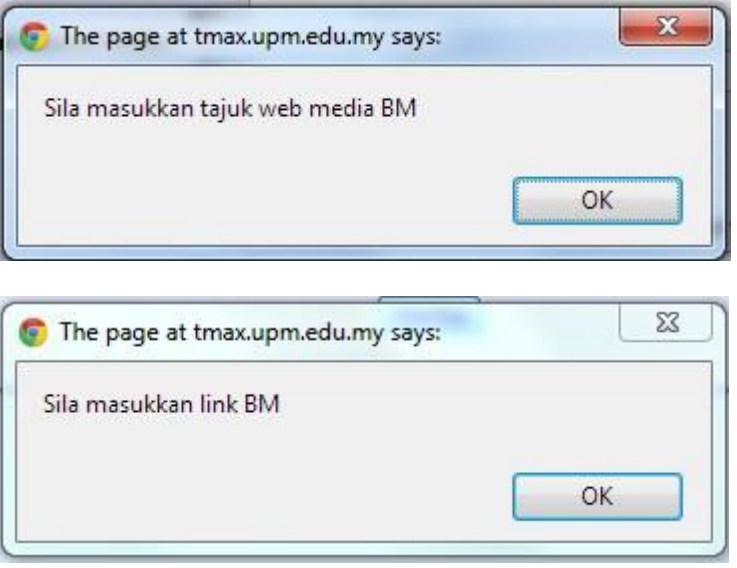

 $\rightarrow$ Klik HANTAR untuk memasukkan maklumat kandungan yang baru Mesej berikut akan dipaparkan dan klik OK

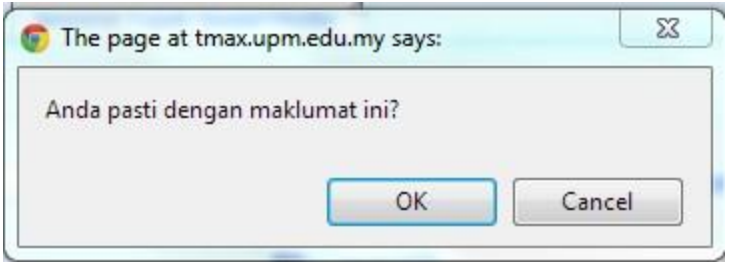

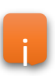

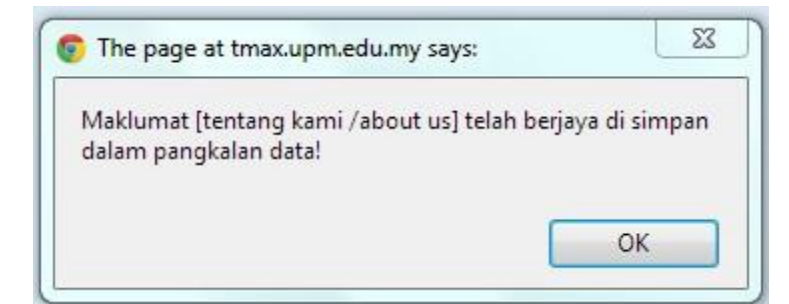

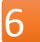

 $\rightarrow$  Sila klik pada simbol kemaskini

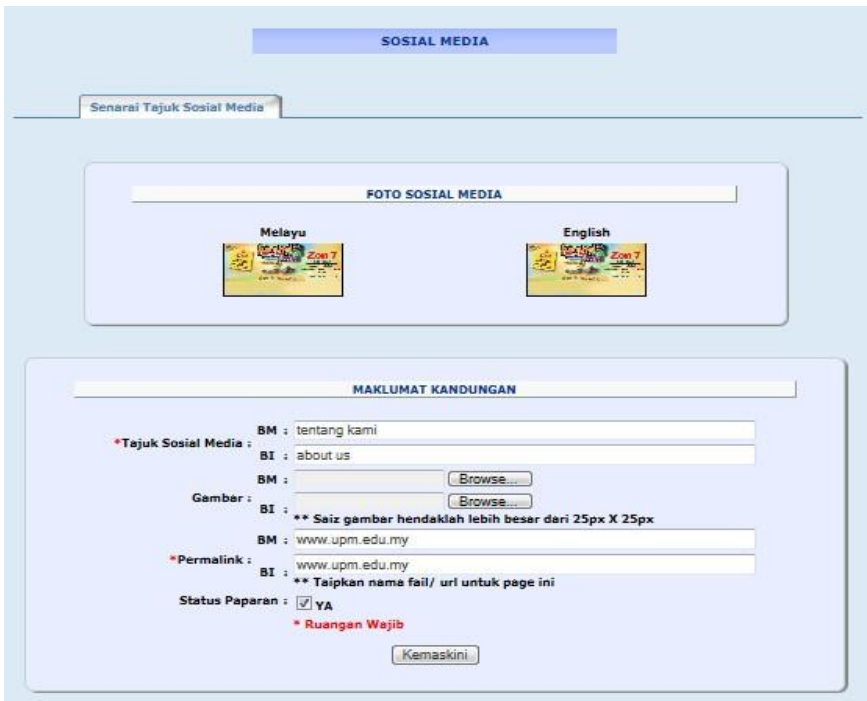

→ Klik KEMASKINI dan Mesej kemaskini akan dipaparkan dan klik OK

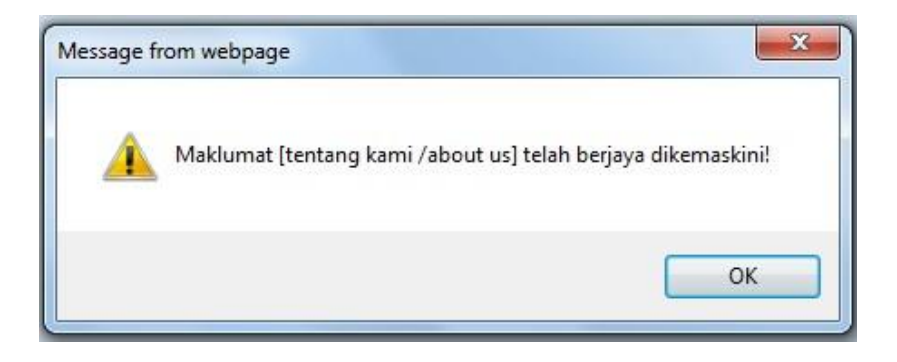

# → Sila klik pada simbol hapus

Mesej hapus akan dipaparkan dan klik OK

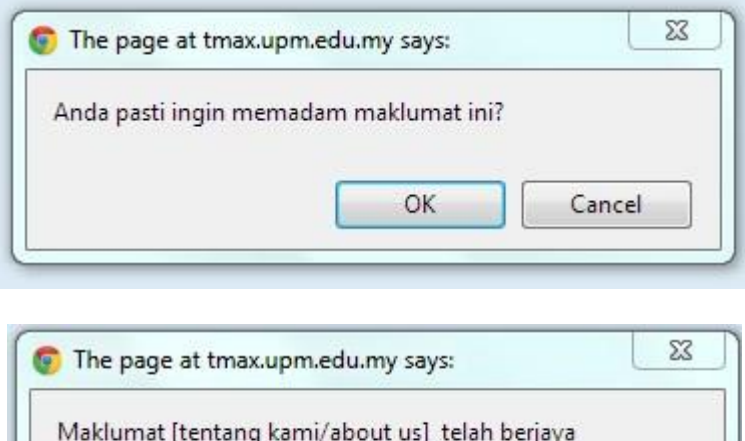

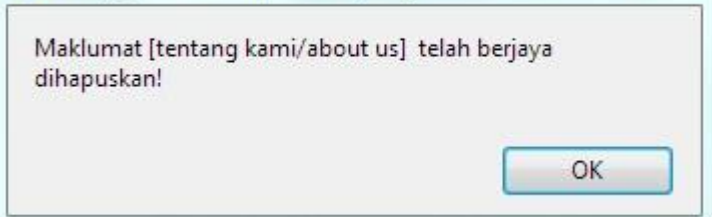

#### **3.5 Modul Menu Utama Level 1**

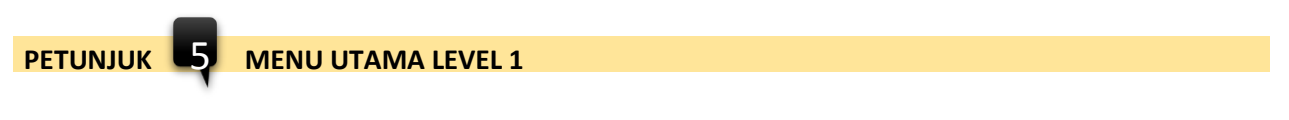

#### Memaparkan senarai menu utama level 1

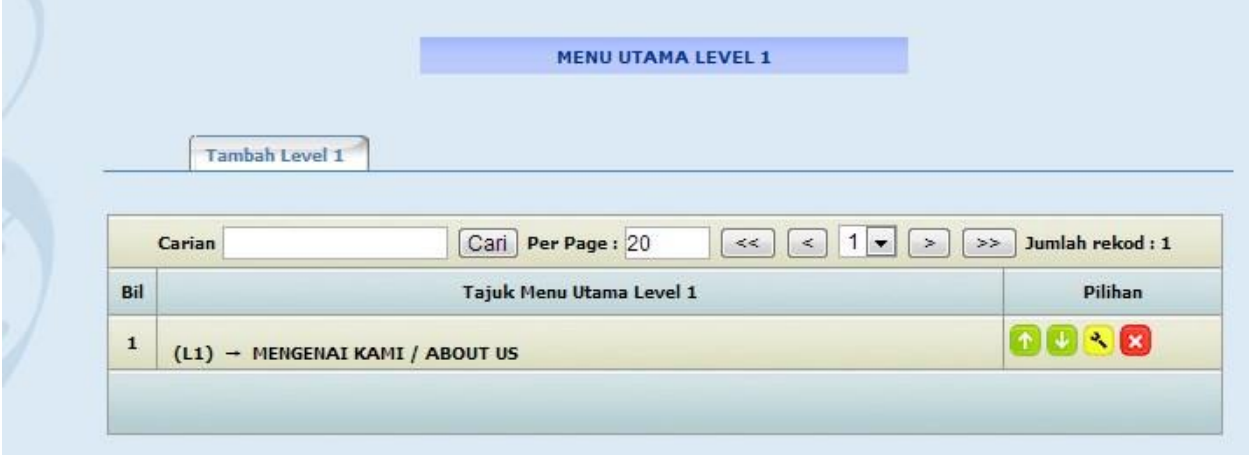

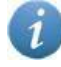

Paparan maklumat modul Menu Utama Level 1

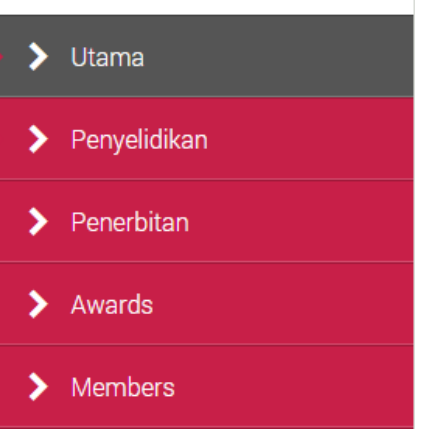

**\* Hanya Tujuh (6) paparan data sahaja dalam satu masa**

# **PETUNJUK**

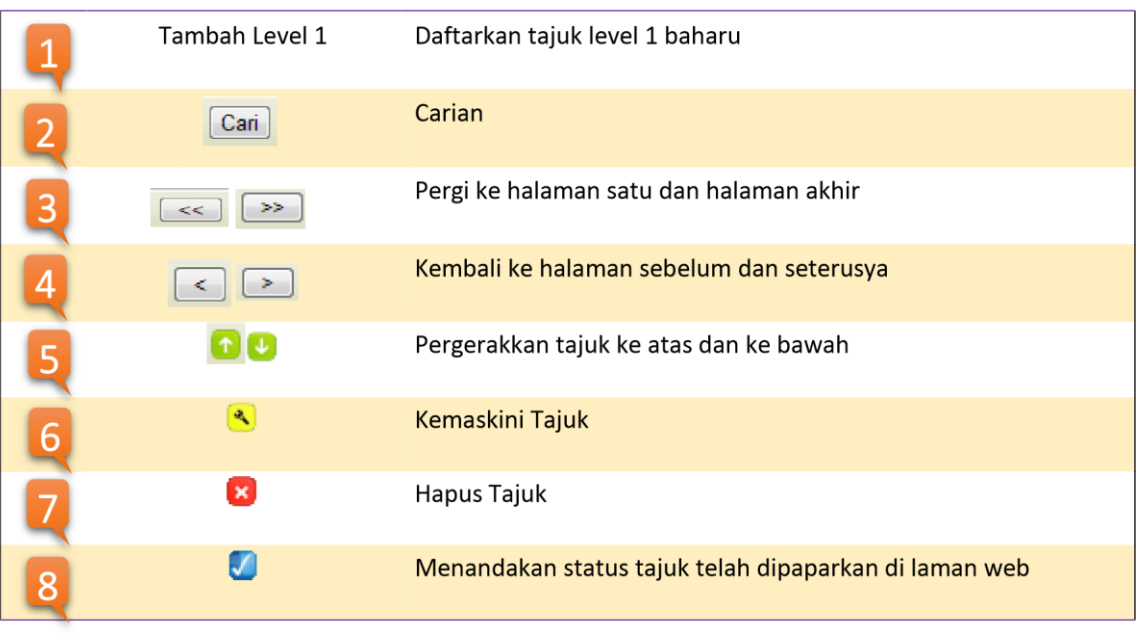

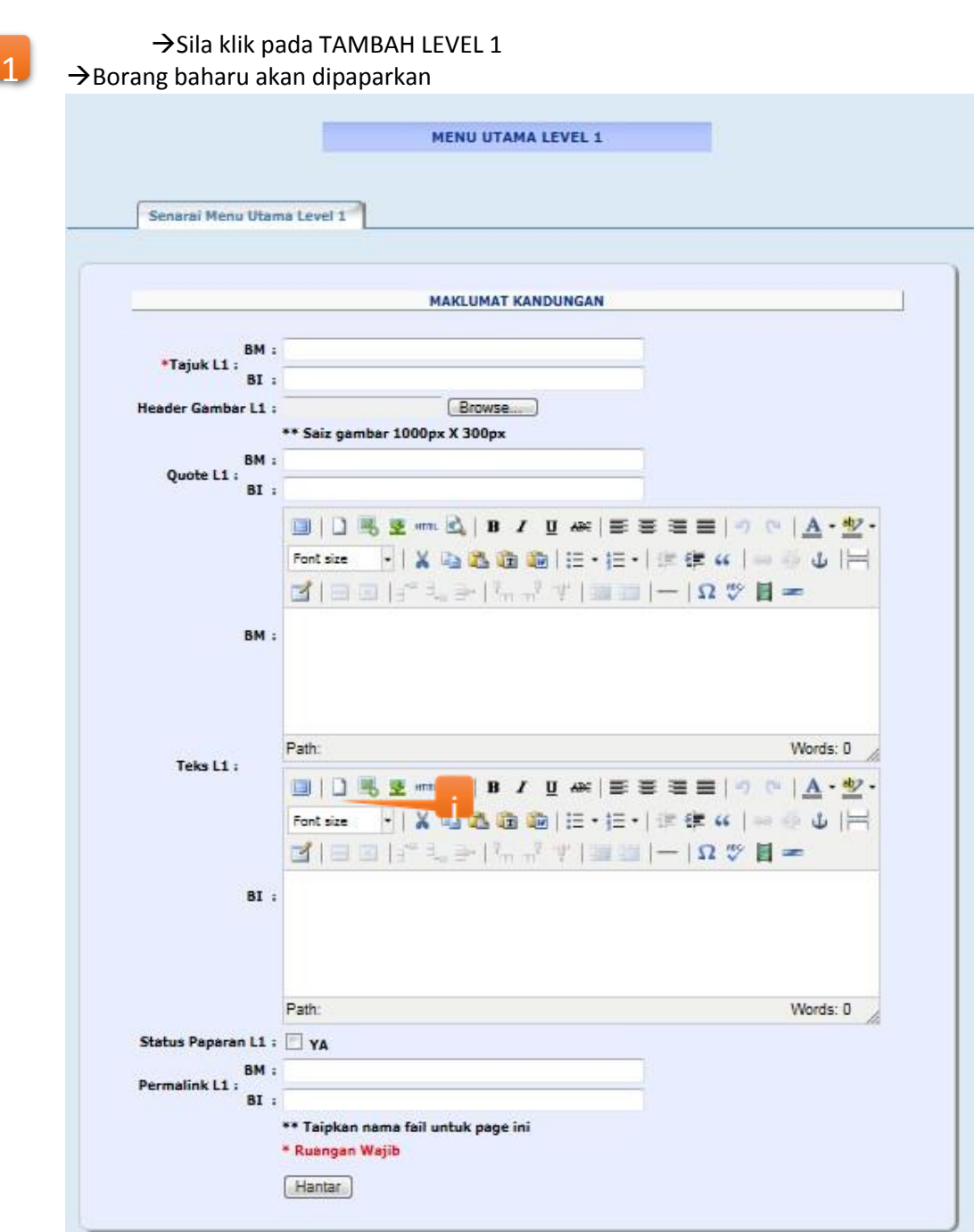

# **\*\* Sila abaikan Header Gambar L1 dan Quote L1**

\*Ruangan Wajib Menu Utama L1 perlu di isi dan jika tidak di isi, mesej ralat akan dipaparkan

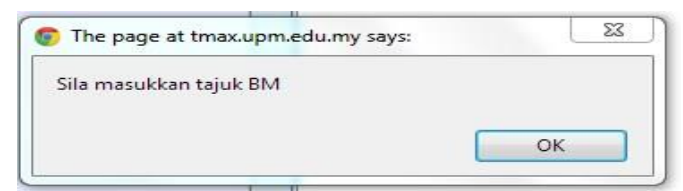

Klik HANTAR untuk memasukkan maklumat kandungan yang baru

Mesej berikut akan dipaparkan dan klik OK

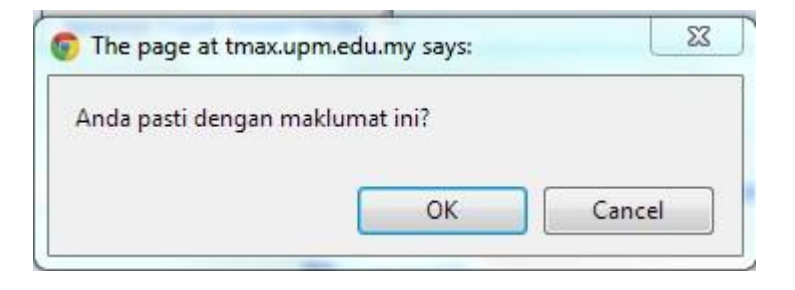

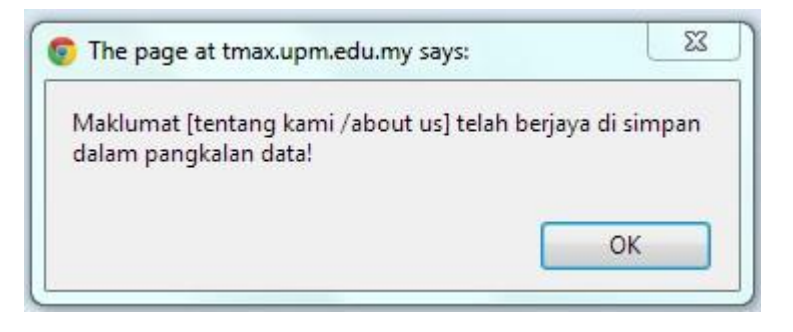

**6**  $\rightarrow$  Sila klik pada simbol kemaskini

Paparan kandungan LEVEL 1 akan dipaparkan dalam mod kemaskini

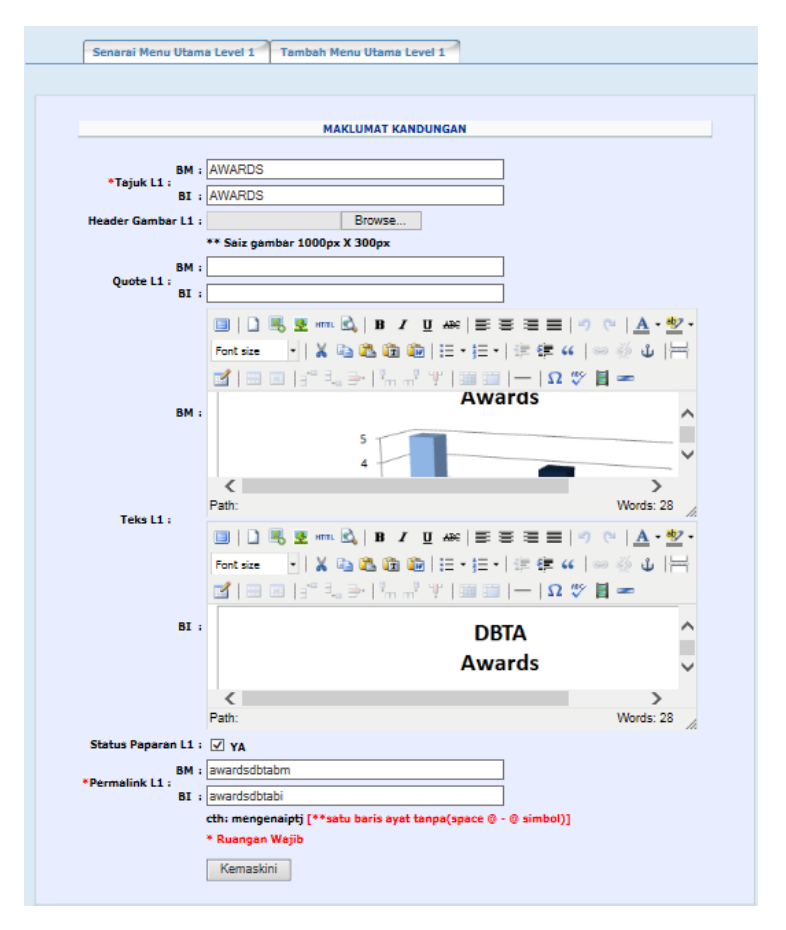

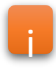

→ Klik KEMASKINI dan Mesej kemaskini akan dipaparkan dan klik OK

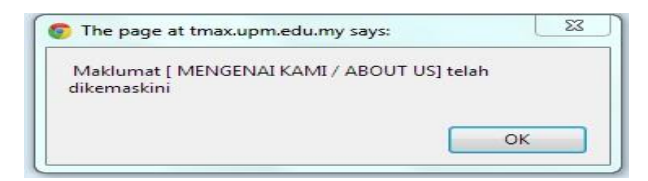

7 → Sila klik pada simbol hapus

Mesej hapus akan dipaparkan dan klik OK

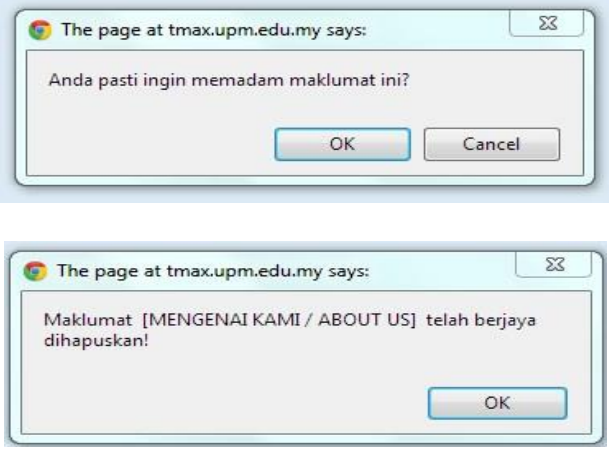

### **3.6 Modul Menu Utama Level 2**

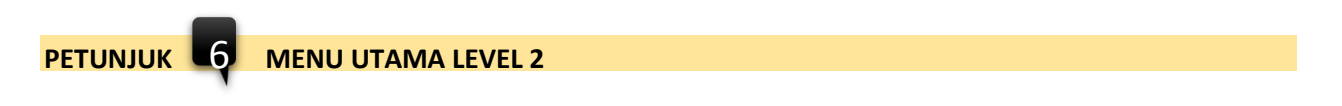

#### Memaparkan senarai Menu Utama Level 2

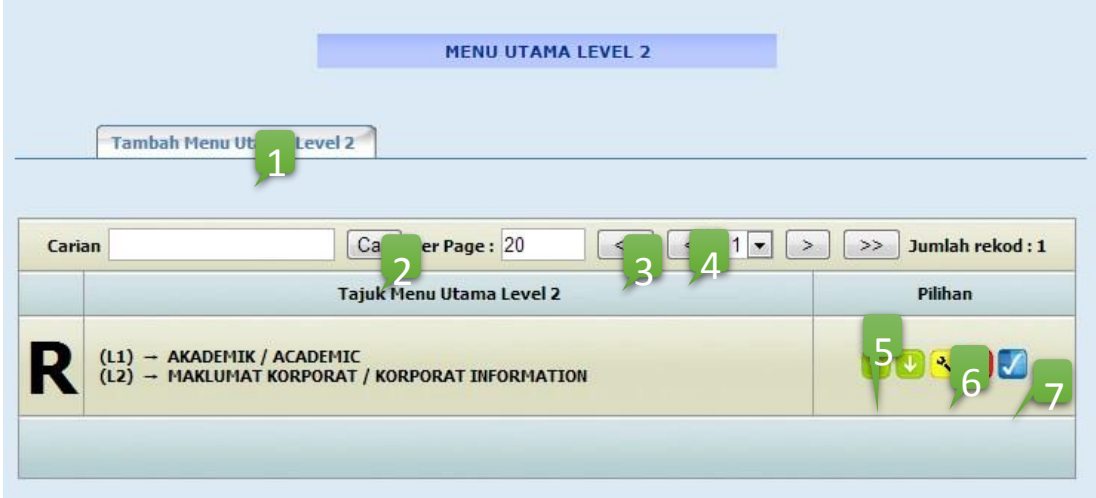

### **PETUNJUK**

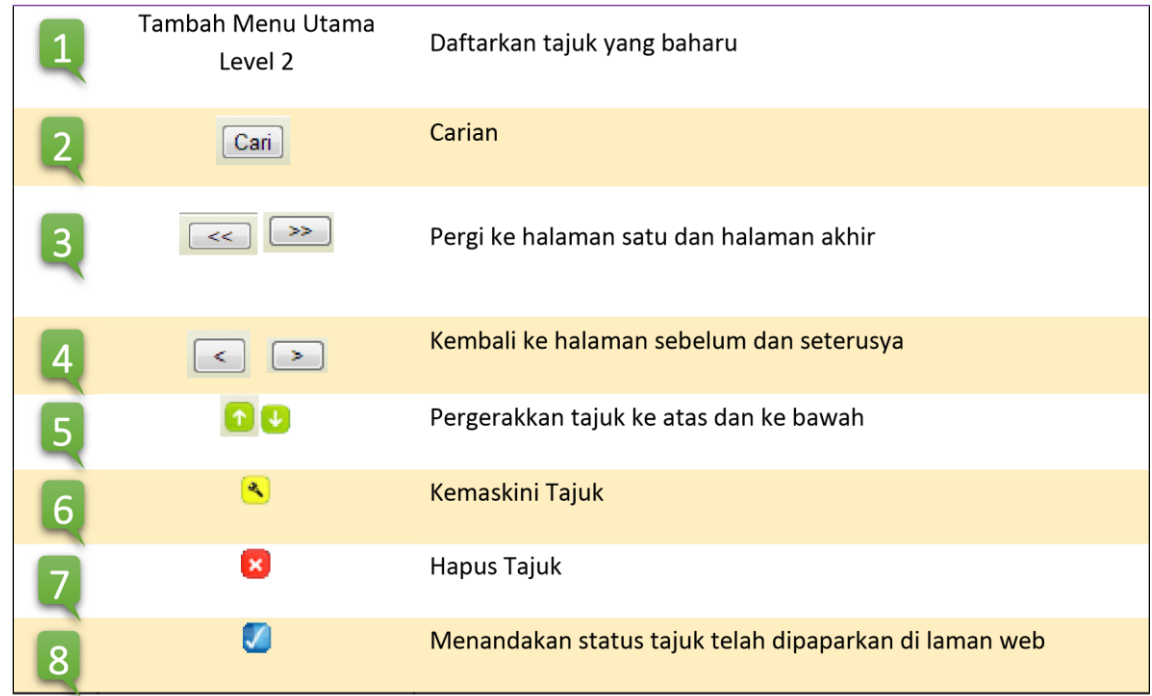

### $\rightarrow$  Sila klik pada TAMBAH MENU UTAMA LEVEL 2

• Borang baharu akan dipaparkan

1

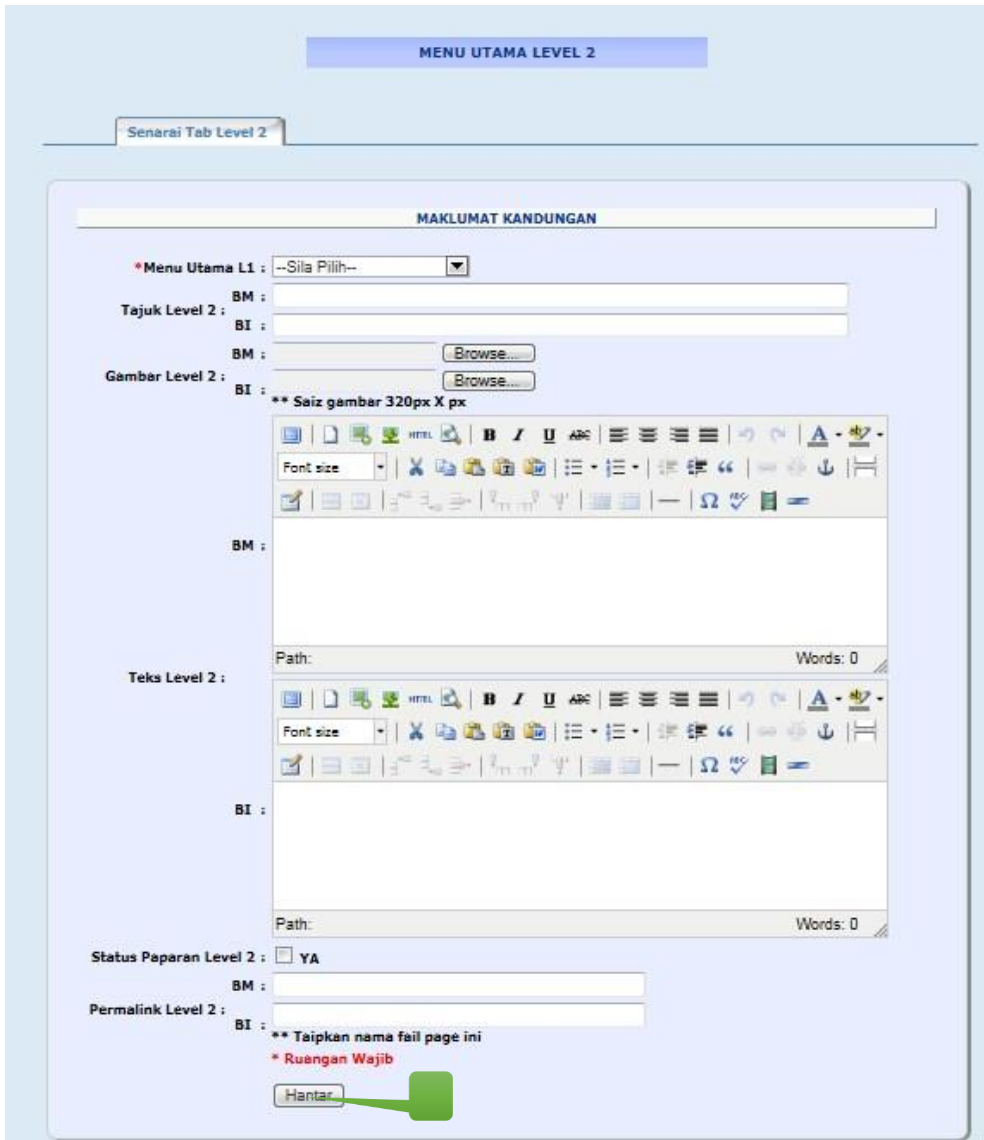

\*Ruangan Wajib Menu Utama L1 perlu dipilih dan jika tidak dipilih, mesej ralat akan idipaparkan

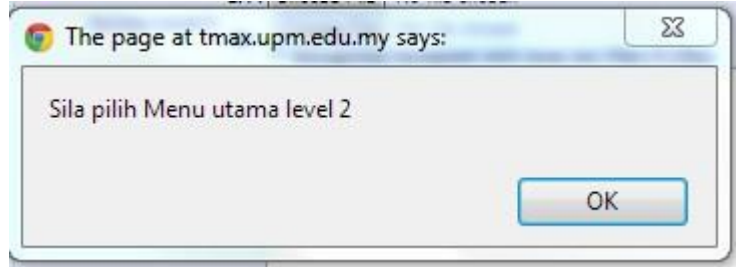

Klik HANTAR untuk memasukkan maklumat kandungan yang baru

Mesej berikut akan dipaparkan dan klik OK

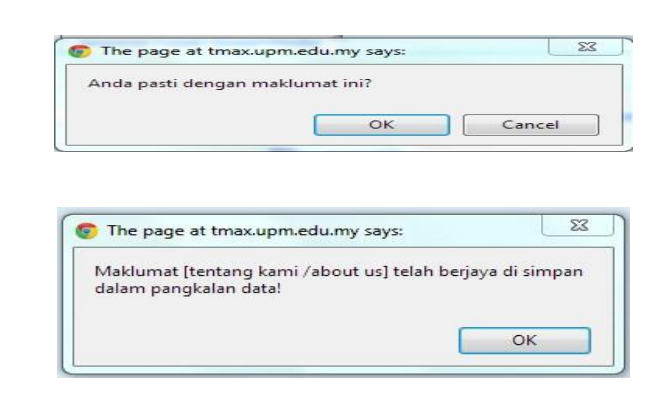

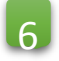

i

Sila klik pada simbol kemaskini

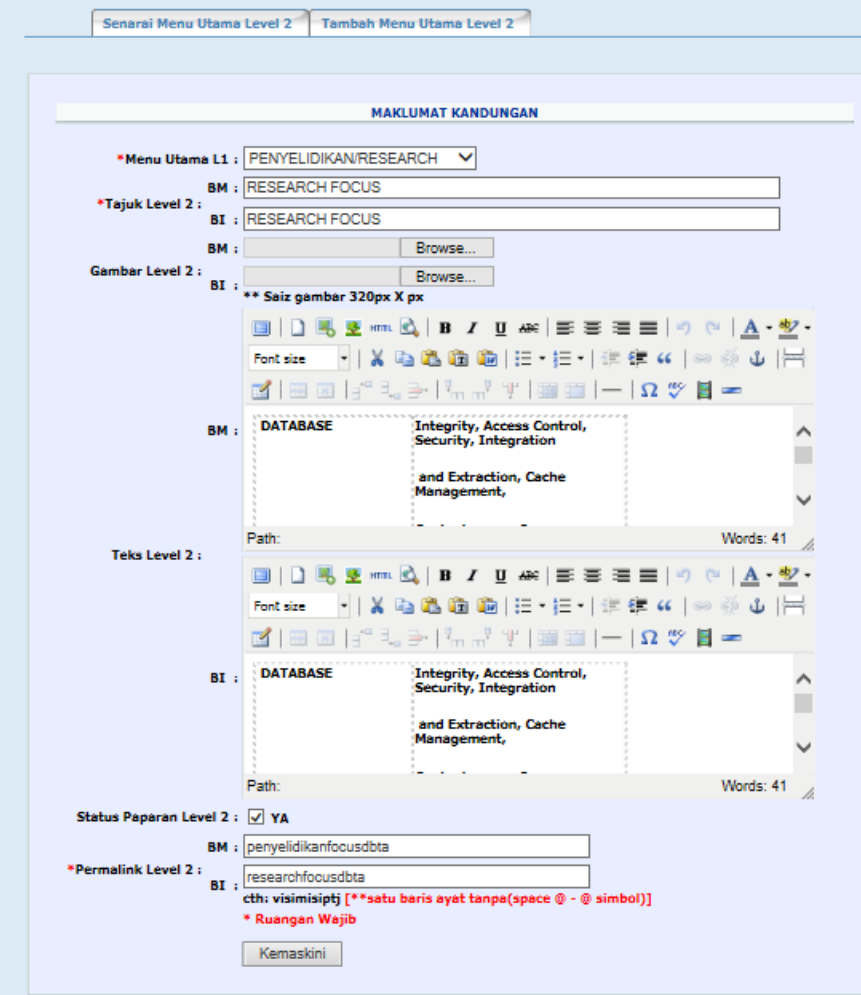

Klik KEMASKINI dan Mesej kemaskini akan dipaparkan dan klik OK

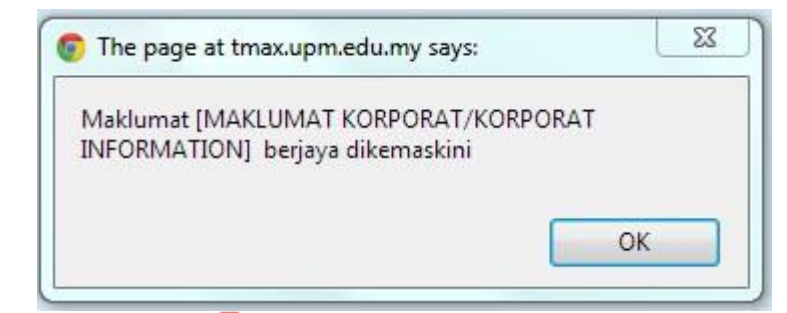

# $\overline{z}$

 $\rightarrow$ Sila klik pada simbol hapus

Mesej hapus akan dipaparkan dan klik OK

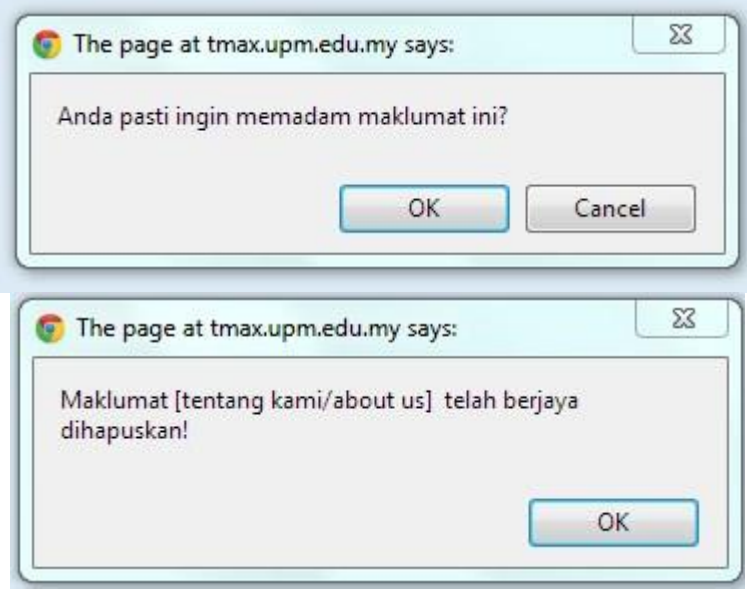

### 3.7 Modul Menu Utama Level 3

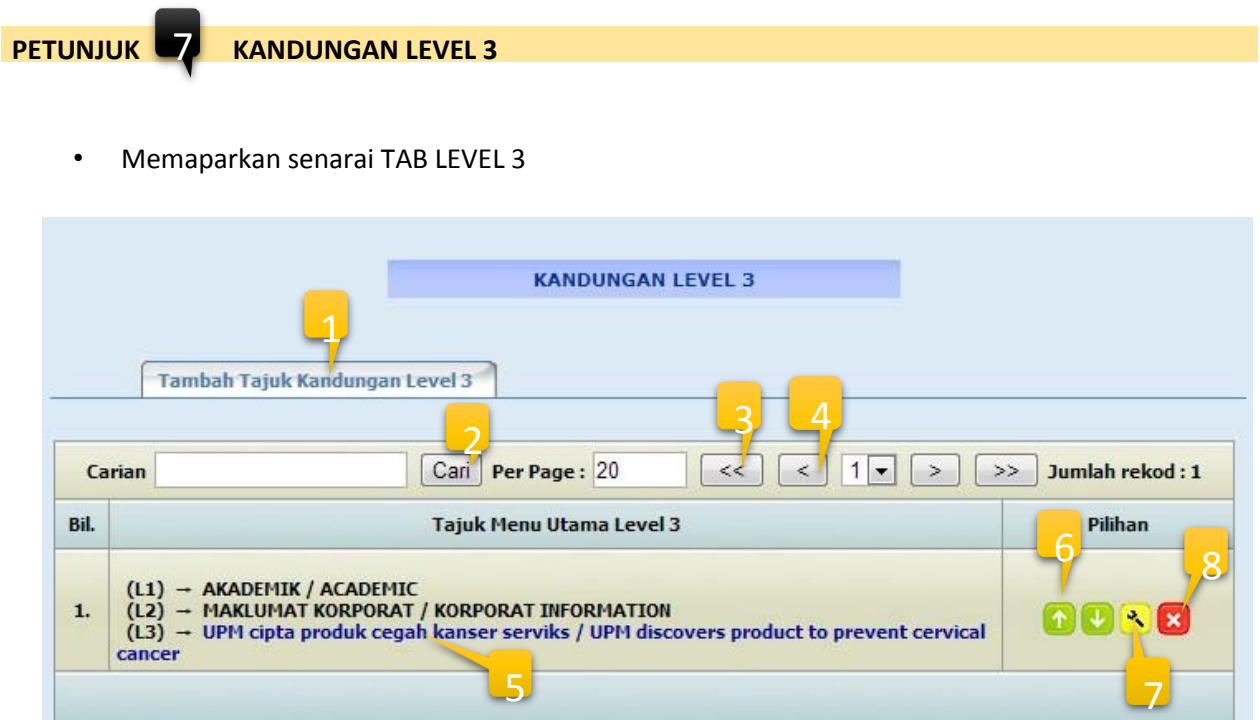

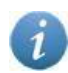

Paparan maklumat modul Menu Utama Level 1

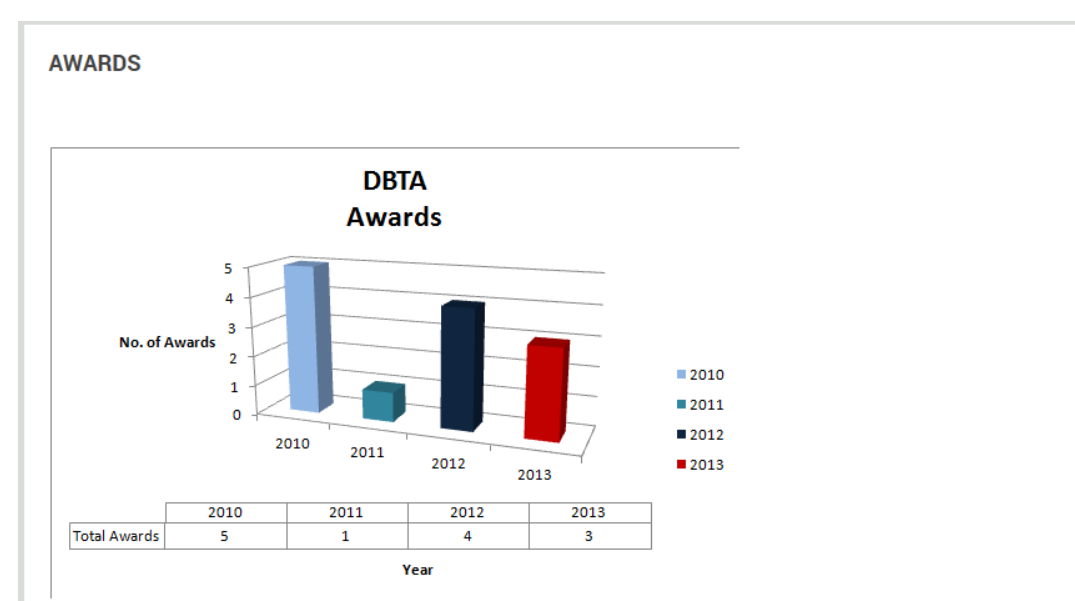

DBTA has so many great achivements in recent years. The achievements include producing software copyrights, gaining awards from competitions and exhibitions and also steadily producing graduated postgraduate students.

Kemaskini Terakhir : Mon, 01 Dec 2014 (comey)

### **PETUNJUK**

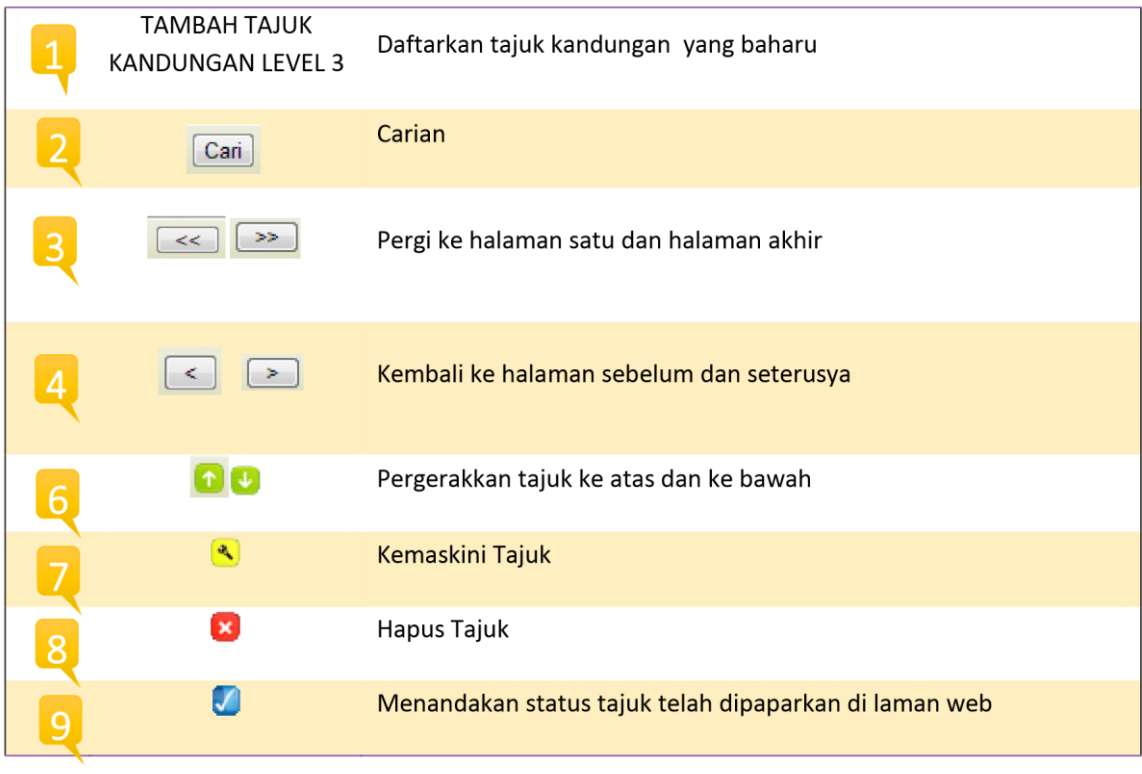

# $\rightarrow$ Sila klik pada TAMBAH TAJUK KANDUNGAN LEVEL 3

# $\rightarrow$ Borang baharu akan dipaparkan

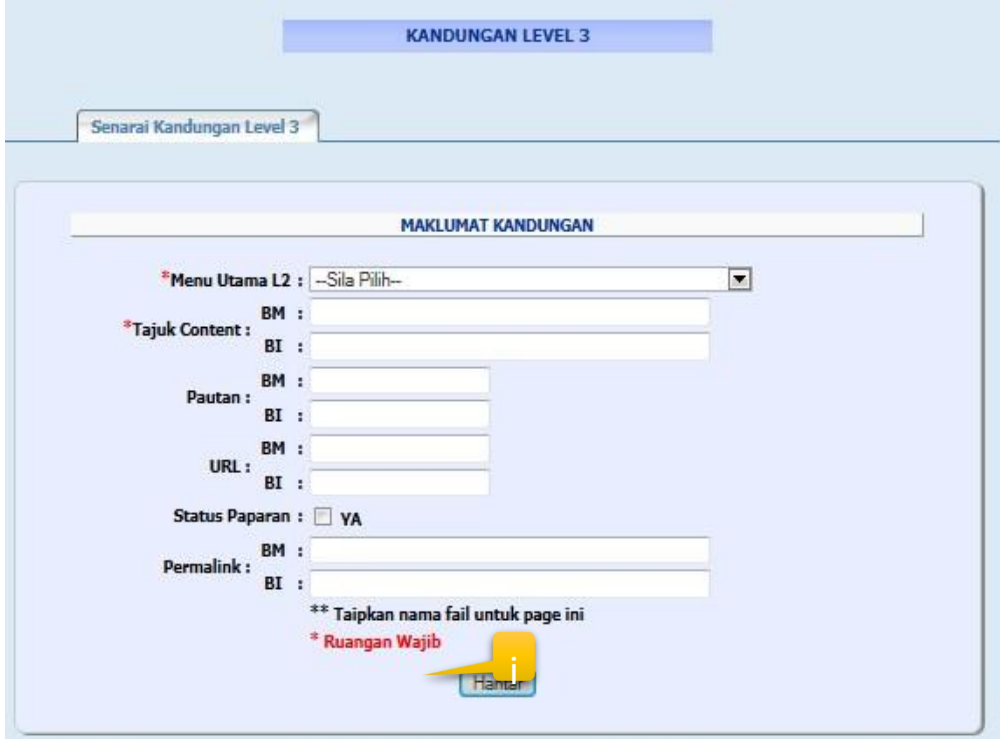

\*Ruangan Wajib Menu Utama L2 dan Tajuk Content perlu di isi dan jika tidak di isi, mesej ralat akan dipaparkan

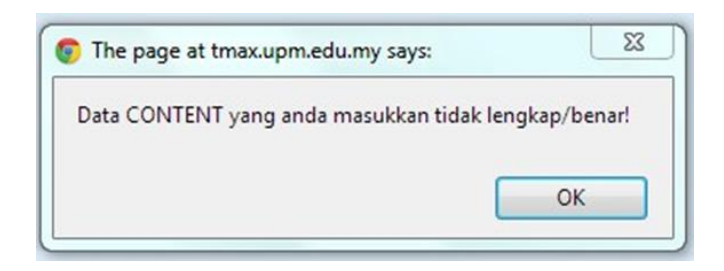

 $\rightarrow$ Klik HANTAR untuk memasukkan maklumat kandungan yang baru Mesej berikut akan dipaparkan dan klik OK

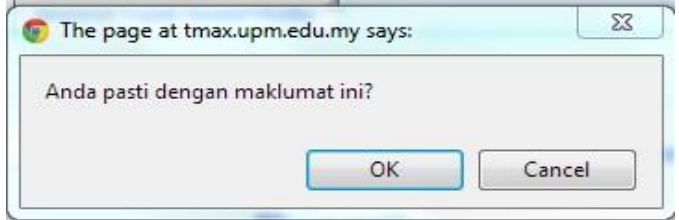

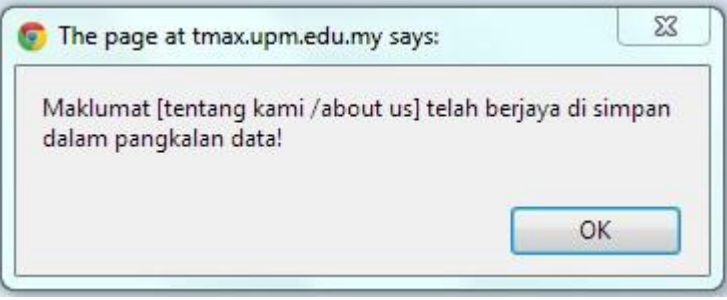

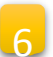

→ Sila klik pada simbol kemaskini →<br>→ Paparan kandungan LEVEL 3 dipaparkan dalam mod kemaskini

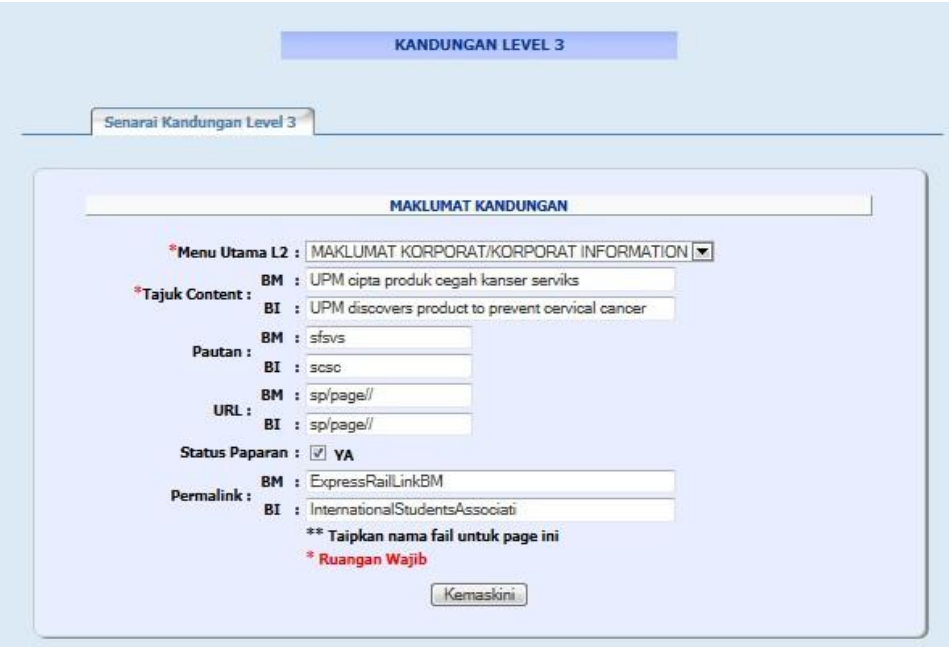

• Klik KEMASKINI dan Mesej kemaskini akan dipaparkan dan klik OK

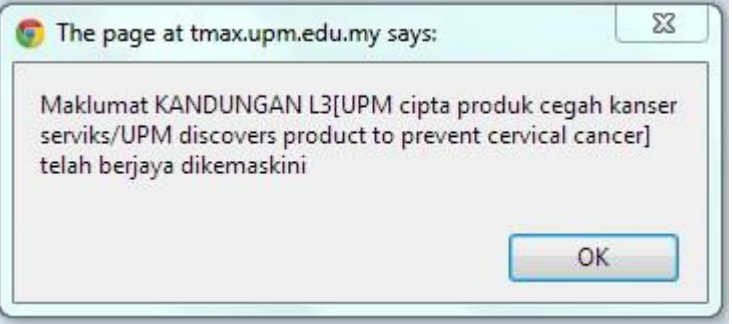

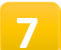

**7** > Sila klik pada simbol hapus

Mesej hapus akan dipaparkan dan klik OK

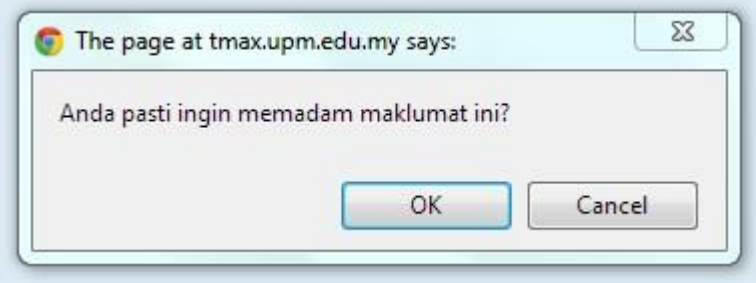

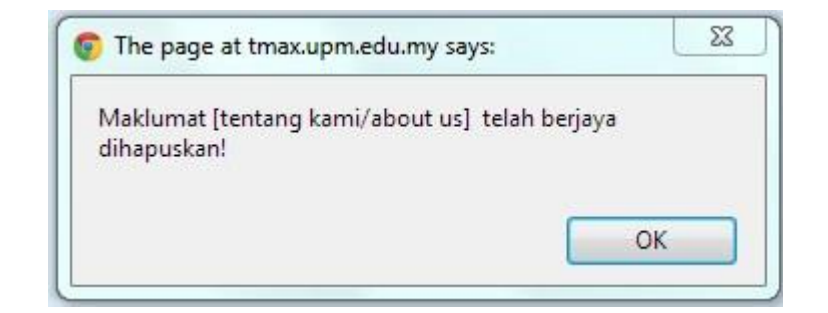

 $\rightarrow$  Sila klik pada TAJUK MENU UTAMA LEVEL 3

Memaparkan kandungan Tajuk Menu Utama Level 3

Sekiranya tiada data, paparan kandungan Tajuk Menu Utama Level 3 adalah seperti dibawah

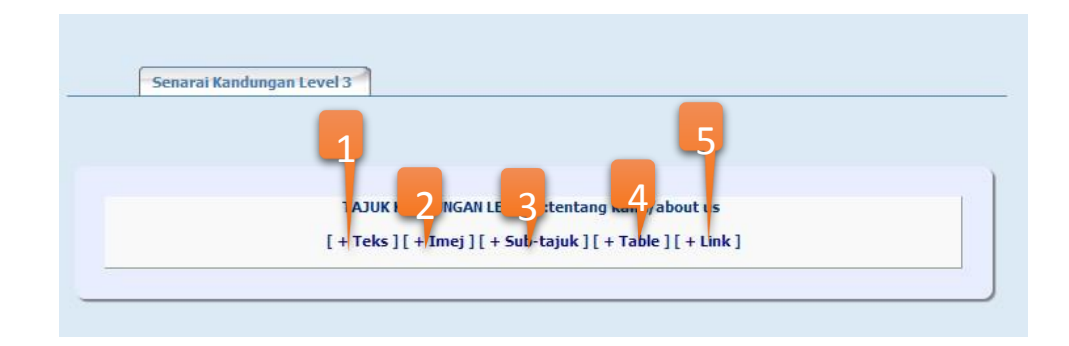

Jika ada data, paparan kandungan Tajuk Menu Utama Level 3 adalah seperti dibawah

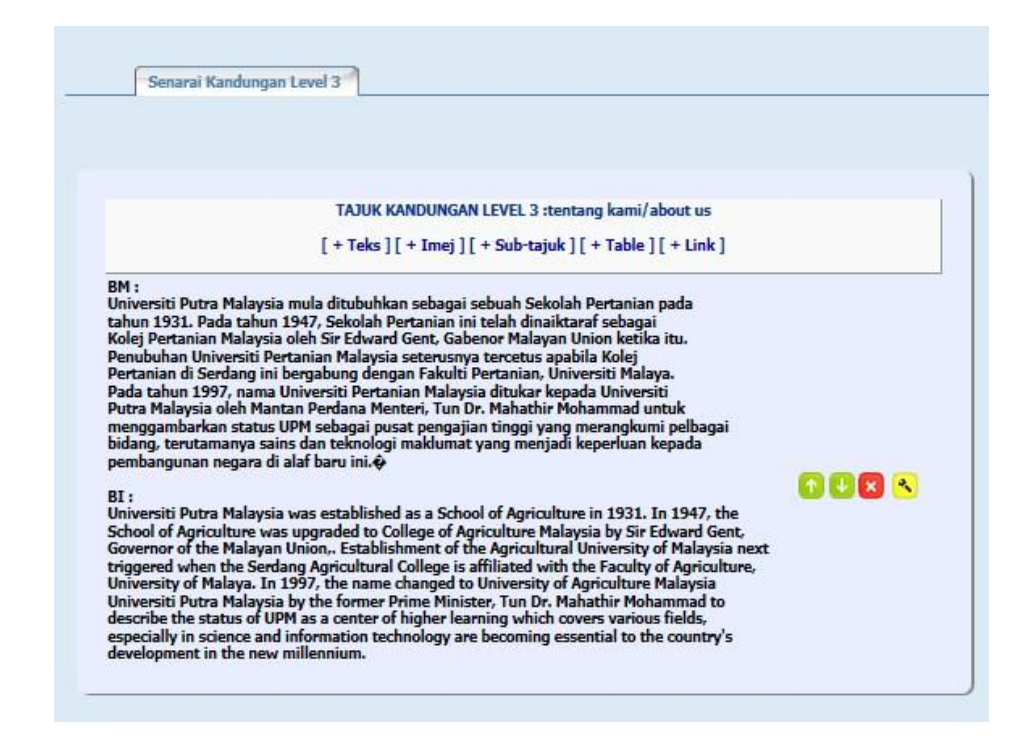

**5**

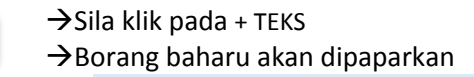

1

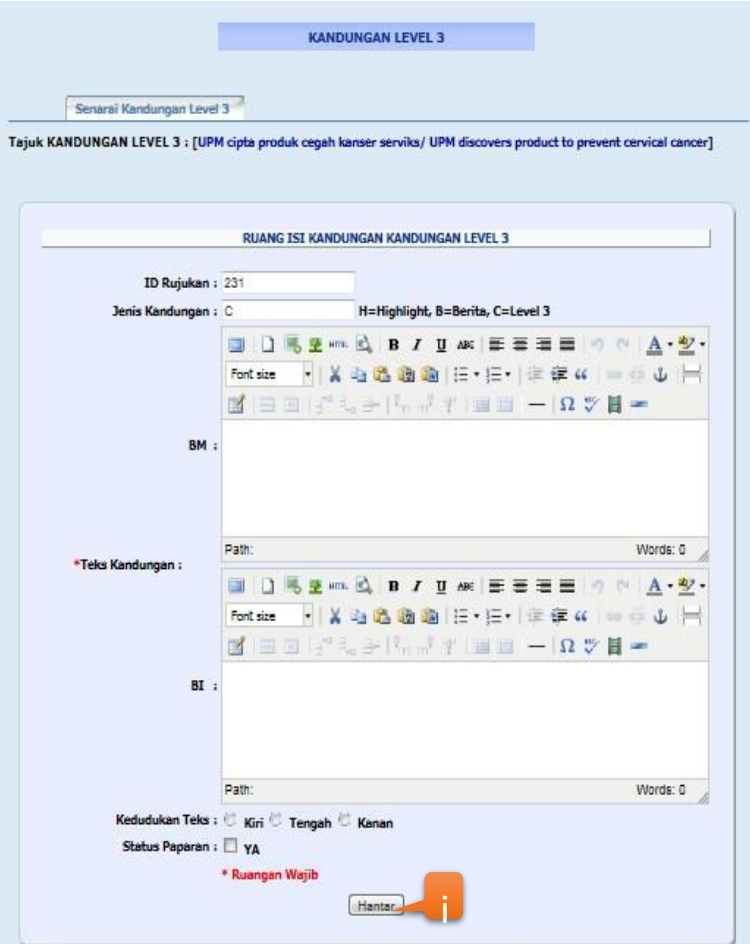

 $\rightarrow$ Klik HANTAR untuk memasukkan maklumat kandungan yang baru Mesej berikut akan dipaparkan dan klik OK

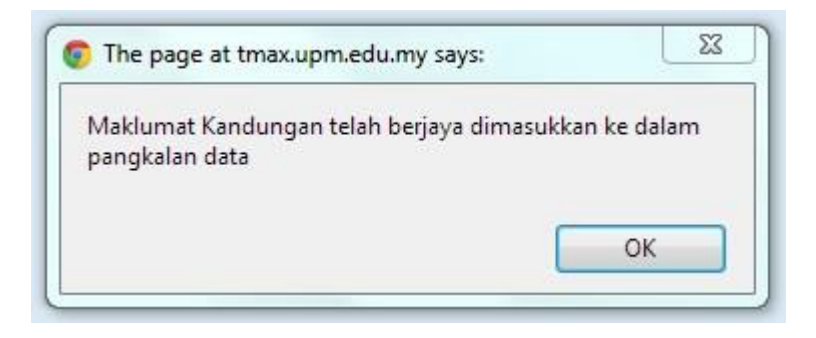

 $\rightarrow$ Sila klik pada + IMEJ  $\rightarrow$ Borang baharu akan dipaparkan

**2**

i

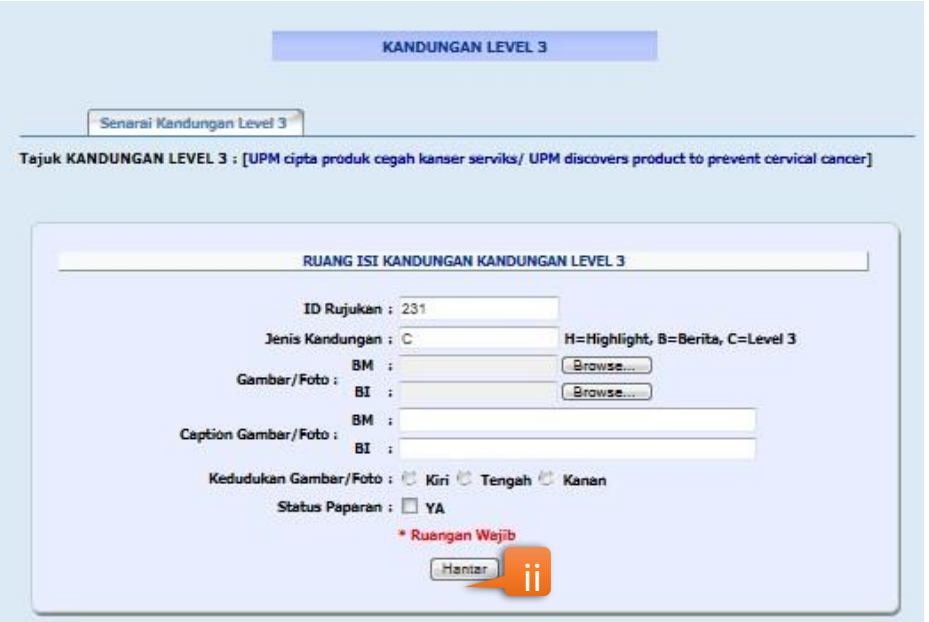

 $\rightarrow$ Klik HANTAR untuk memasukkan maklumat kandungan yang baru

Mesej berikut akan dipaparkan dan klik OK

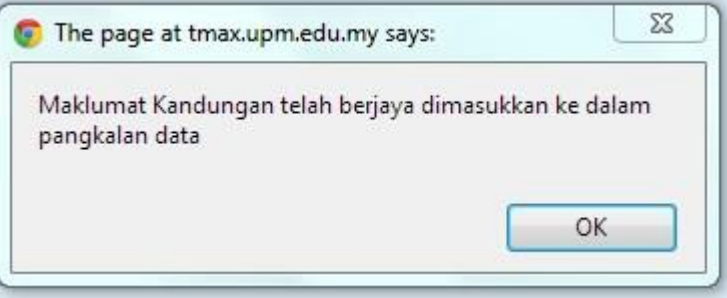

 $\rightarrow$ Sila klik pada + SUB-TAJUK  $\rightarrow$ Borang baharu akan dipaparkan

**3**

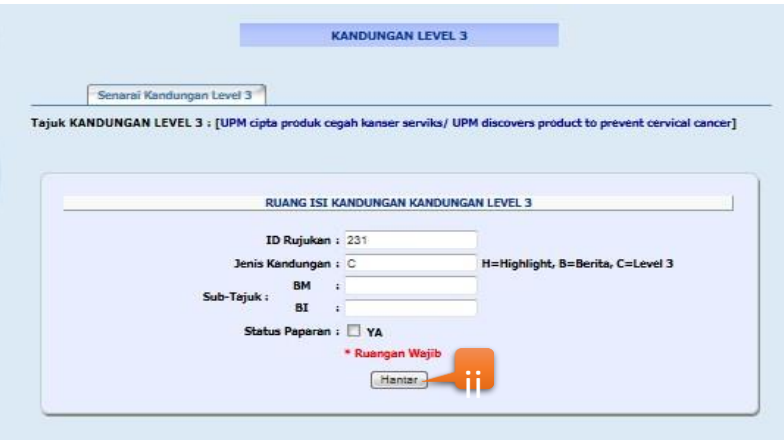

- Klik HANTAR untuk memasukkan maklumat kandungan yang baru
- Mesej berikut akan dipaparkan dan klik OK
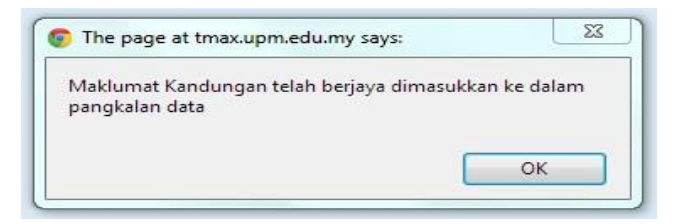

### $\rightarrow$ Sila klik pada + TABLE

Borang baharu akan dipaparkan

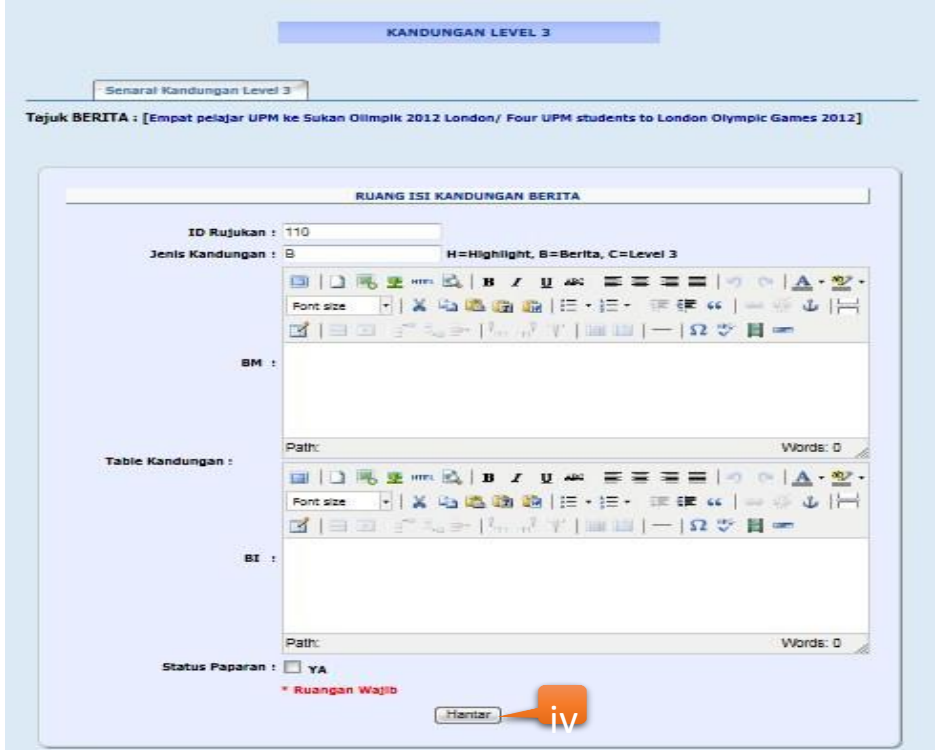

 $\rightarrow$ Klik HANTAR untuk memasukkan maklumat kandungan yang baru Mesej berikut akan dipaparkan dan klik OK

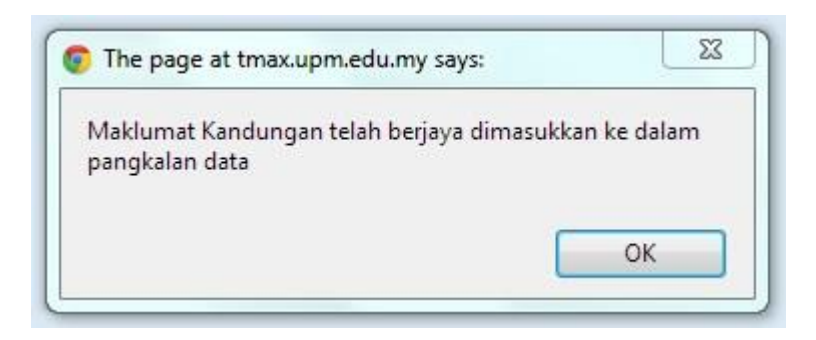

### $\rightarrow$ Sila klik pada + LINK • Borang baharu akan dipaparkan

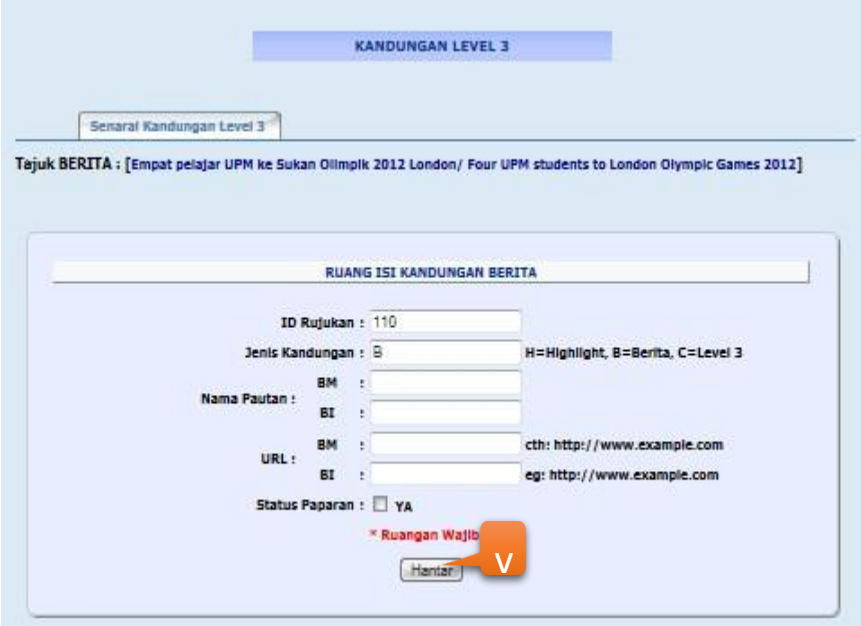

- Klik HANTAR untuk memasukkan maklumat kandungan yang baru
- Mesej berikut akan dipaparkan dan klik OK

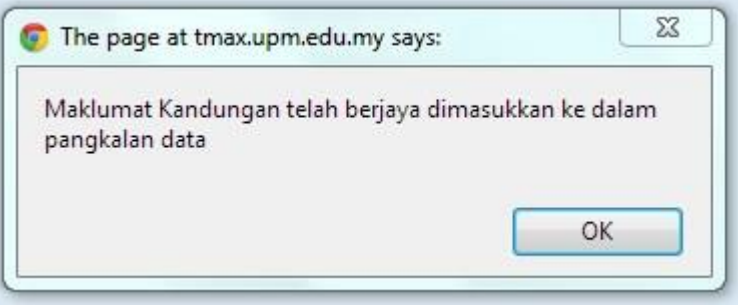

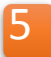

### **3.8 Modul Slider**

**PETUNJUK 8 SLIDER** 

## Memaparkan senarai tajuk slider

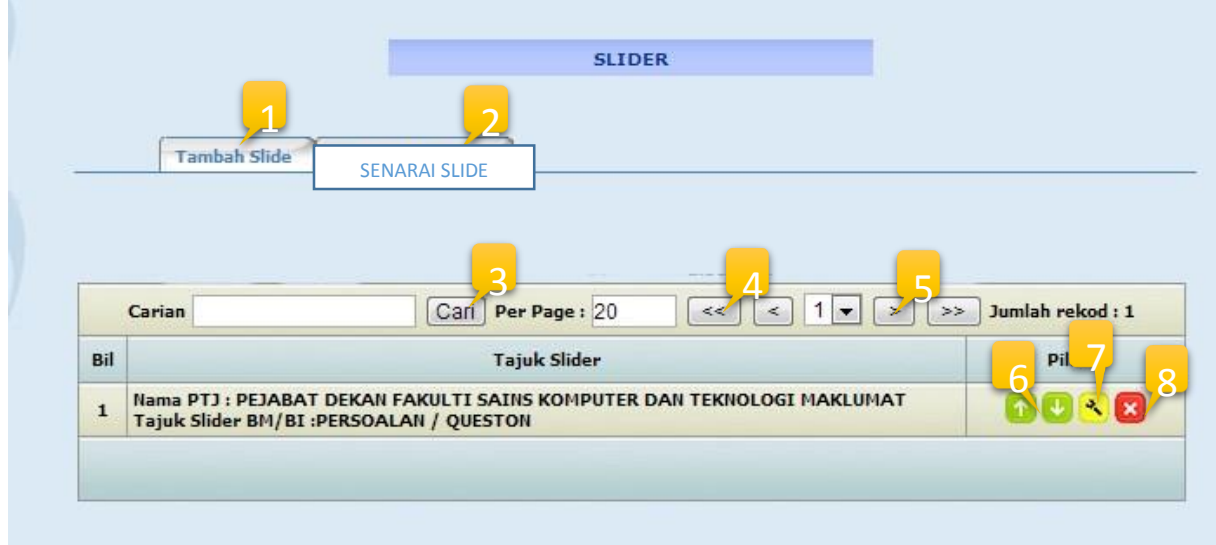

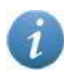

Paparan maklumat modul Slider

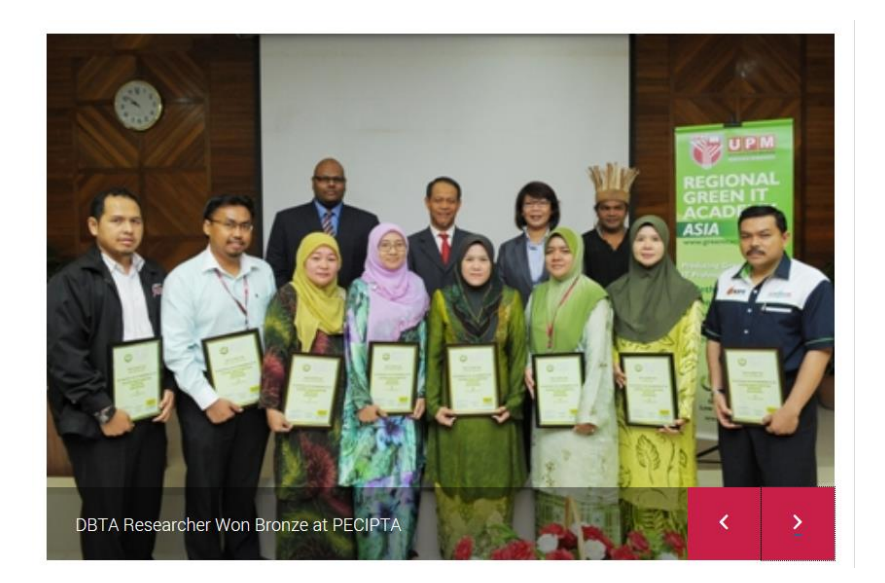

### **PETUNJUK**

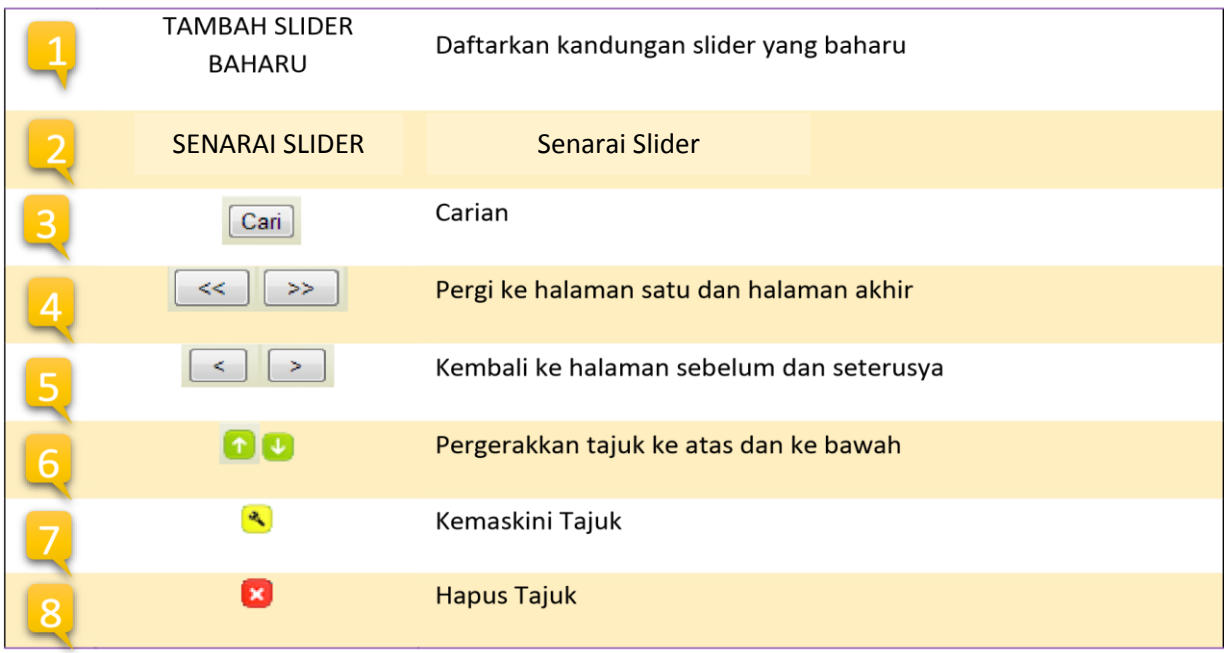

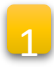

п

 $\rightarrow$ Sila klik pada TAMBAH SLIDE

- Borang baharu akan dipaparkan
- Klik SENARAI SLIDER untuk kembali ke halaman sebelumnya

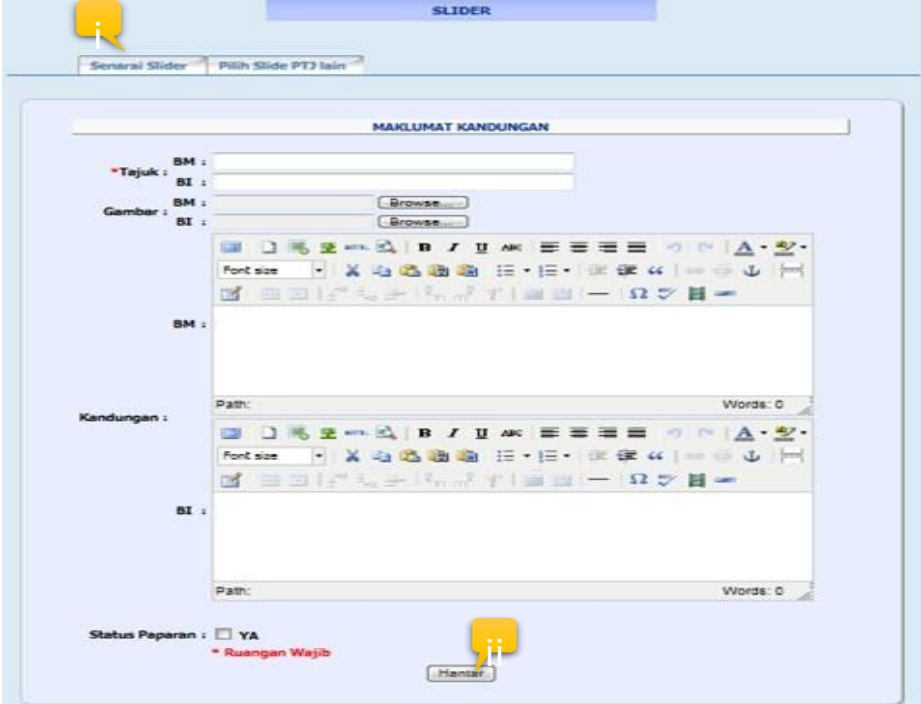

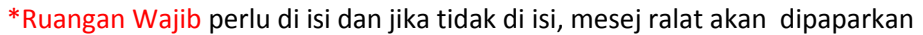

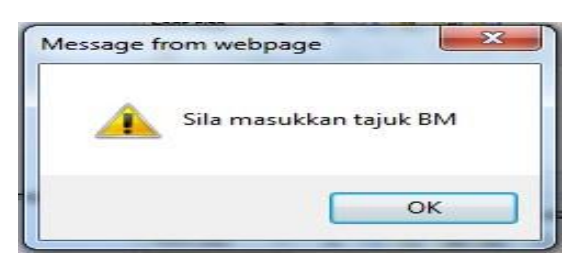

ii

i

 $\rightarrow$ Klik HANTAR untuk memasukkan maklumat kandungan yang baru

Mesej berikut akan dipaparkan dan klik OK

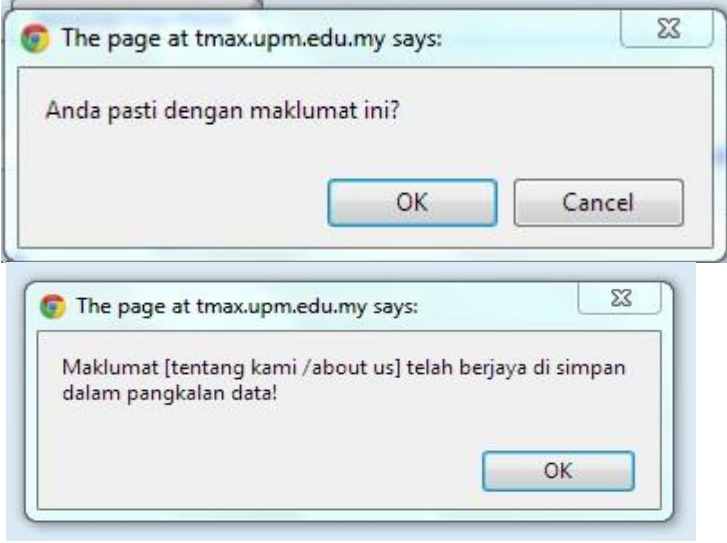

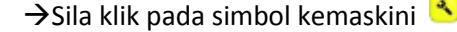

7

## Paparan kandungan SLIDER akan dipaparkan dalam mod kemaskini

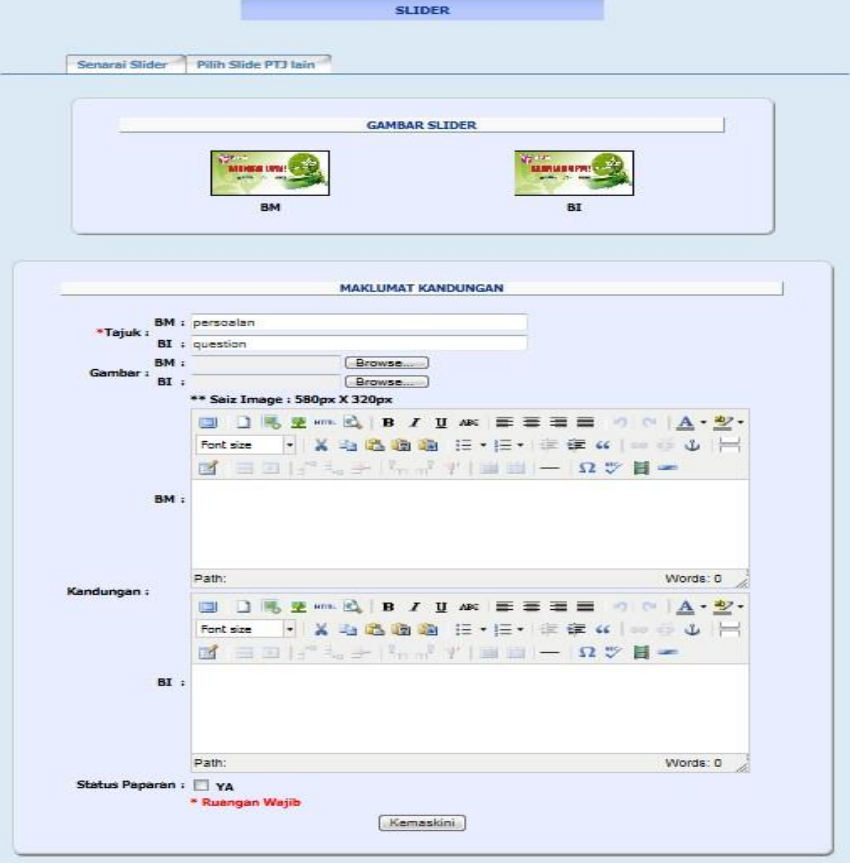

→ Klik KEMASKINI dan Mesej kemaskini akan dipaparkan dan klik OK

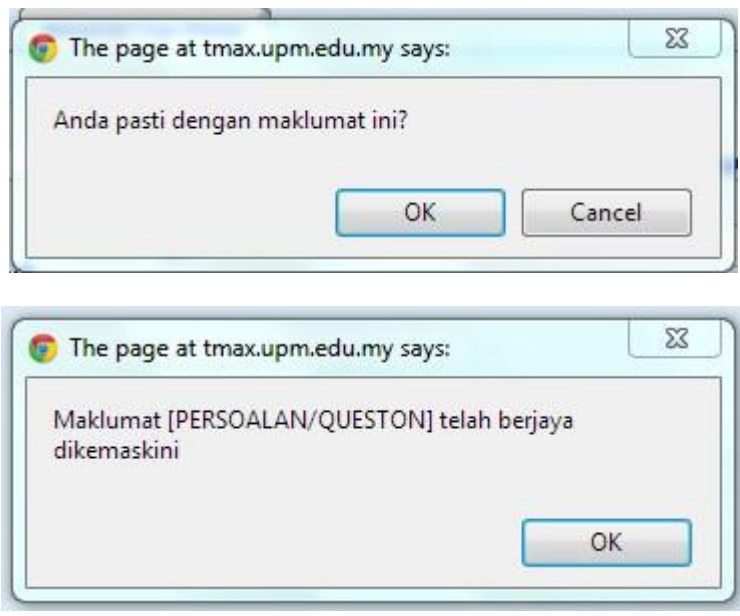

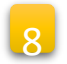

→ Sila klik pada simbol hapus

Mesej hapus akan dipaparkan dan klik OK

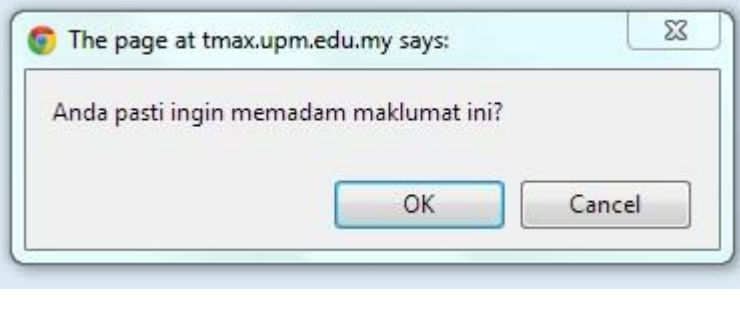

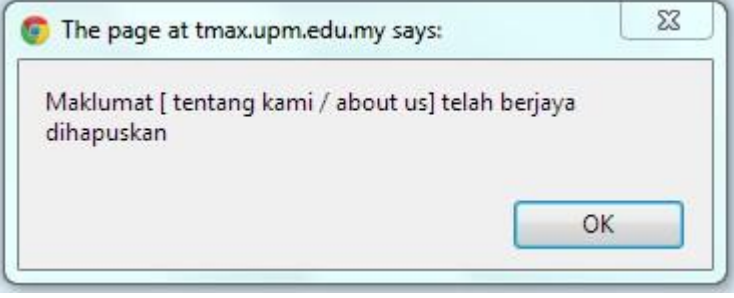

### **3.9 Modul Acara/ Aktiviti**

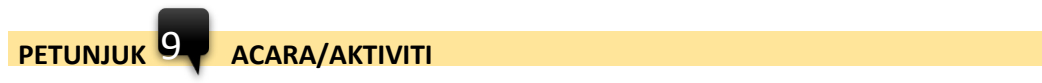

### Memaparkan senarai acara/aktiviti

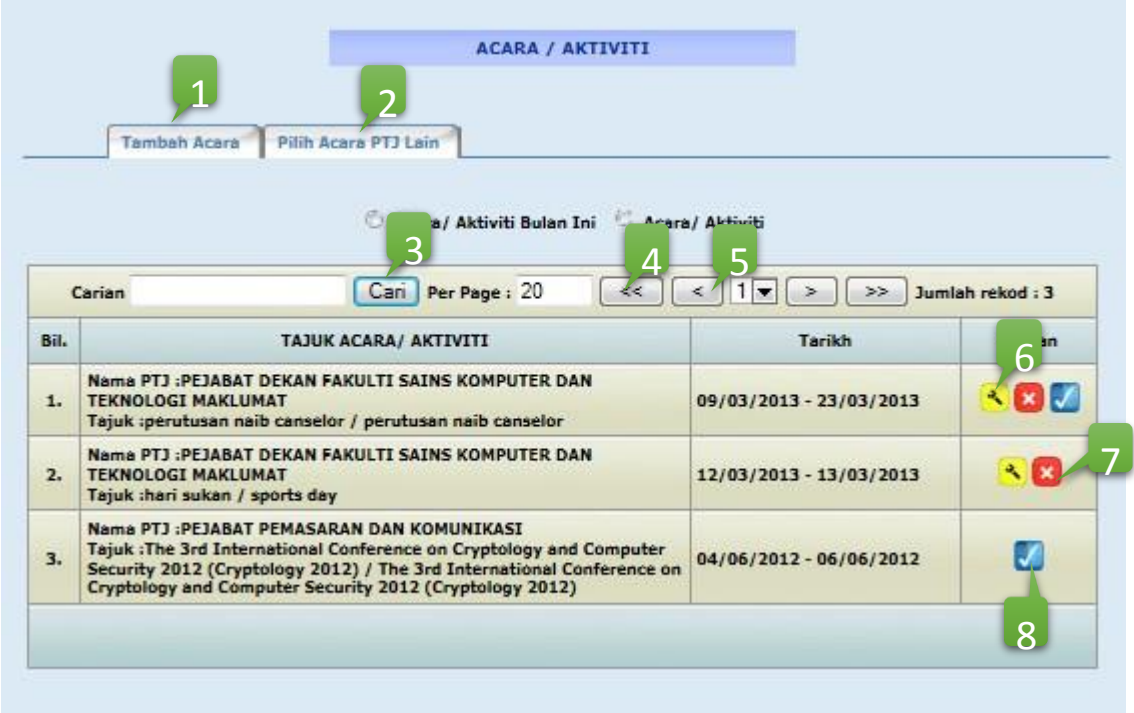

 $(i)$ 

Paparan maklumat modul ACARA / AKTIVITI

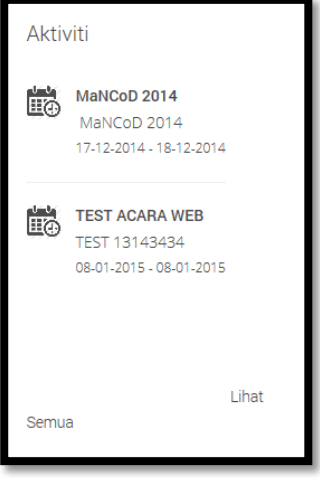

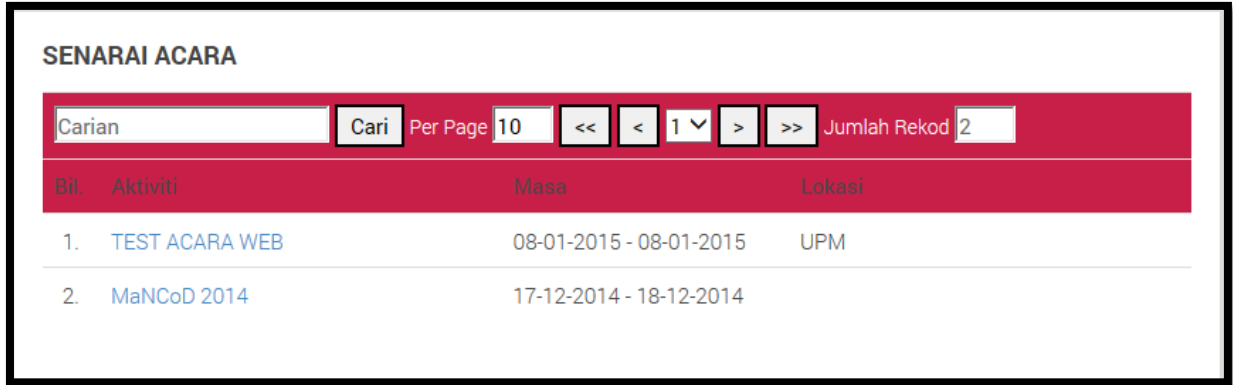

### **PETUNJUK**

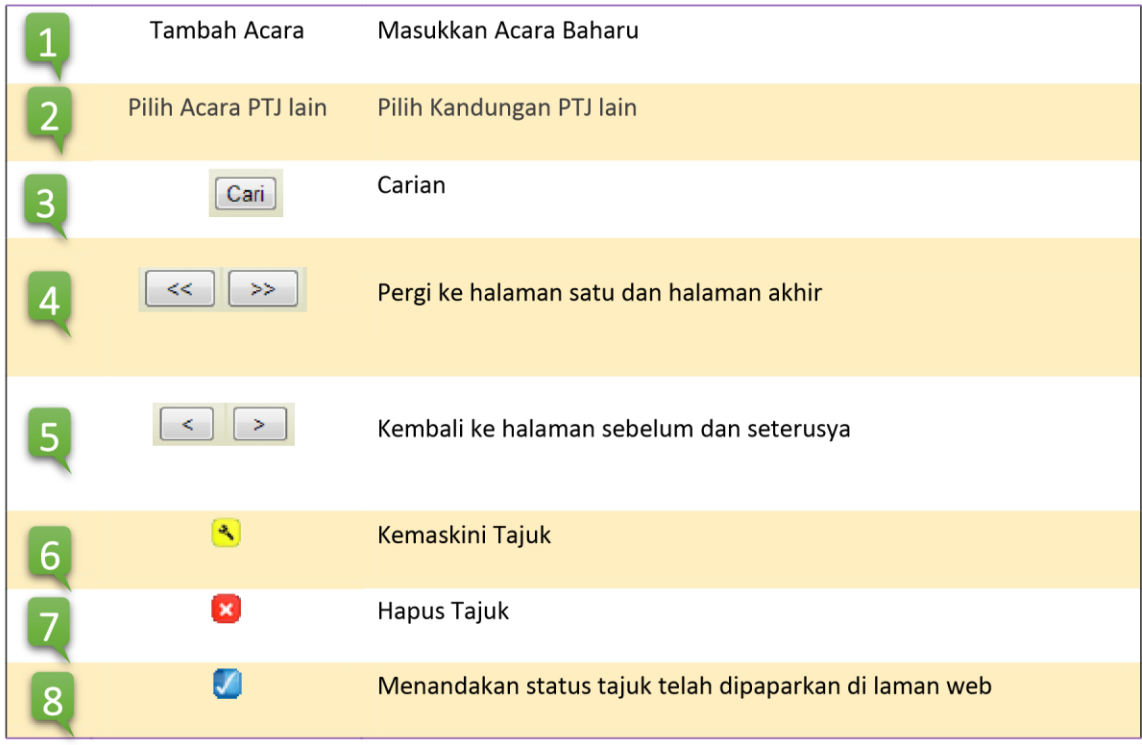

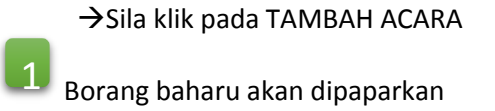

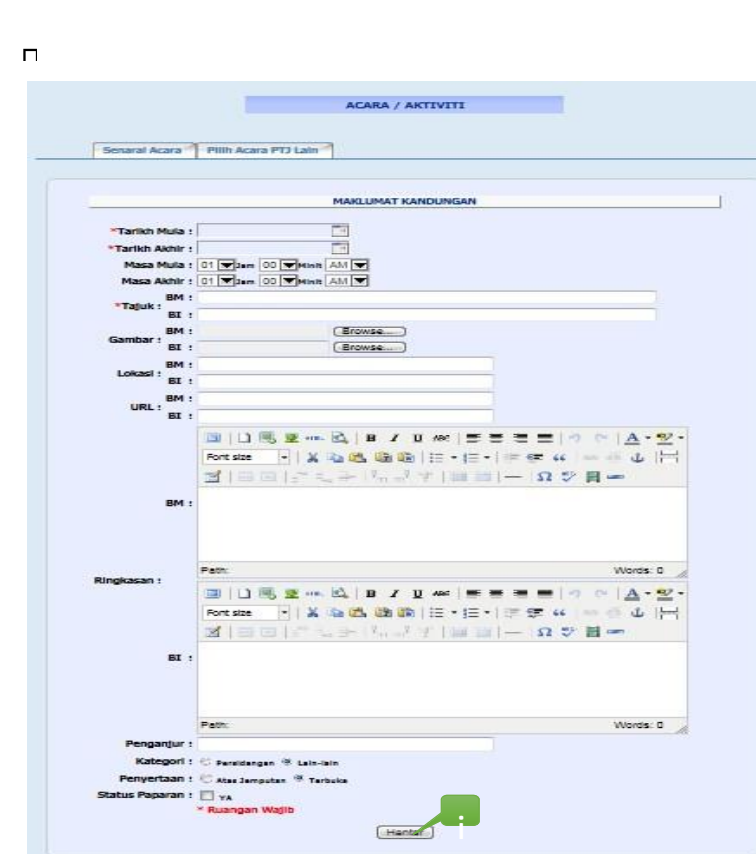

\*Ruangan Wajib Tarikh Mula dan Tarikh Akhir dan Tajuk BM dan BI perlu dipilih/di isi dan jika tidak , mesej ralat akan dipaparkan

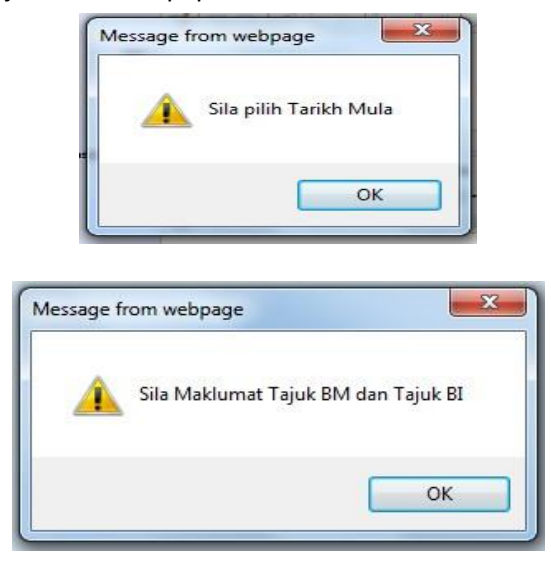

Klik HANTAR untuk memasukkan maklumat kandungan yang baru

Mesej berikut akan dipaparkan dan klik OK

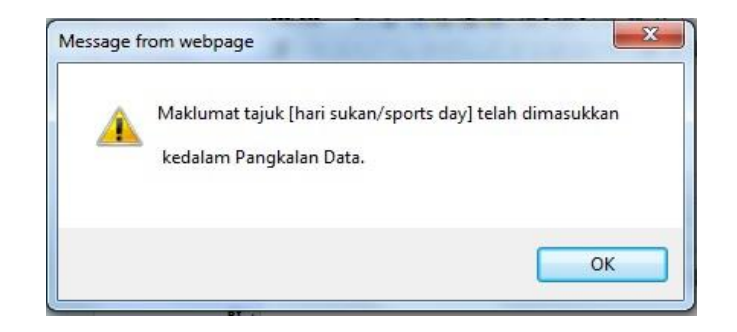

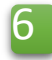

i

 $\begin{matrix}6\end{matrix}$   $\rightarrow$  Sila klik pada simbol kemaskini

Paparan kandungan ACARA akan dipaparkan dalam mod kemaskini

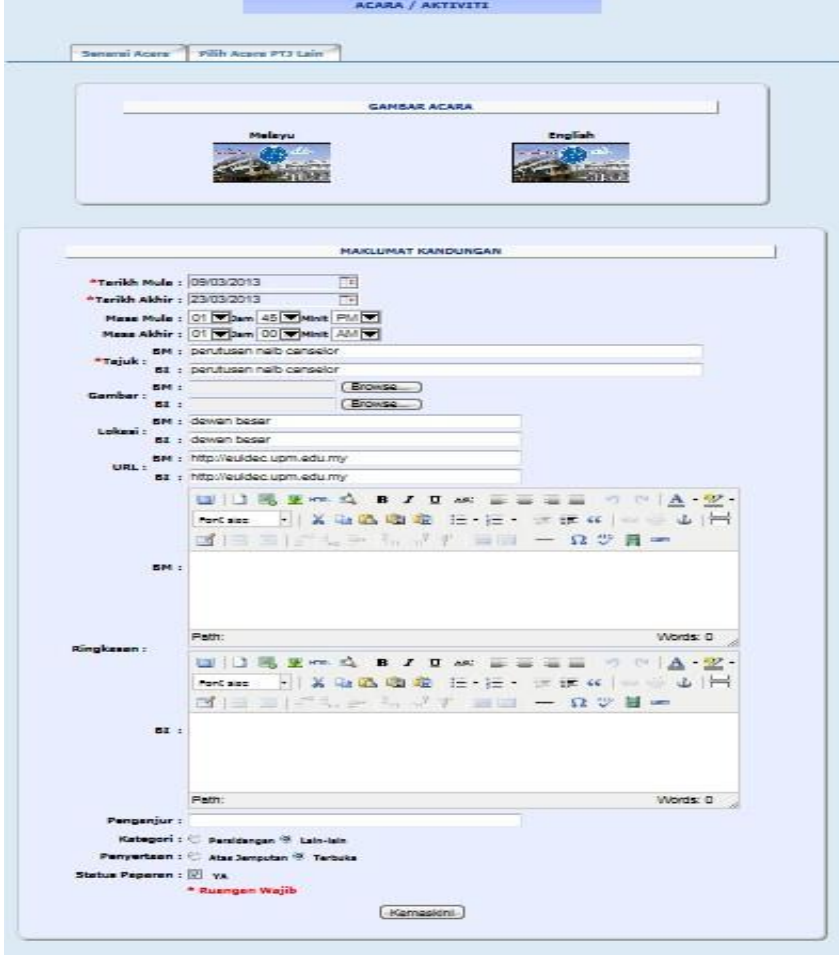

Klik KEMASKINI dan Mesej kemaskini akan dipaparkan dan klik OK

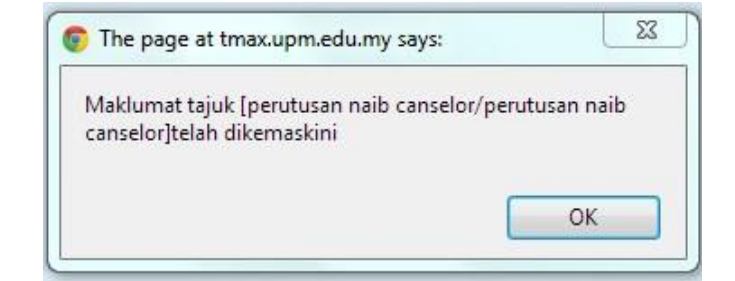

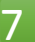

Sila klik pada simbol hapus

Mesej hapus akan dipaparkan dan klik OK

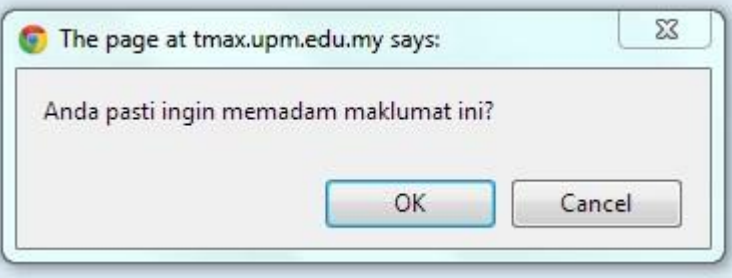

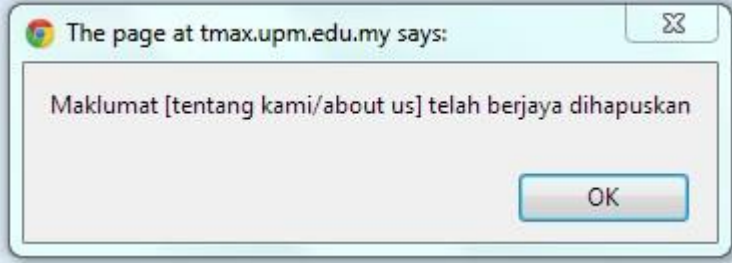

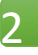

- Sila klik pada ACARA PTJ LAIN
- Senarai ACARA PTJ LAIN akan dipaparkan

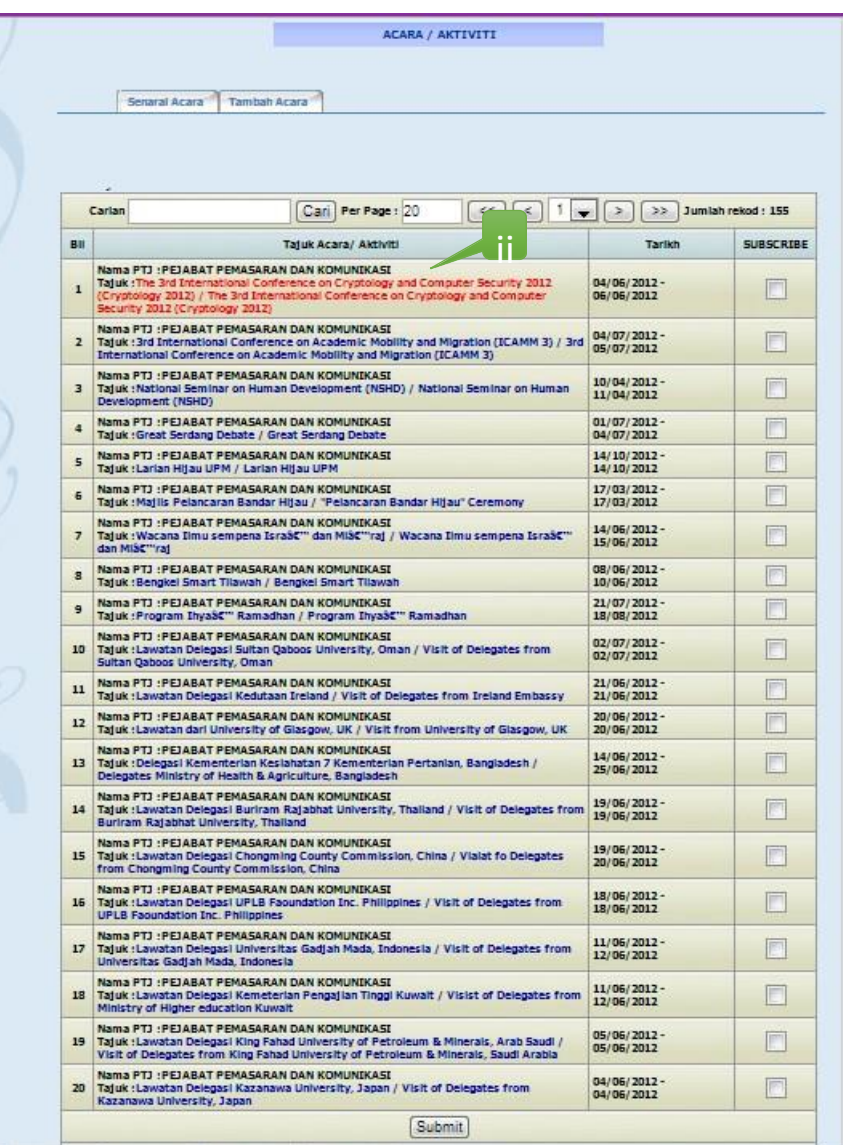

Sila klik pada checkbox untuk melanggan Acara/ Aktiviti dari PTJ Lain.

#### **3.10 Modul Berita**

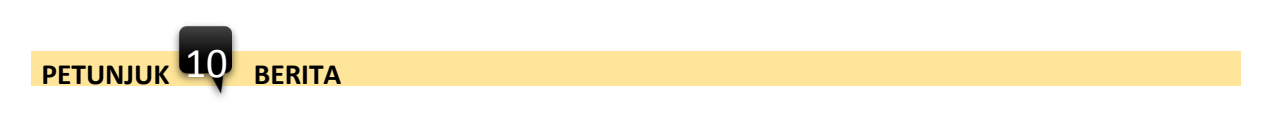

#### Memaparkan senarai berita

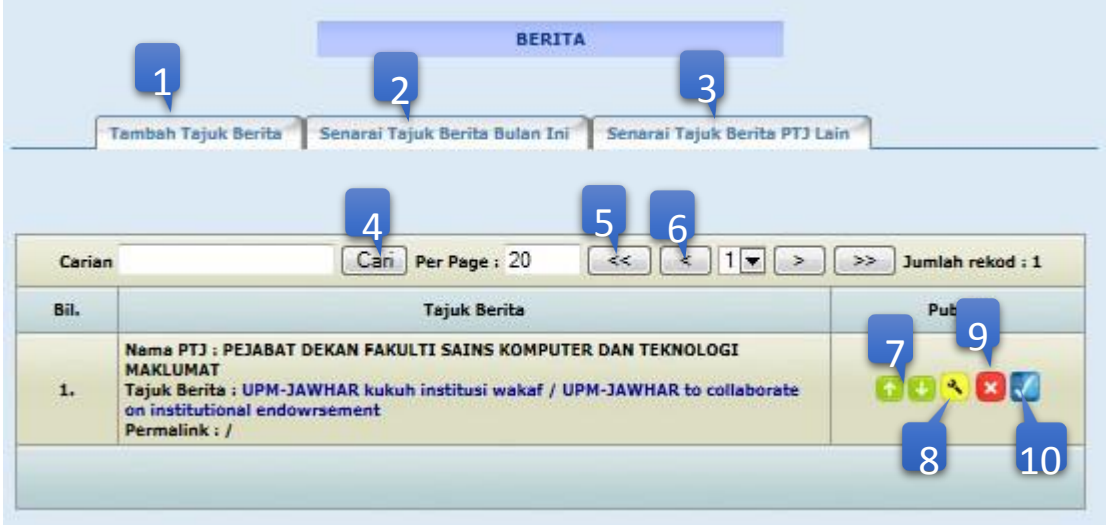

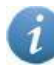

### Paparan maklumat modul BERITA

#### **MANCOD 2014**

DBTA UPM will be organizing the Malaysian National Conference on Databases 2014 or MaNCoD 2014 on 17th of September 2014. For further information, please visit MaNCoD 2014 page [selanjutnya]

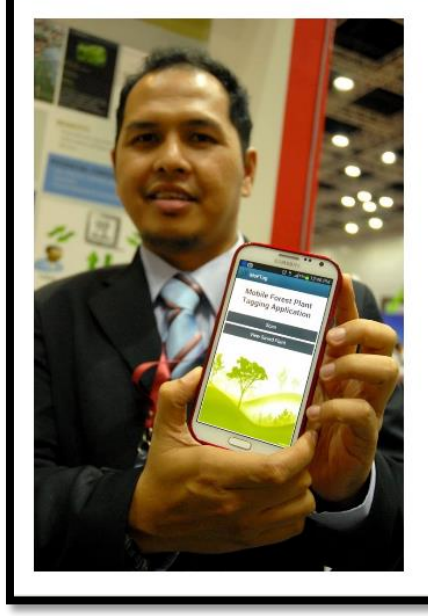

#### **DBTA RESEARCHER WON BRONZE AT PECIPTA**

Dr. Iskandar of DBTA has won a bronze medal at the 2013 International Conference and Exposition on Invention of Institutions of Higher Learning (PECIPTA). [selanjutnya]

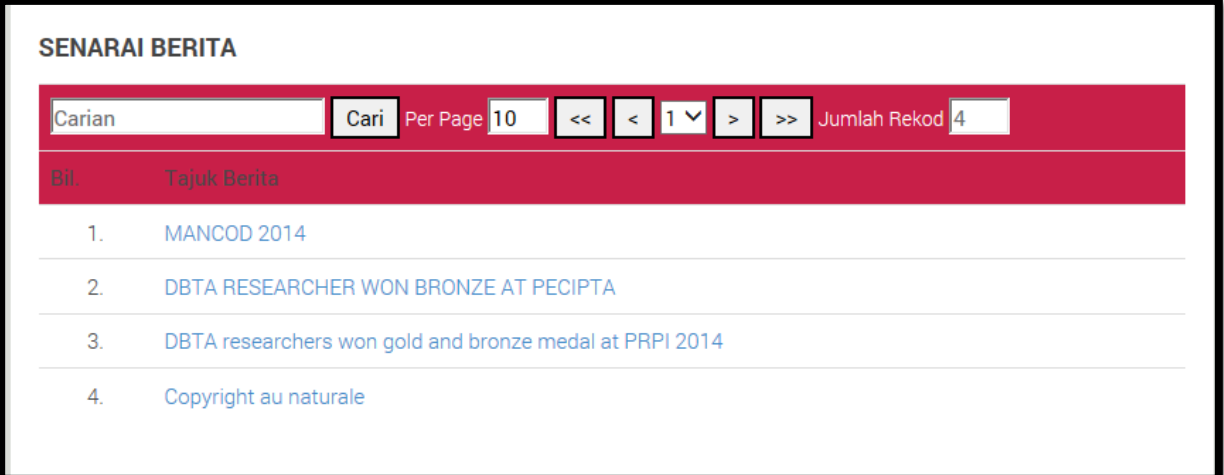

### **MANCOD 2014**

DBTA UPM will be organizing the Malaysian National Conference on Databases 2014 or MaNCoD 2014 on 17th of September 2014. For further information, please visit MaNCoD 2014 page

Kemaskini Terakhir : Tue, 09 Dec 2014 (sitihadijah)

## **PETUNJUK**

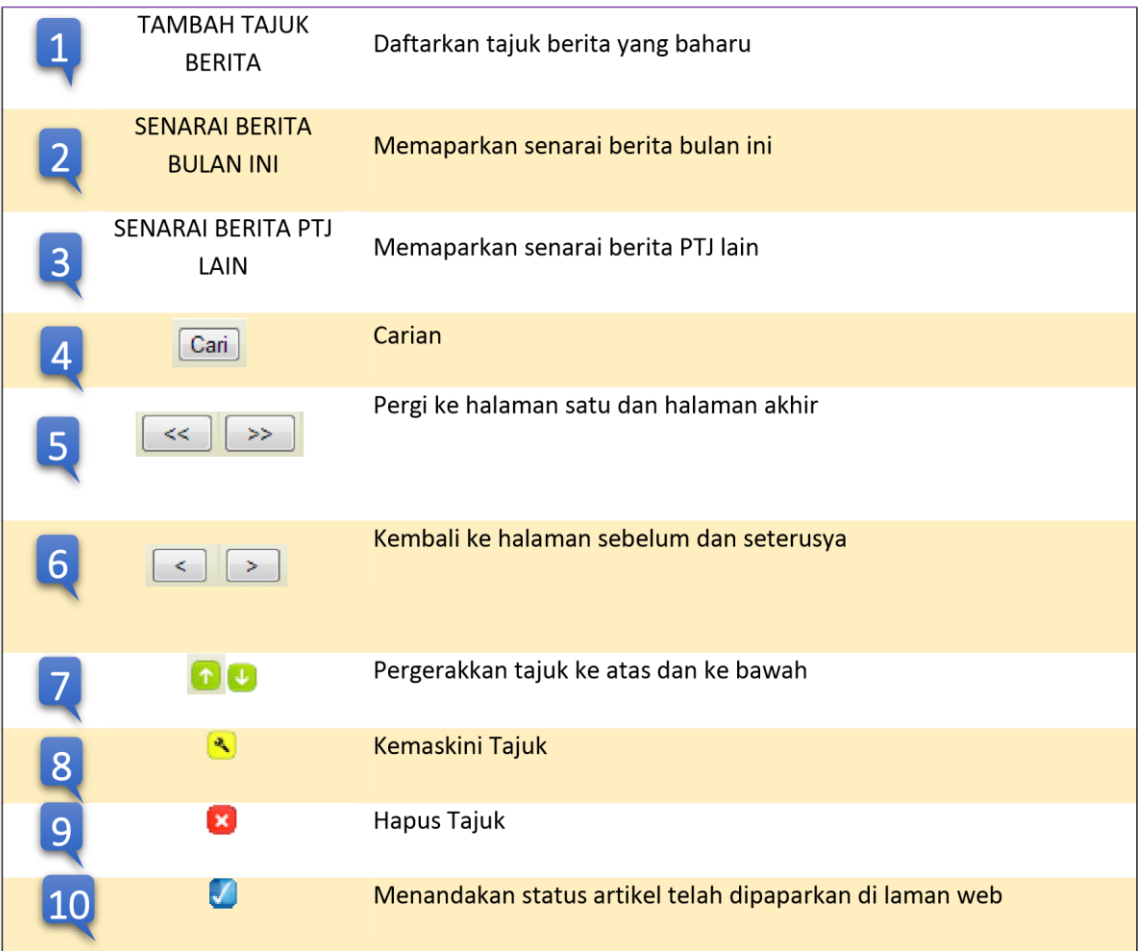

### $\rightarrow$ Sila klik pada TAMBAH TAJUK BERITA

1

#### Borang baharu akan dipaparkan

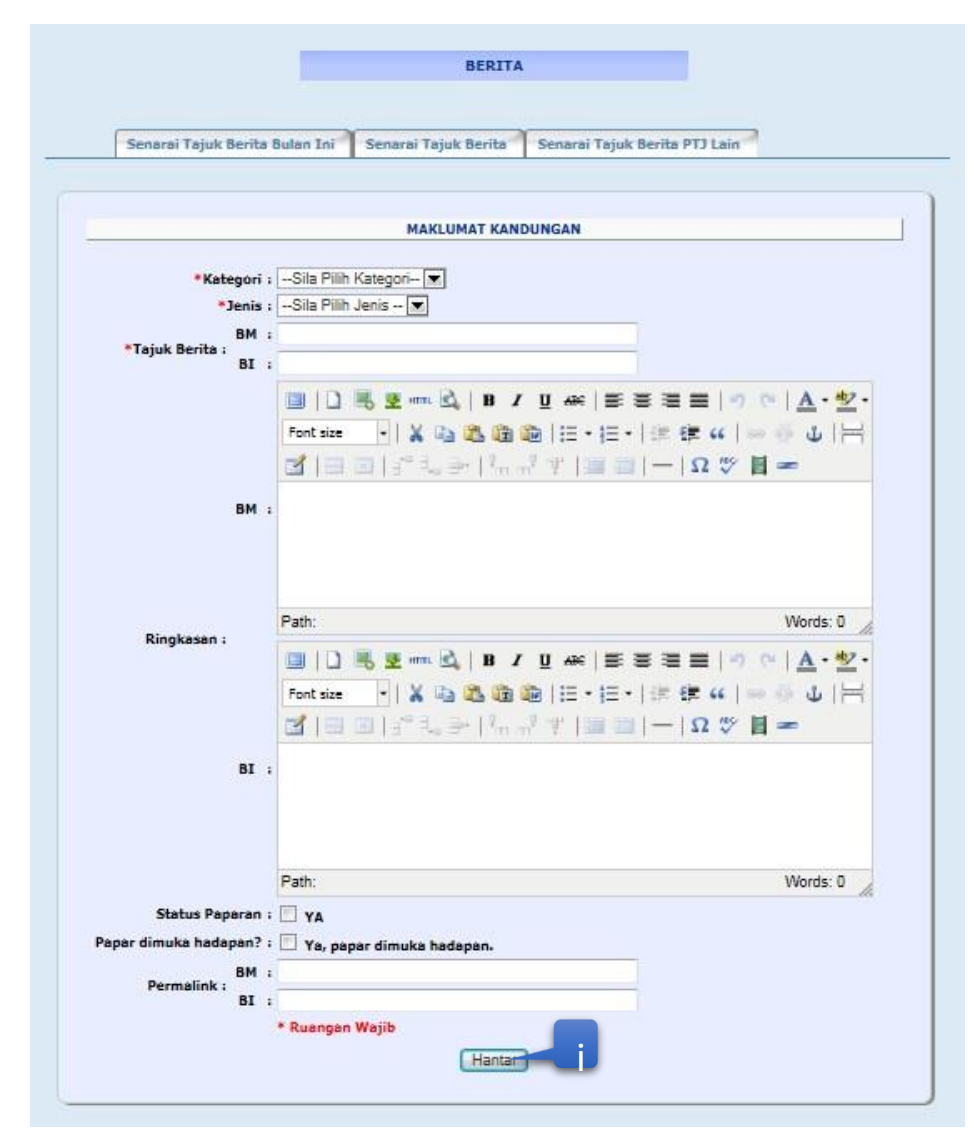

\*Ruangan Wajib perlu di isi/ dipilih dan jika tidak di isi/dipilih, mesej ralat akan dipaparkan

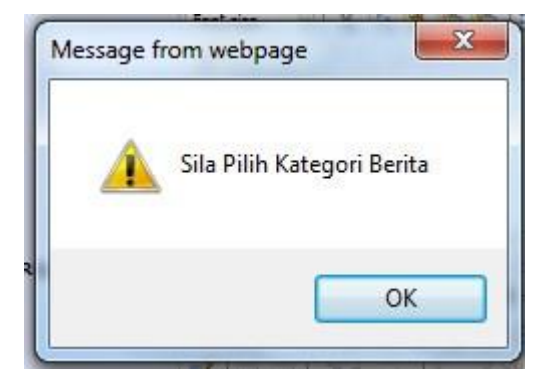

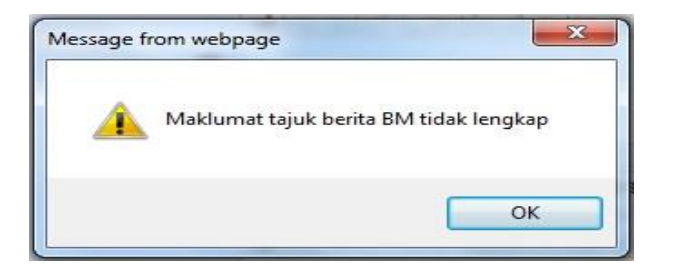

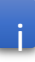

 $\rightarrow$ Klik HANTAR untuk memasukkan maklumat kandungan yang baru

Mesej berikut akan dipaparkan dan klik OK

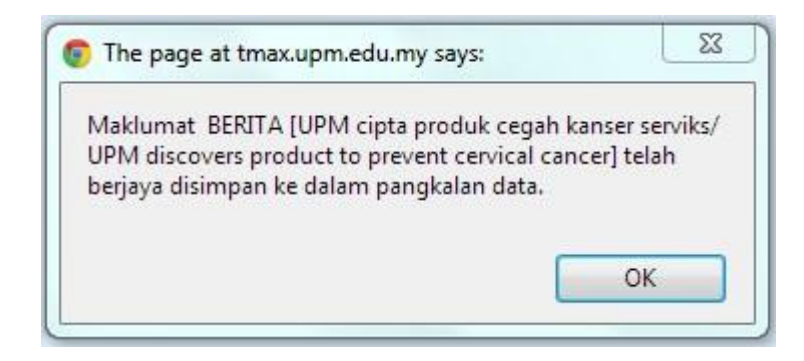

 $8 \rightarrow$ Sila klik pada simbol kemaskini

Paparan kandungan MAKLUMAT BERITA akan dipaparkan dalam mod kemaskini

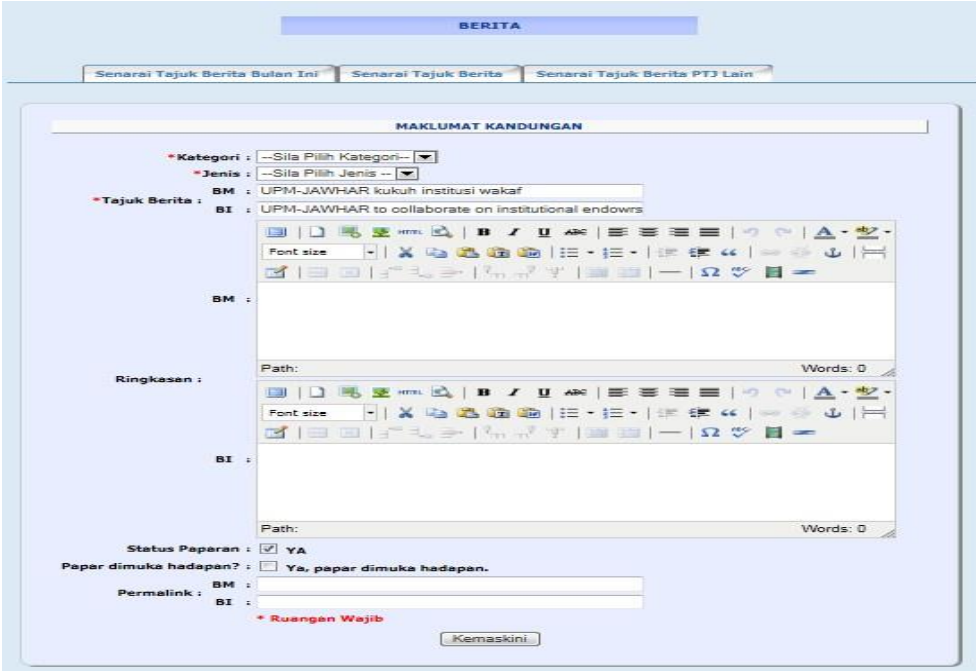

→ Klik KEMASKINI dan Mesej kemaskini akan dipaparkan dan klik OK

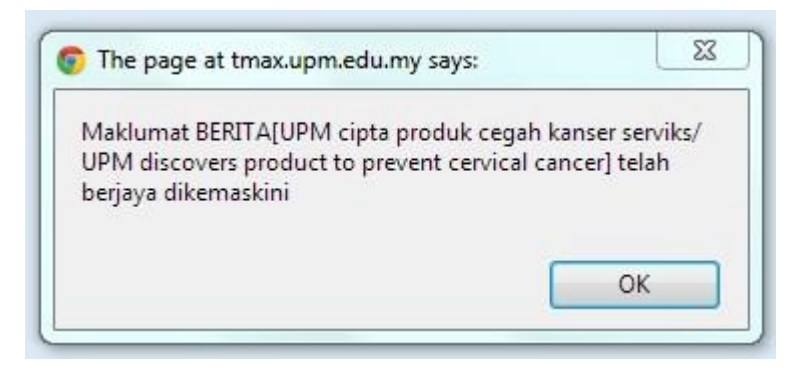

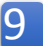

 $\boxed{9}$   $\rightarrow$  Sila klik pada simbol hapus  $\boxed{\ast}$ 

Mesej hapus akan dipaparkan dan klik OK

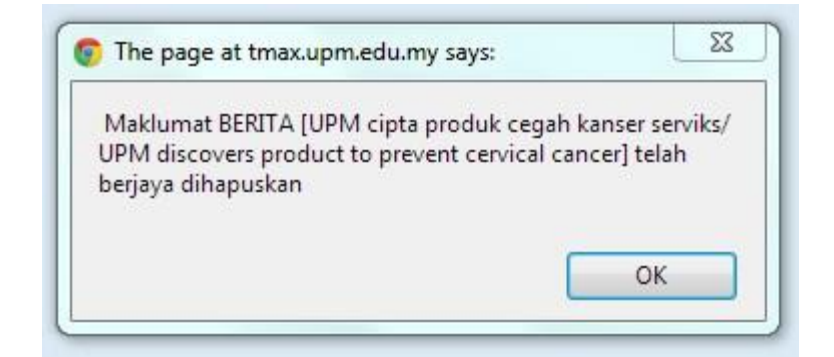

2

 $\rightarrow$  Sila klik pada SENARAI TAJUK BERITA BULAN INI Memaparkan senarai BERITA BULAN INI

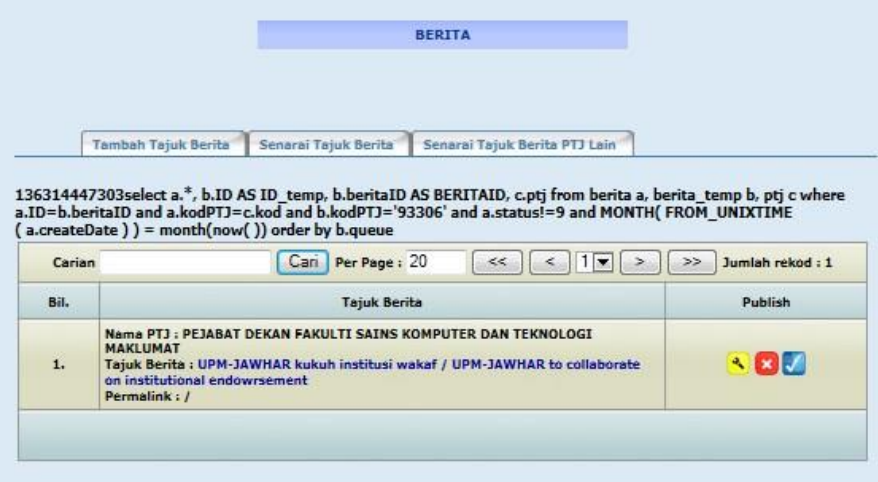

#### $\rightarrow$  Sila klik pada TAJUK BERITA

- Memaparkan kandungan Tajuk Menu Utama Level 3
- Sekiranya tiada data, paparan kandungan Tajuk Menu Utama Level 3 adalah seperti dibawah

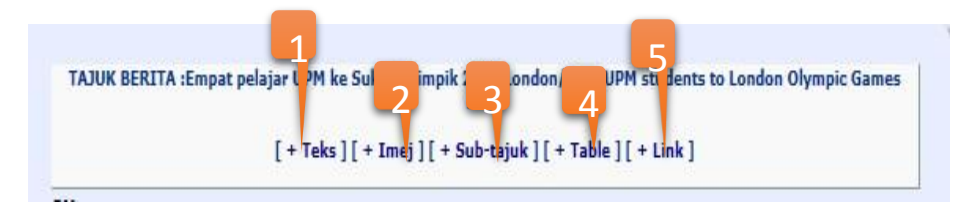

• Jika ada data, paparan kandungan Tajuk Menu Utama Level 3 adalah seperti dibawah

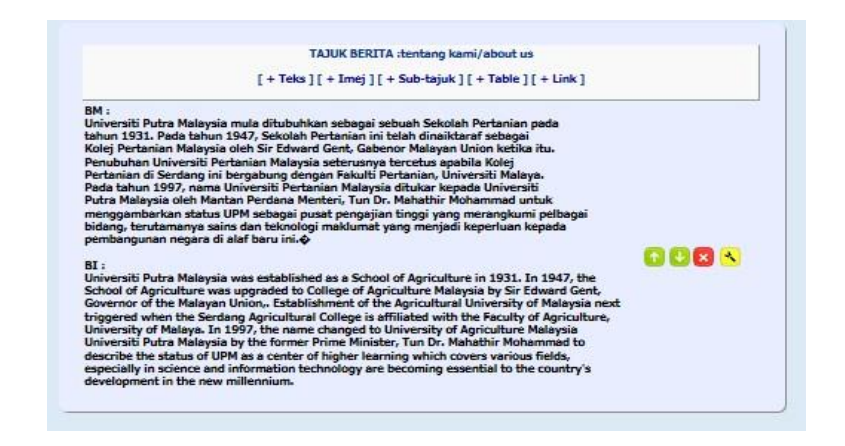

1

 $\rightarrow$ Sila klik pada + TEKS Borang baharu akan dipaparkan

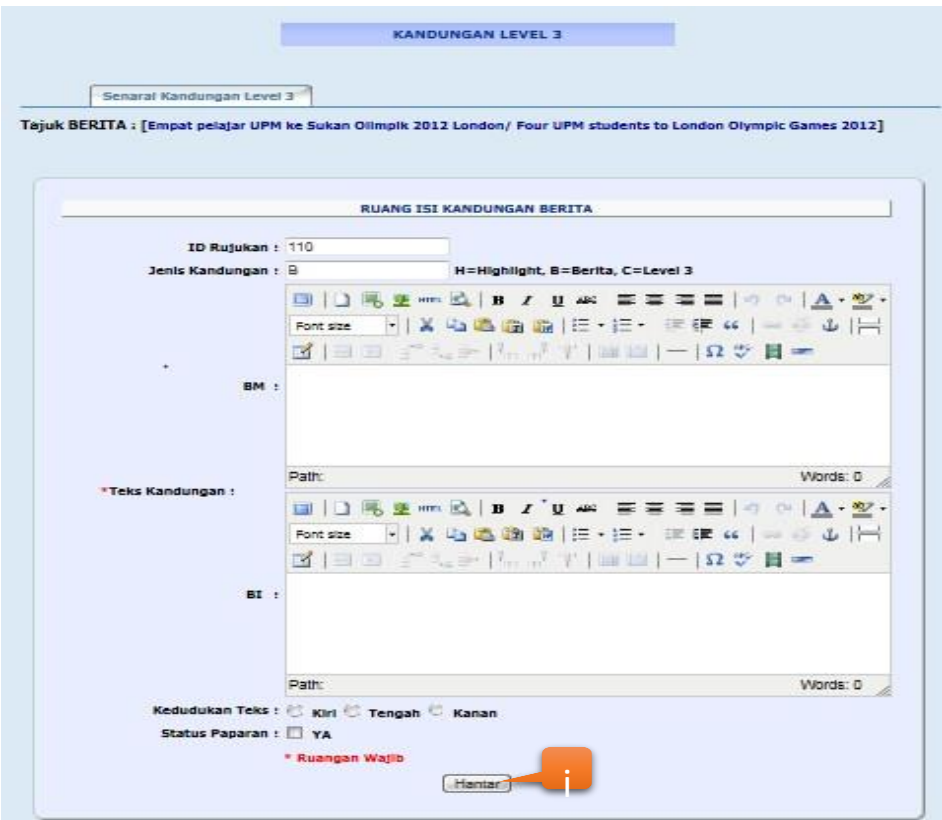

Klik HANTAR untuk memasukkan maklumat kandungan yang baru

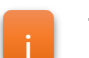

Mesej berikut akan dipaparkan dan klik OK

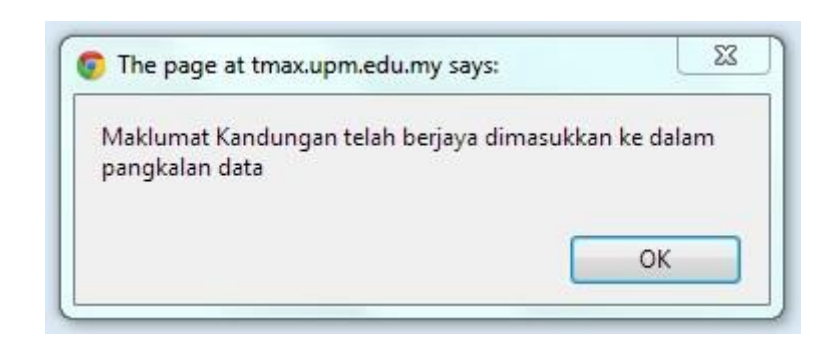

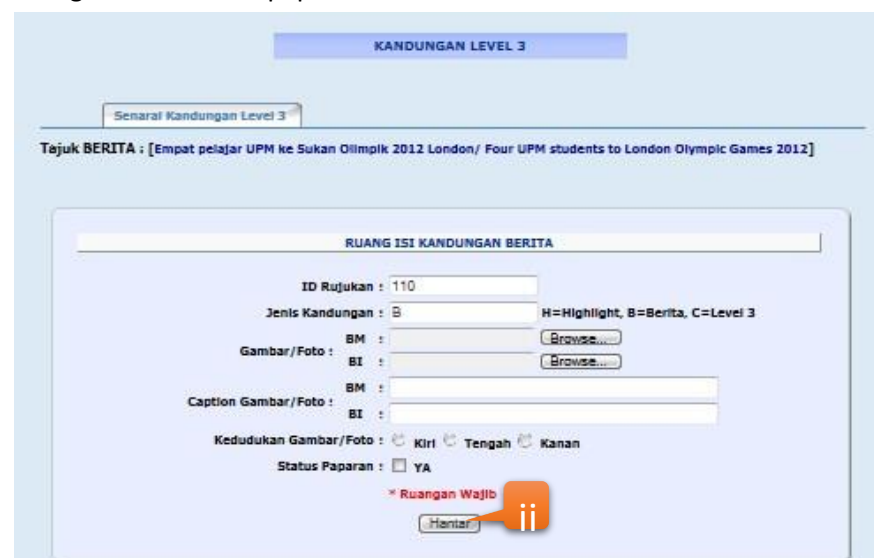

### $\rightarrow$ Sila klik pada + IMEJ Borang baharu akan dipaparkan

 $\mathcal{L}$ 

ii

Klik HANTAR untuk memasukkan maklumat kandungan yang baru

Mesej berikut akan dipaparkan dan klik OK

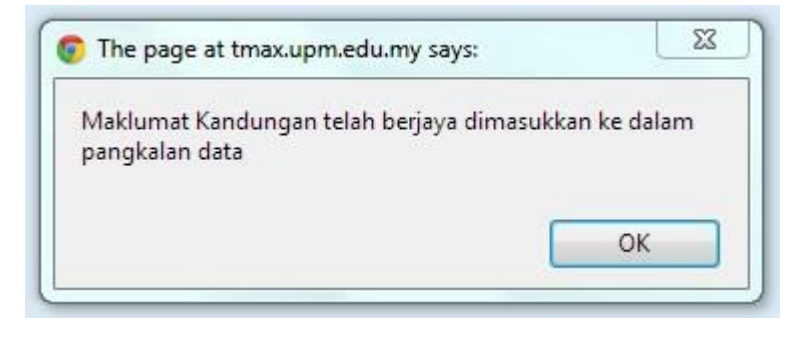

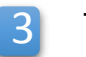

 $\rightarrow$  Sila klik pada + SUB-TAJUK

• Borang baharu akan dipaparkan

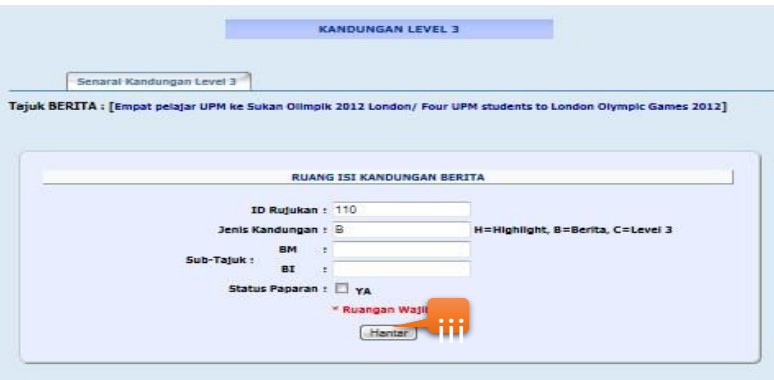

- Klik HANTAR untuk memasukkan maklumat kandungan yang baru
- Mesej berikut akan dipaparkan dan klik OK

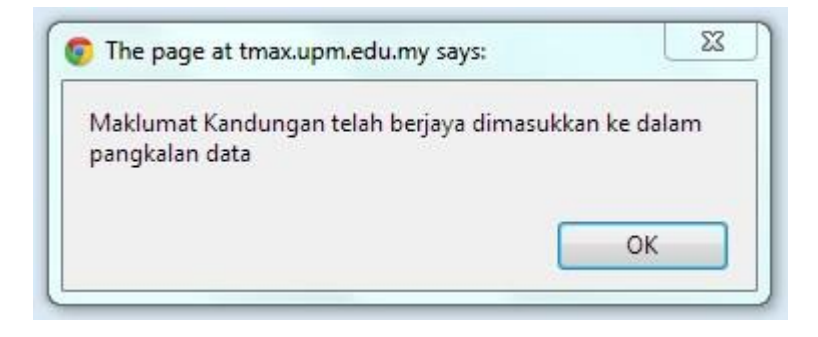

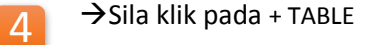

Borang baharu akan dipaparkan

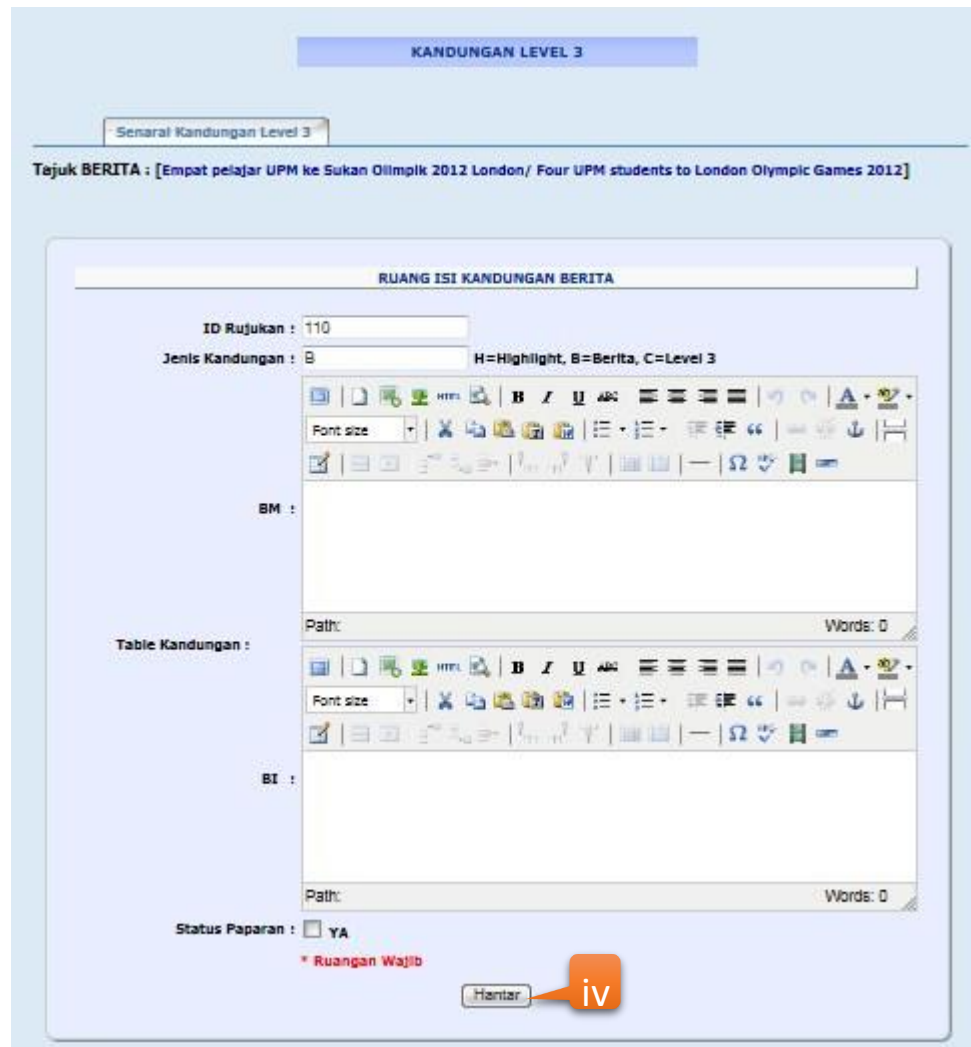

 $\rightarrow$  Klik HANTAR untuk memasukkan maklumat kandungan yang baru Mesej berikut akan dipaparkan dan klik OK

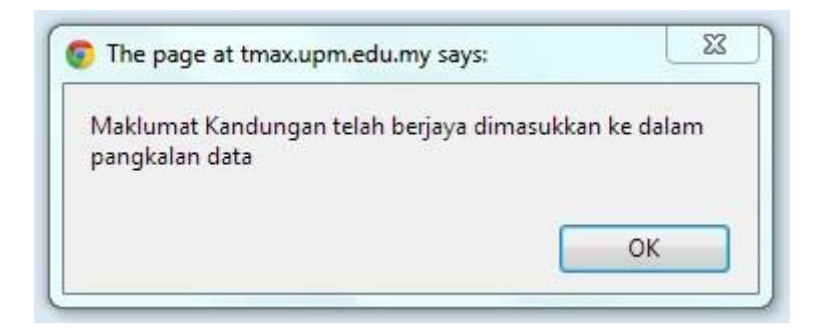

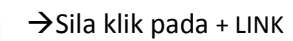

5

• Borang baharu akan dipaparkan

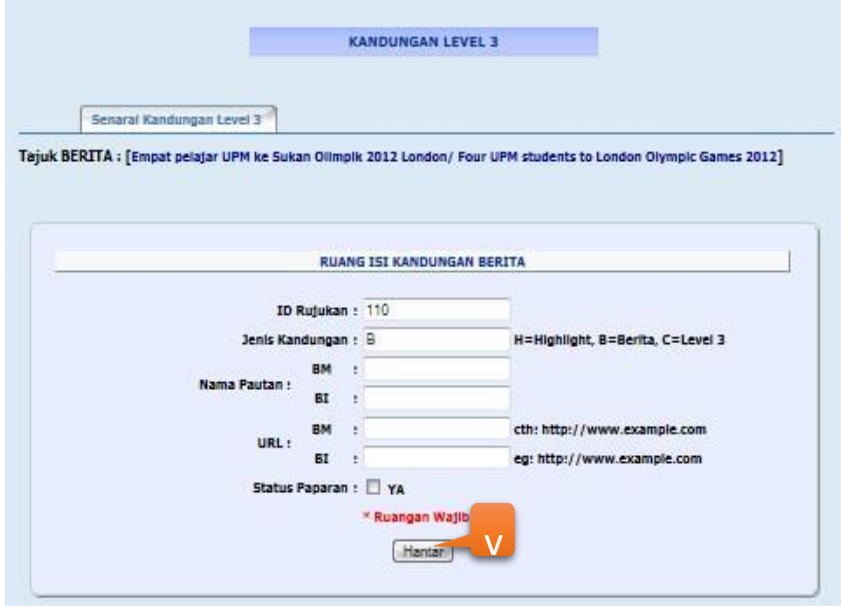

- Klik HANTAR untuk memasukkan maklumat kandungan yang baru
- Mesej berikut akan dipaparkan dan klik OK

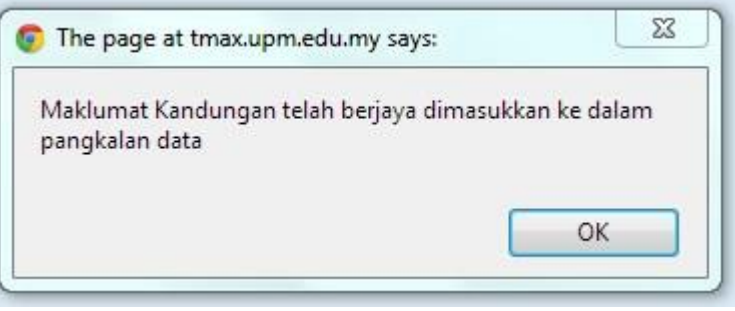

## $\rightarrow$ Sila klik pada SENARAI TAJUK BERITA PTJ LAIN

### Memaparkan senarai BERITA PTJ LAIN

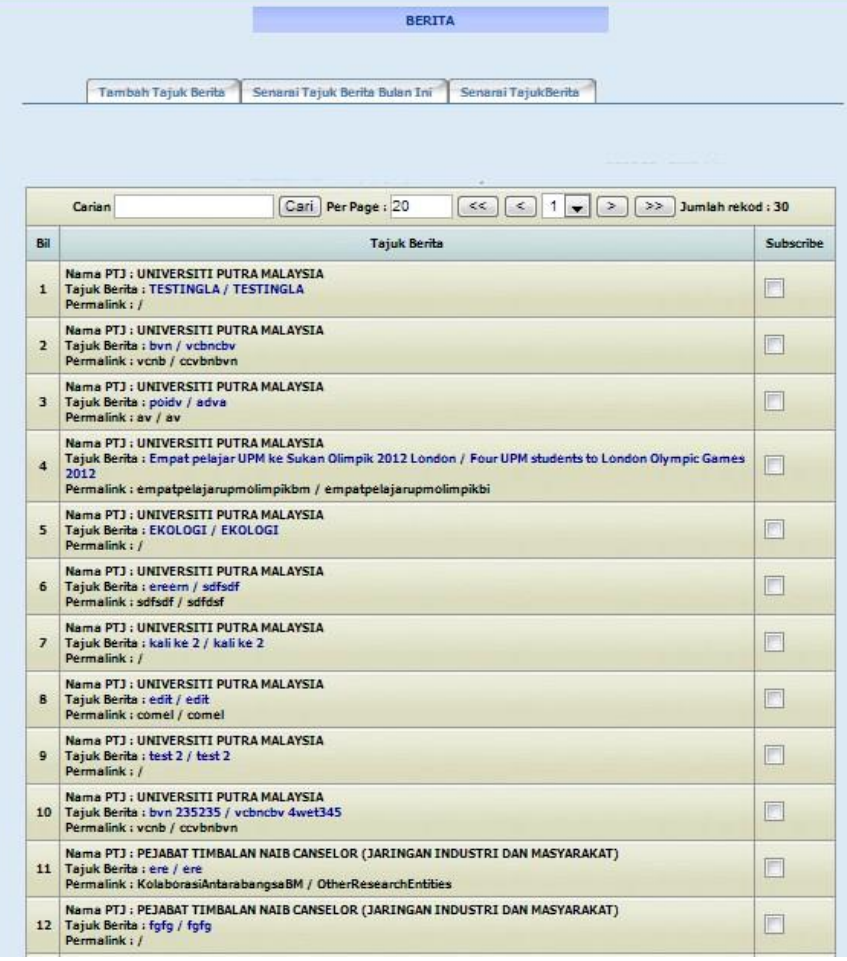

Sila klik pada checkbox untuk melanggan Berita dari PTJ lain

### **3.11 Modul Muat Naik Dokumen**

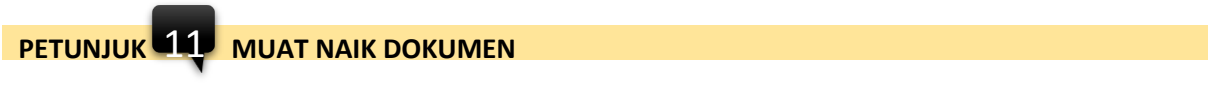

Memaparkan senarai fail yang telah dimuatnaik

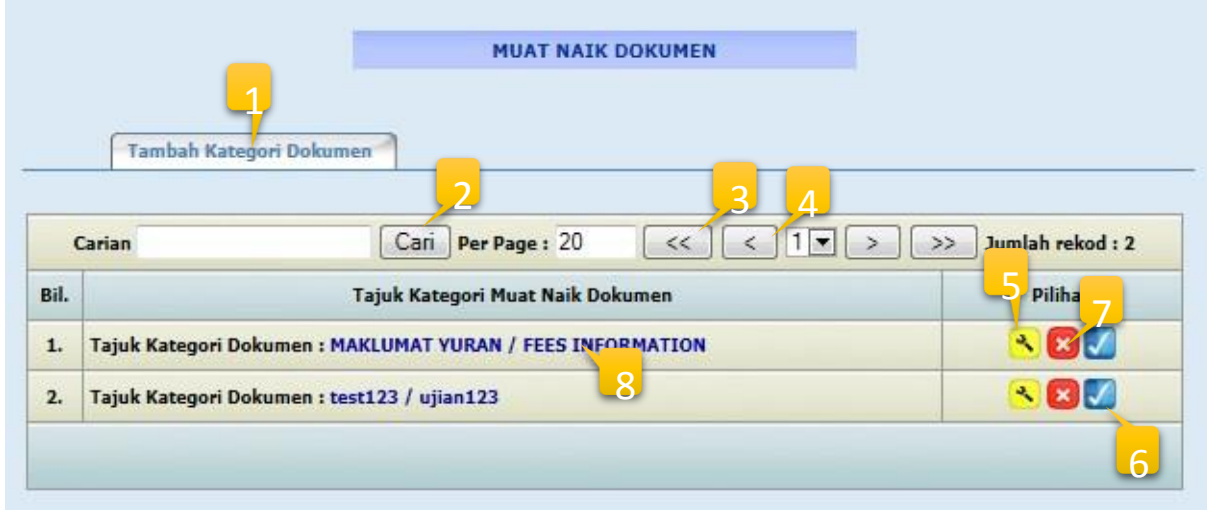

# Paparan maklumat modul MUAT NAIK DOKUMEN

 $\overline{\mathcal{U}}$ 

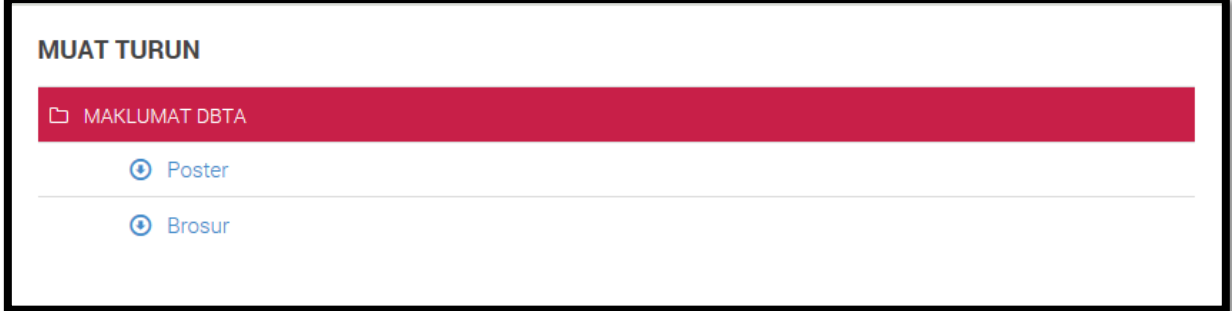

### **PETUNJUK**

1

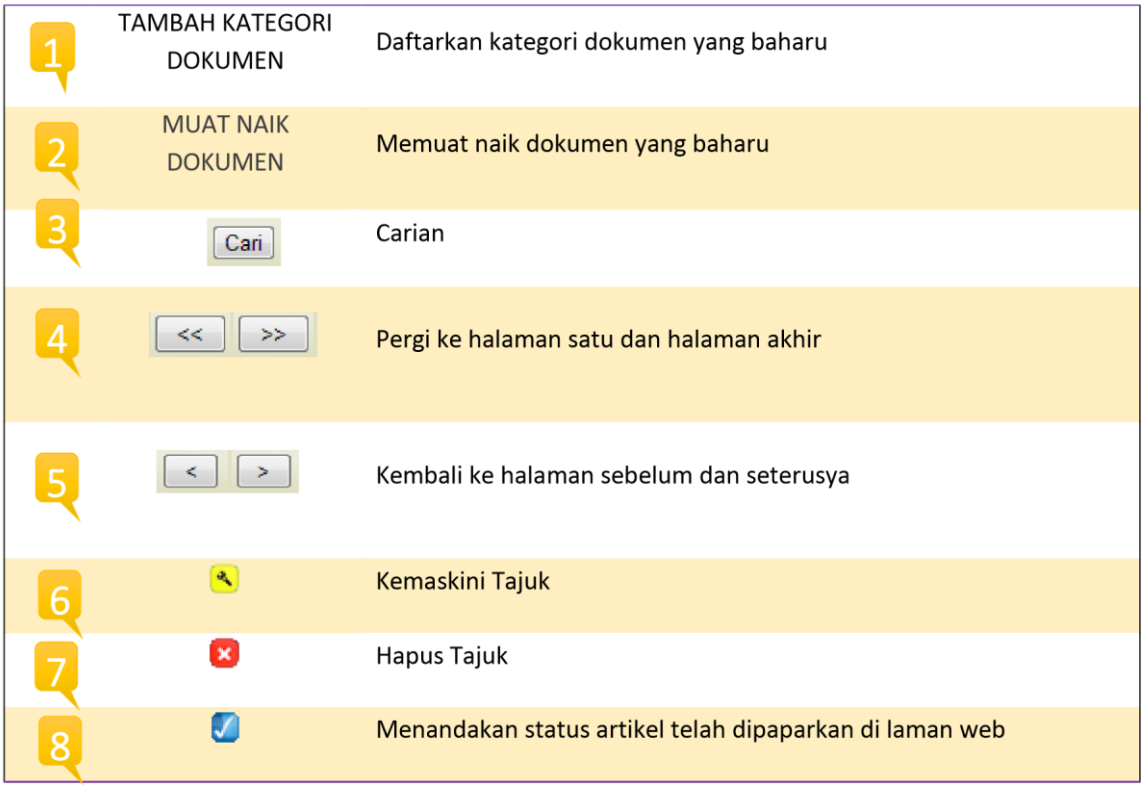

### $\rightarrow$  Sila klik pada TAMBAH KATEGORI DOKUMEN Borang baharu akan dipaparkan

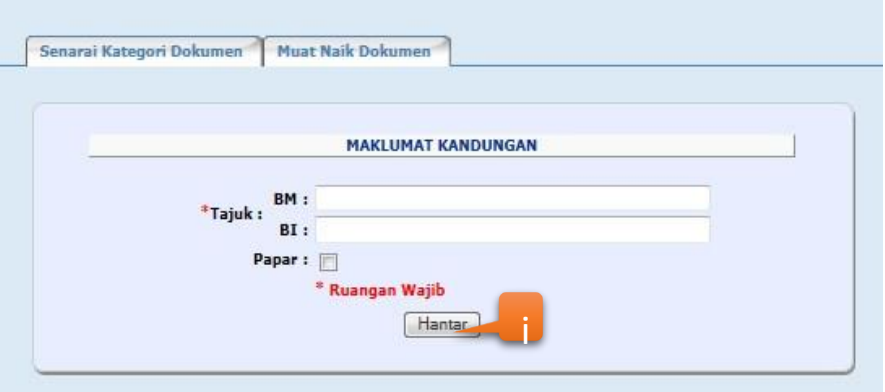

\*Ruangan Wajib perlu di isi dan jika tidak di isi, mesej ralat akan dipaparkan

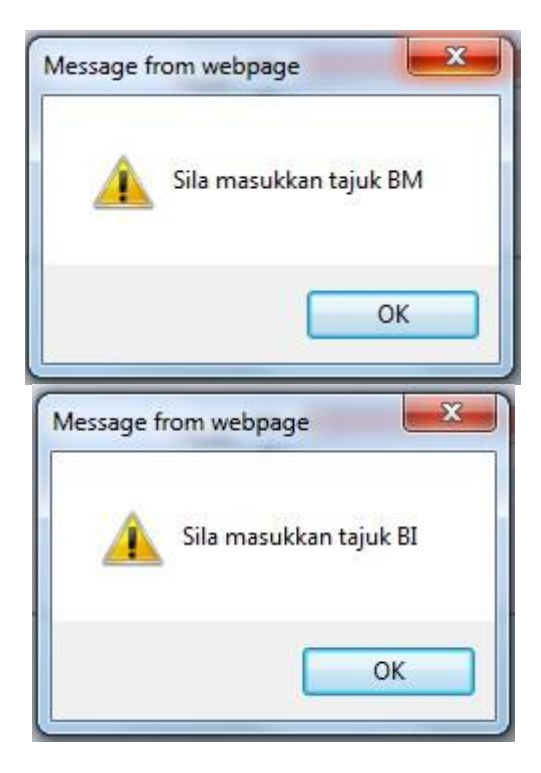

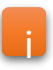

 $\rightarrow$ Klik HANTAR untuk memasukkan maklumat kandungan yang baru i Mesej berikut akan dipaparkan dan klik OK

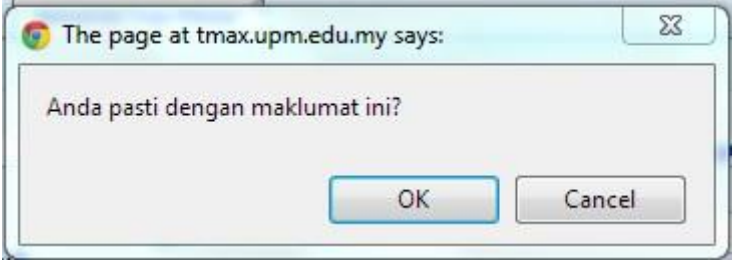

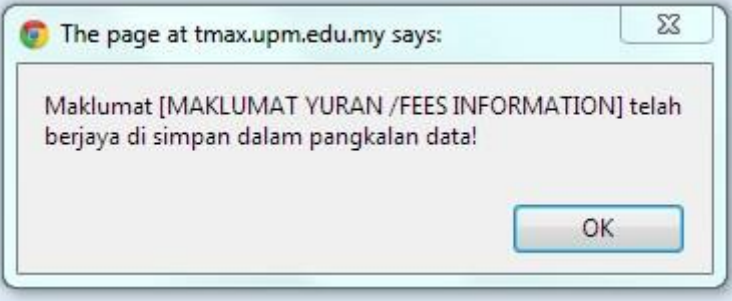

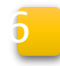

→ Sila klik pada simbol kemaskini

Paparan kandungan muat naik dokumen akan dipaparkan dalam mod kemaskini

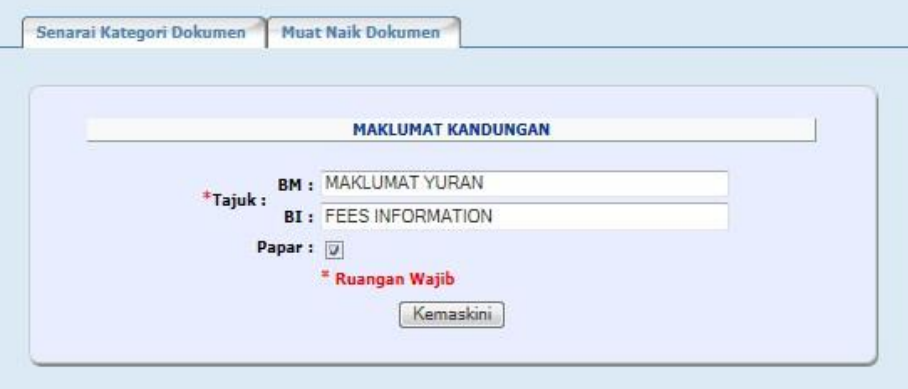

Klik KEMASKINI dan Mesej kemaskini akan dipaparkan dan klik OK

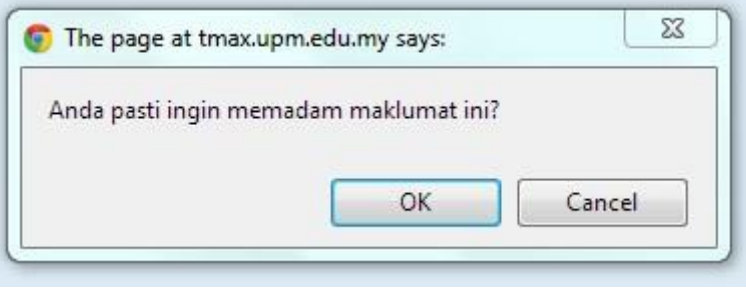

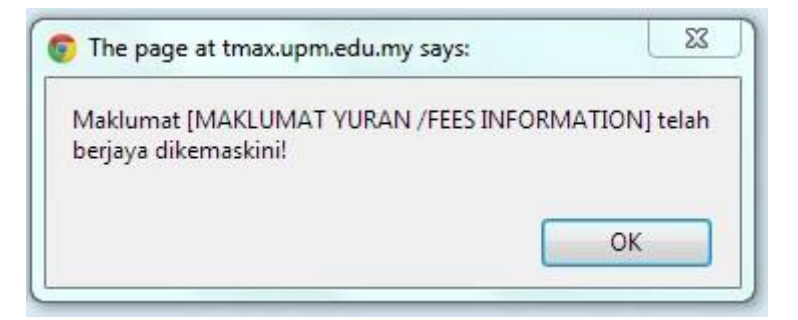

# → Sila klik pada simbol hapus

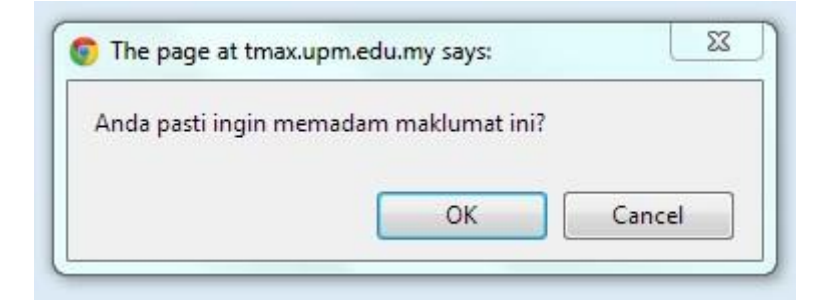

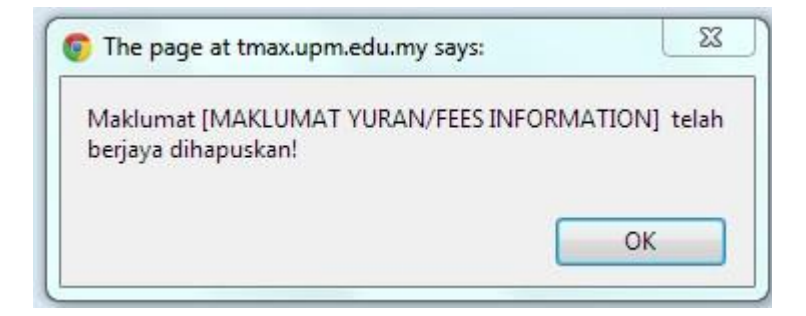

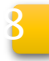

 $\rightarrow$  Sila klik pada TAJUK KATEGORI DOKUMEN Memaparkan senarai KATEGORI DOKUMEN

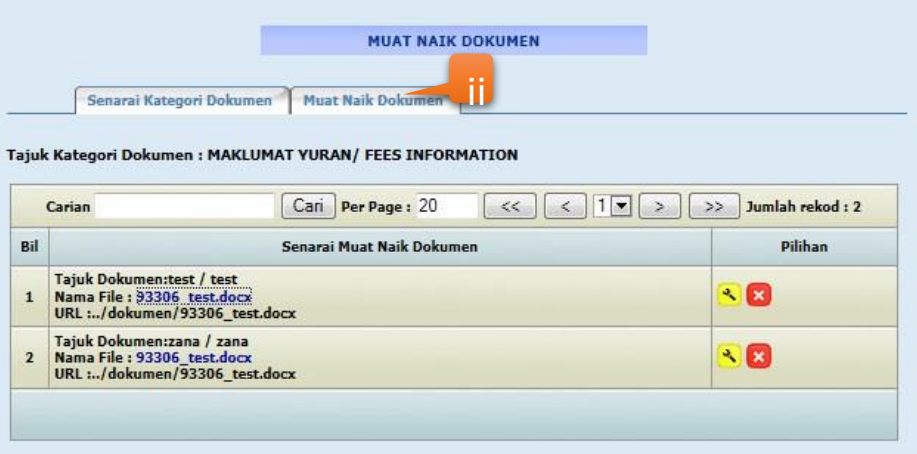

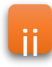

#### $\rightarrow$  Sila klik pada MUAT NAIK DOKUMEN

• Borang baharu akan dipaparkan

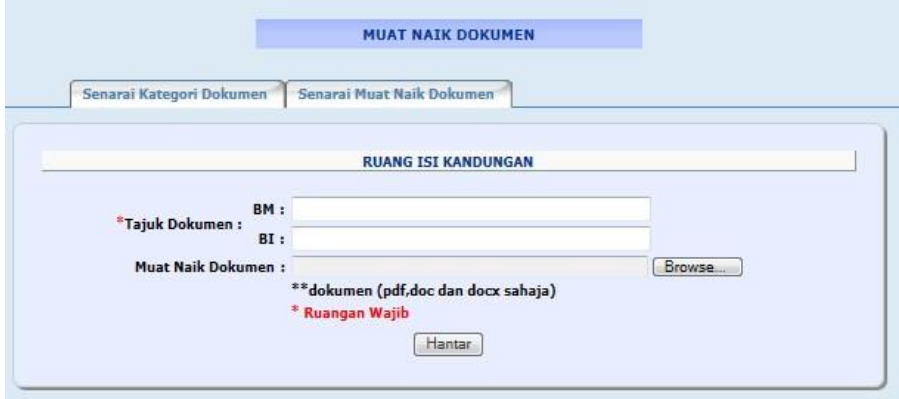

- Klik HANTAR untuk memasukkan maklumat kandungan yang baru
- Mesej berikut akan dipaparkan dan klik OK

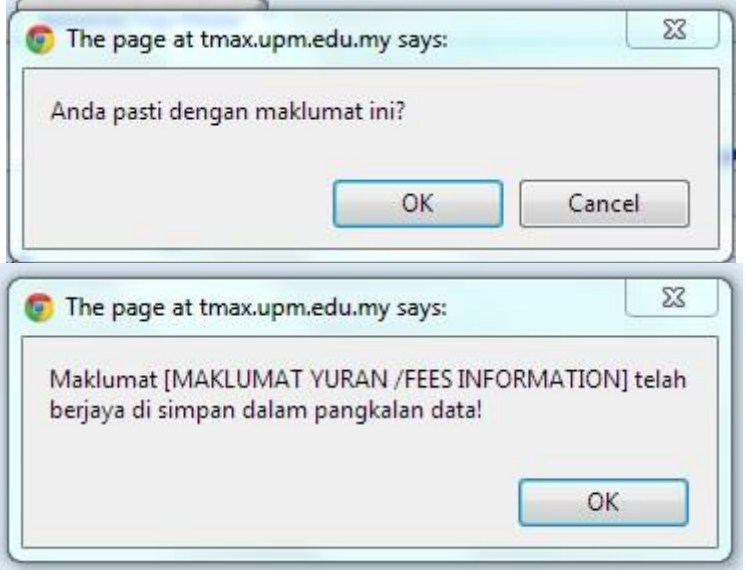

#### **3.12 Modul Hubungi Kami**

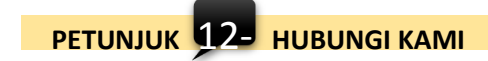

Memaparkan senarai maklumat hubungi kami

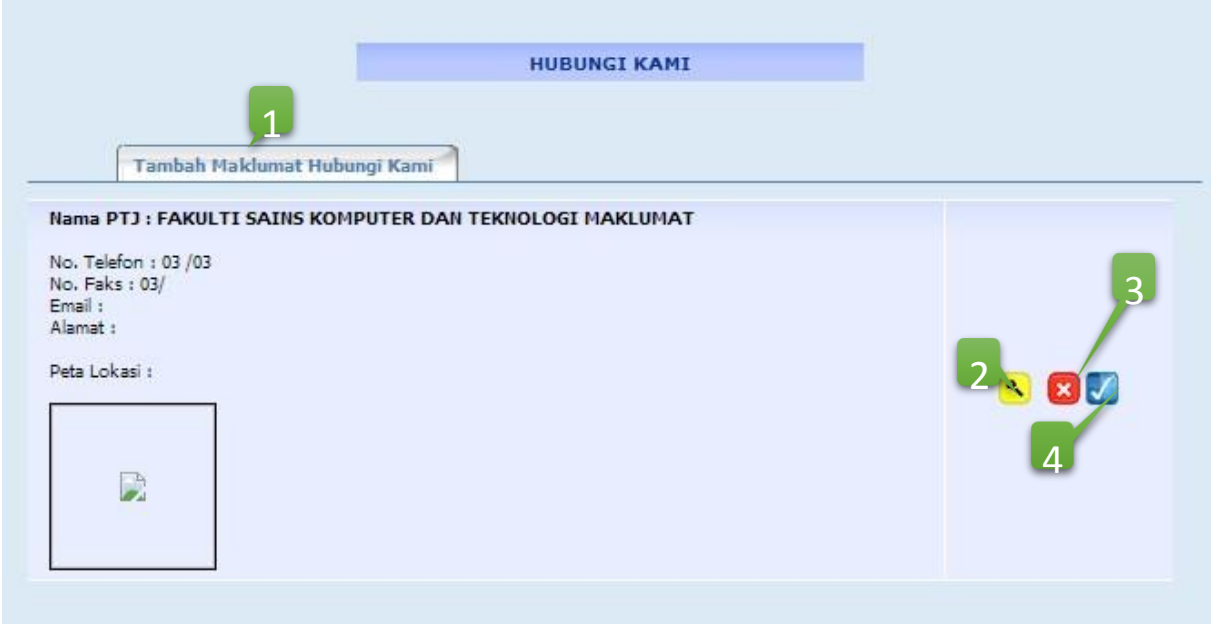

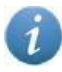

Paparan maklumat modul HUBUNGI KAMI

## Hubungi Kami

Database Technologies and Applications Research Group FACULTY OF COMPUTER SCIENCE AND **INFORMATION TECHNOLOGY** UNIVERSITI PUTRA MALAYSIA 43400 UPM SERDANG SELANGOR **MALAYSIA** 

Tel: 0312345678 Faks: 031245678 Emel: fatimah@upm.edu.my

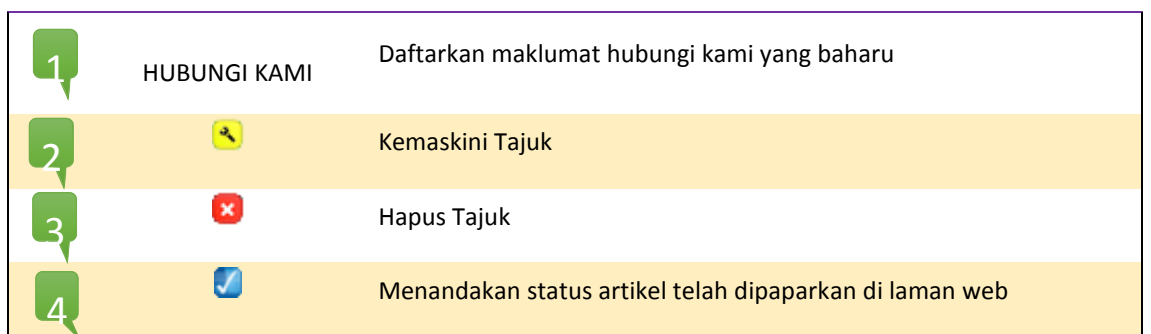

#### **PETUNJUK**

1

#### → Sila klik pada TAMBAH MAKLUMAT HUBUNGI KAMI

Borang baharu akan dipaparkan **HUBUNGI KAMI** Senarai Maklumat Hubungi Kami **MAKLUMAT KANDUNGAN** \*Nama PTJ: FAKULTI SAINS KOMPUTER DAN TEKNOLOGI MAKLUMAT  $\textcolor{blue}{\bullet}$ Telefon 1: eg: 0389461234 \*Telefon 2 : eg: 0389461234 \*No. Faks 1 : eg: 0389461234 \*No. Faks 2 : eg: 0389461234 Emel PTJ: eg: ptj@upm.edu.my □ | 1 馬豆mm d | B / U ※ | 三三三三 | ウ ○ | A · 少· ■ - ■ → → → → → → → → → → → → → Alamat Words: 0 Path Dete Lokaci -[Browse... Status Paparan : VA \* Ruangan Wajib i Hanta

\*Ruangan Wajib Telefon dan Faks perlu di isi dan jika tidak di isi, mesej ralat akan dipaparkan

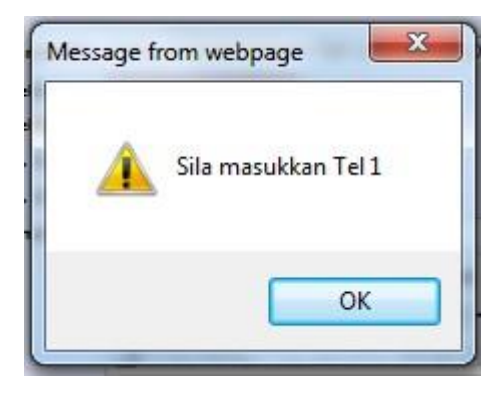

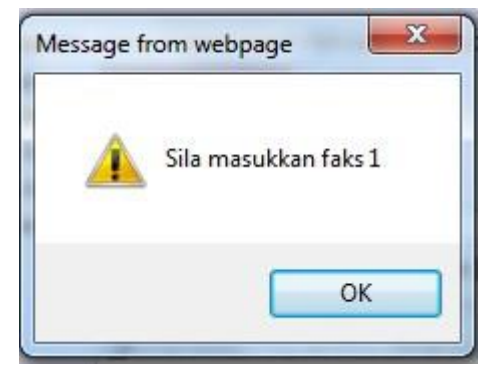

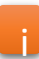

 $\rightarrow$ Klik HANTAR untuk memasukkan maklumat kandungan yang baru i Mesej berikut akan dipaparkan dan klik OK

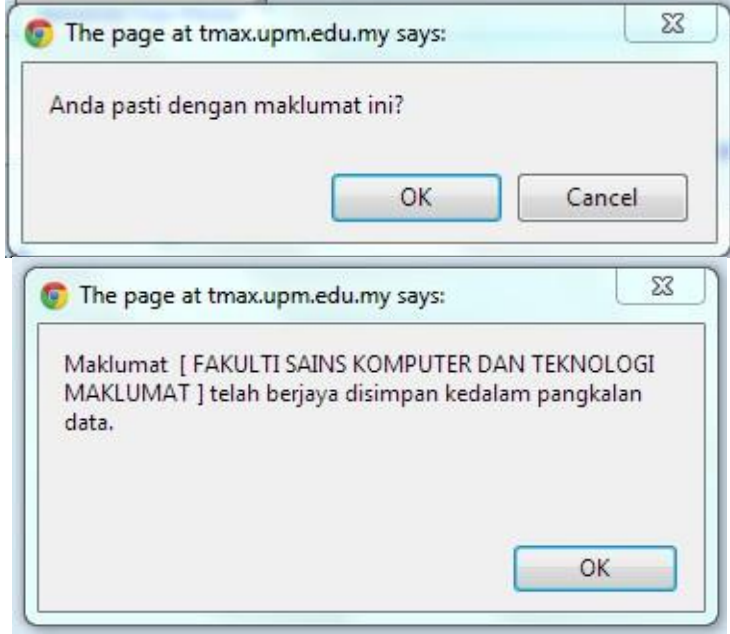

 $2 \rightarrow$ Sila klik pada simbol kemaskini

Paparan kandungan HUBUNGI KAMI akan dipaparkan dalam mod kemaskini

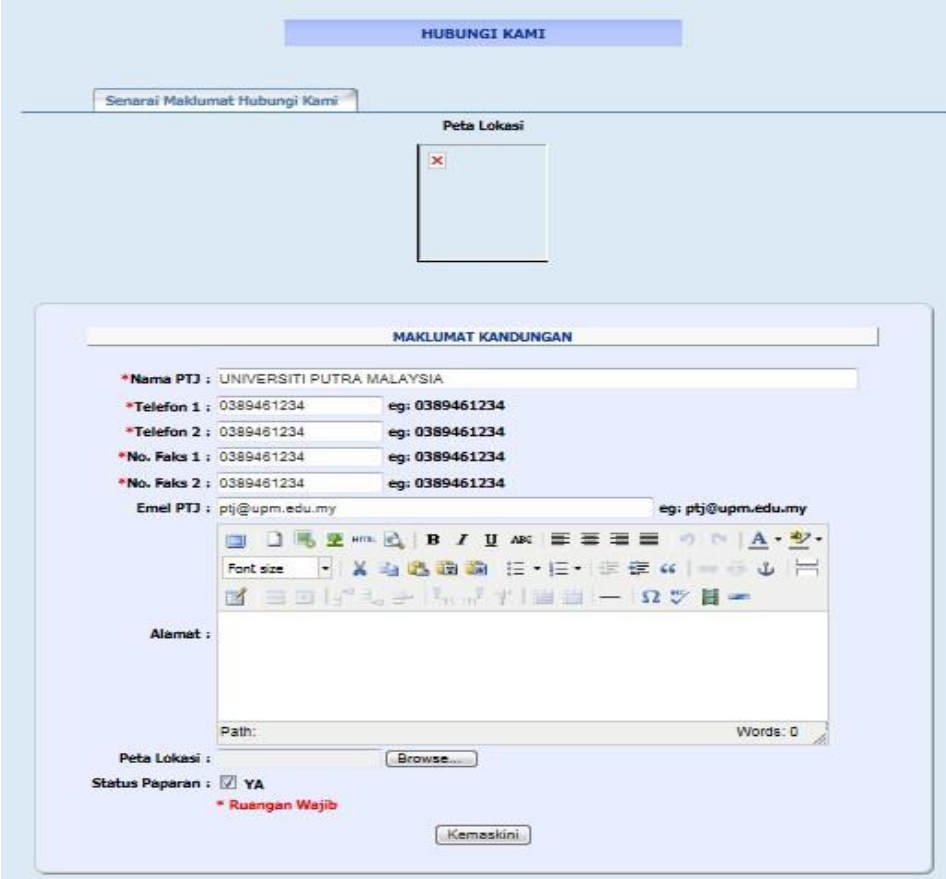

→ Klik KEMASKINI dan Mesej kemaskini akan dipaparkan dan klik OK

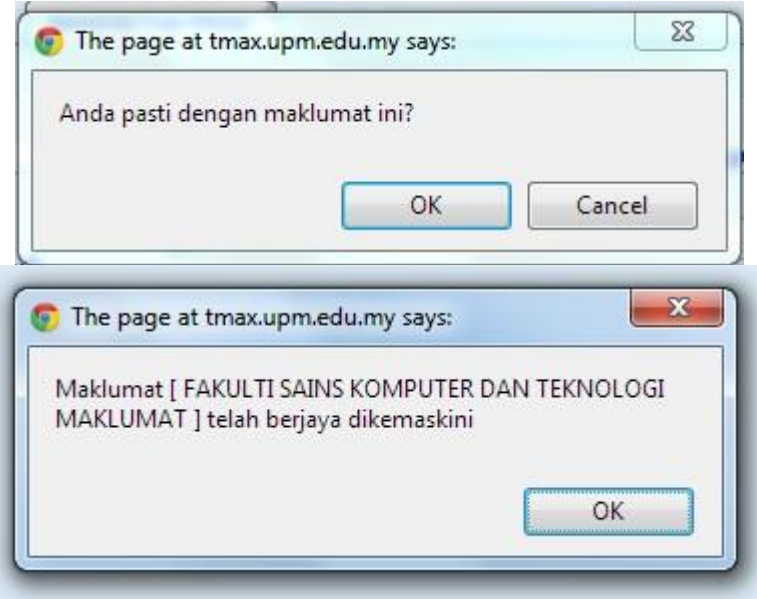
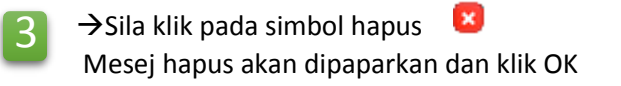

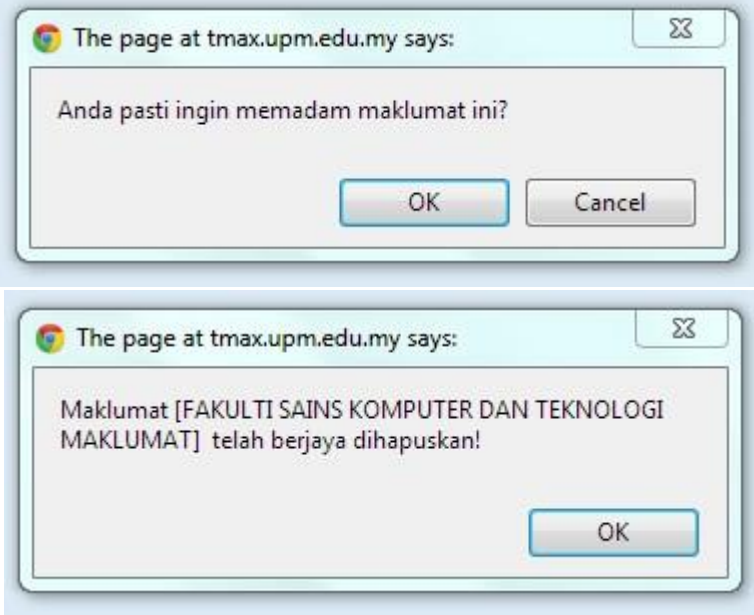

#### **3.13 Modul Pautan Pantas**

**PETUNJUK** 13 **PAUTAN PANTAS**

Memaparkan senarai pautan pantas 2

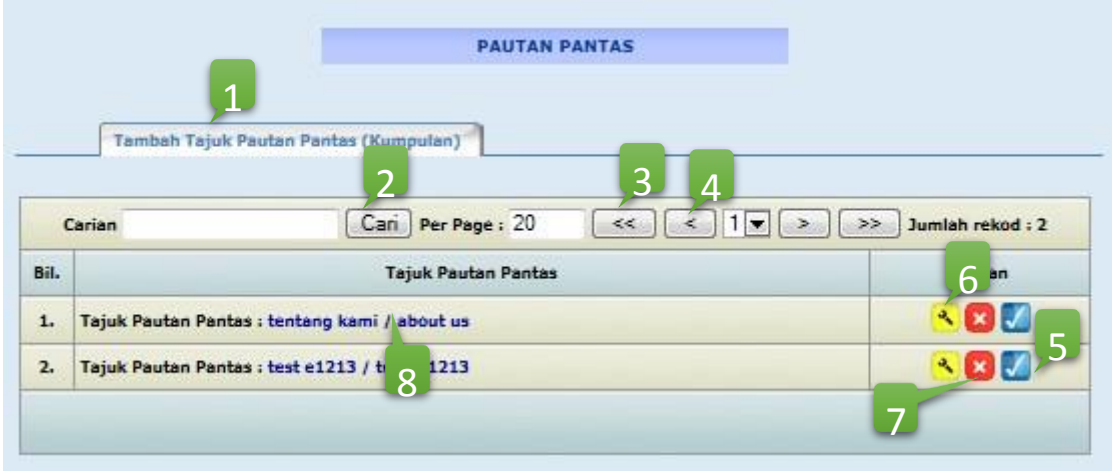

Paparan maklumat modul PAUTAN PANTAS

 $\overline{\mathbf{u}}$ 

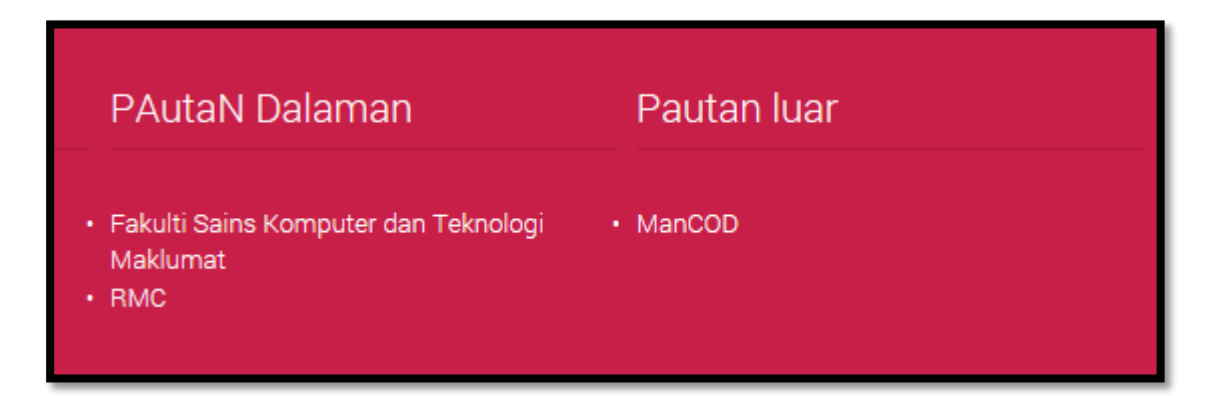

# **PETUNJUK**

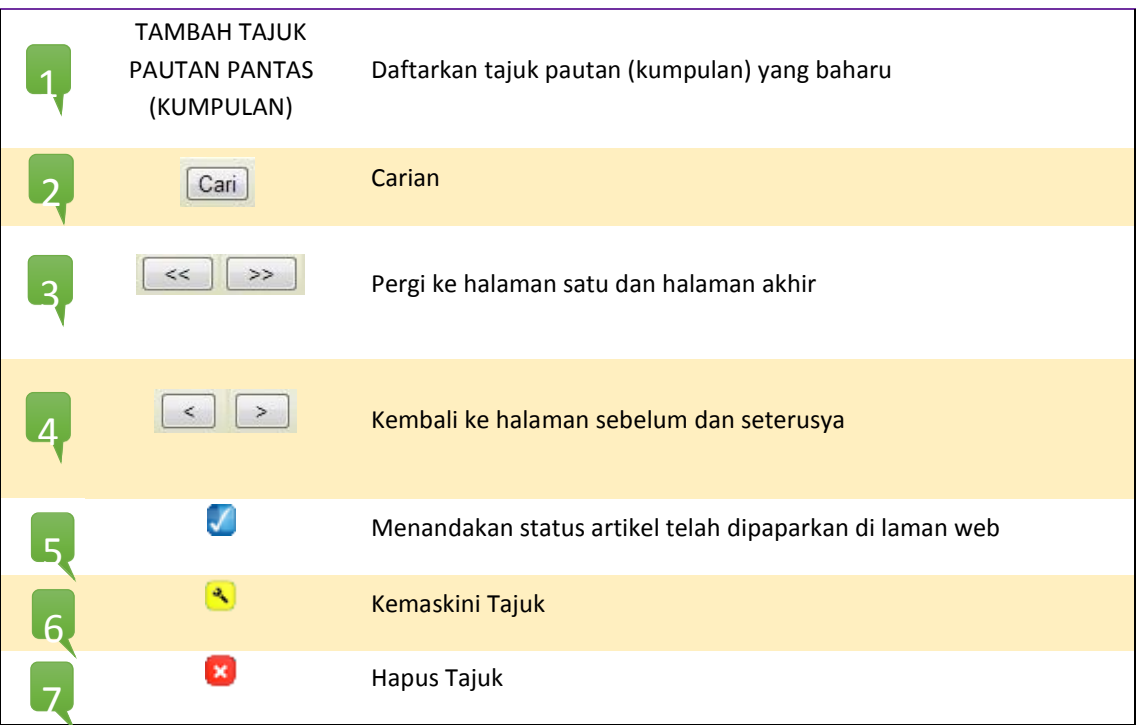

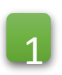

 $\rightarrow$  Sila klik pada TAMBAH TAJUK PAUTAN PANTAS (KUMPULAN) Borang baharu akan dipaparkan

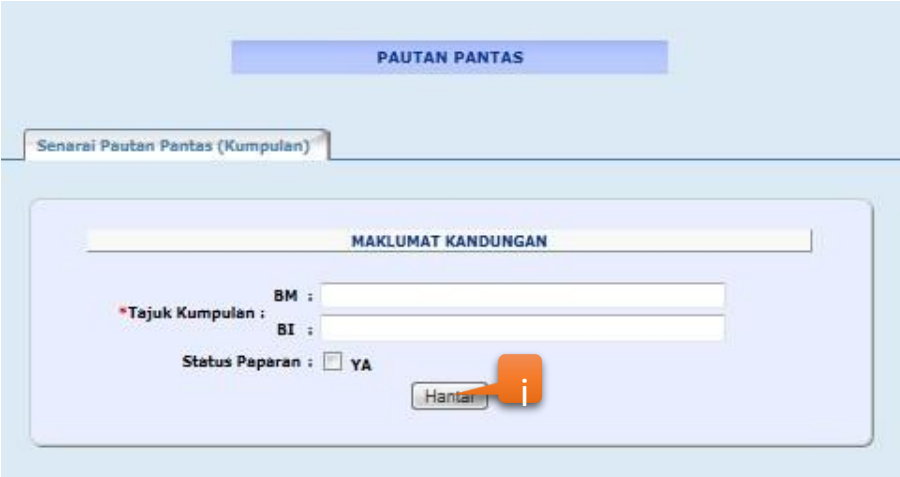

\*Ruangan Wajib perlu di isi dan jika tidak di isi, mesej ralat akan dipaparkan

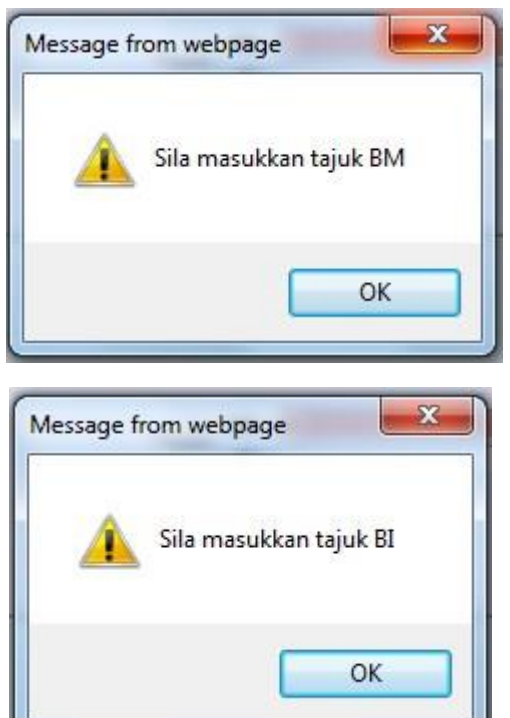

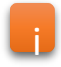

 $\rightarrow$ Klik HANTAR untuk memasukkan maklumat kandungan yang baru Mesej berikut akan dipaparkan dan klik OK

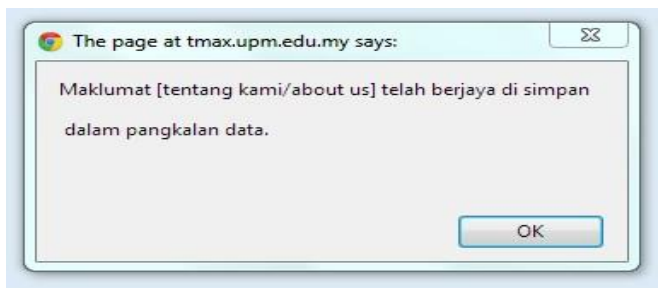

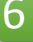

→ Sila klik pada simbol kemaskini →

Paparan kandungan PAUTAN PANTAS (KUMPULAN) akan dipaparkan dalam mod kemaskini

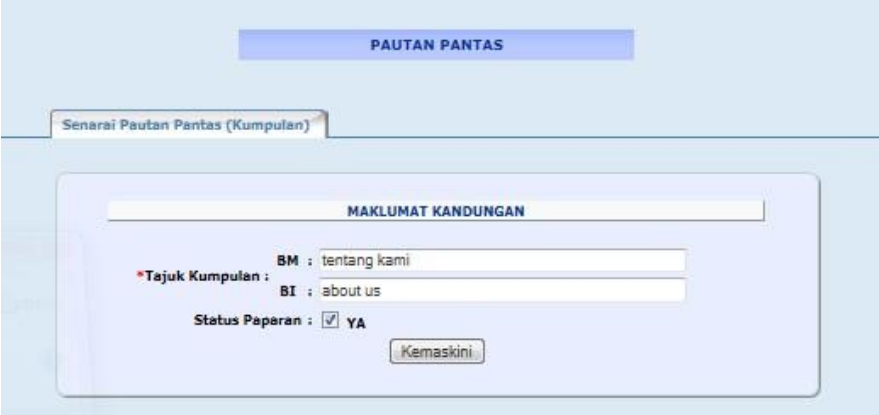

Klik KEMASKINI dan Mesej kemaskini akan dipaparkan dan klik OK

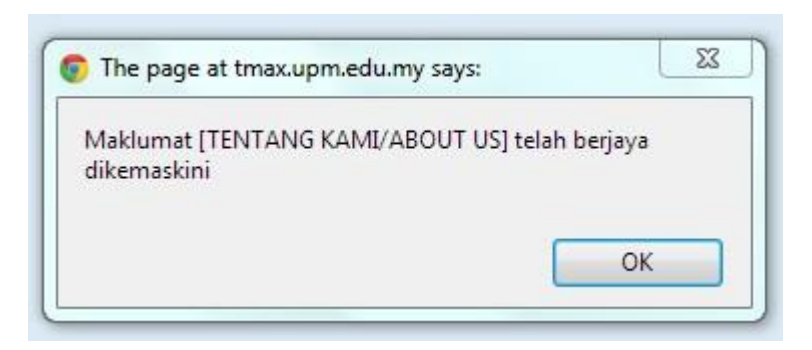

OK

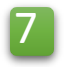

 $7 \rightarrow$ Sila klik pada simbol hapus Mesej hapus akan dipaparkan dan klik OK

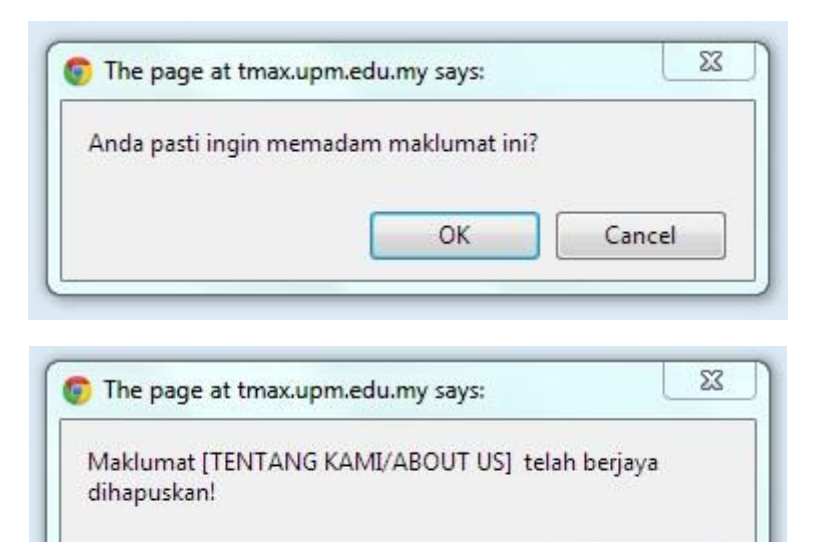

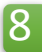

×

## $\rightarrow$  Sila klik pada TAJUK PAUTAN PANTAS Memaparkan senarai TAJUK PAUTAN PANTAS

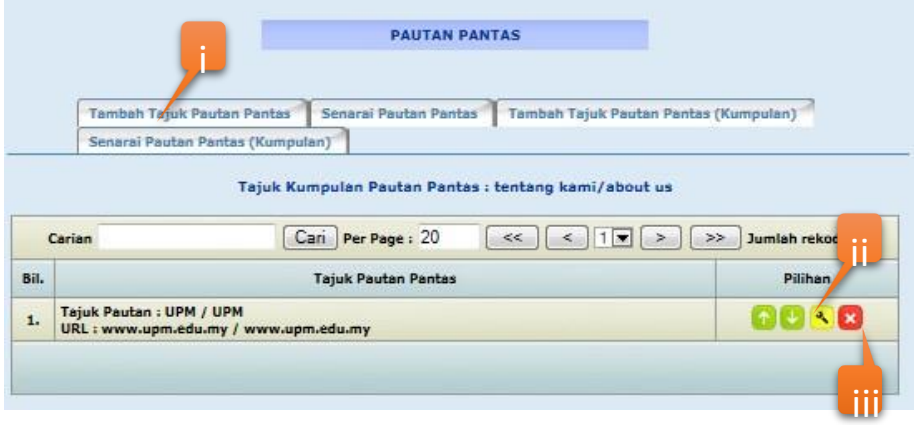

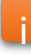

### $\rightarrow$  Sila klik pada TAJUK PAUTAN PANTAS Borang baharu akan dipaparkan

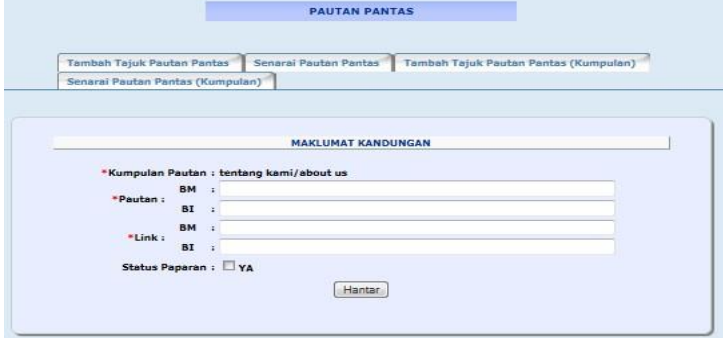

 $\rightarrow$ Klik HANTAR untuk memasukkan maklumat kandungan yang baru Mesej berikut akan dipaparkan dan klik OK

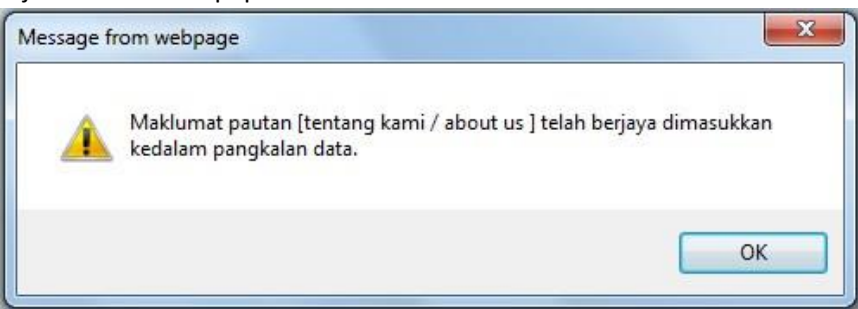

Sila klik pada simbol kemaskini

Paparan kandungan TAJUK PAUTAN PANTAS akan dipaparkan dalam mod kemaskini

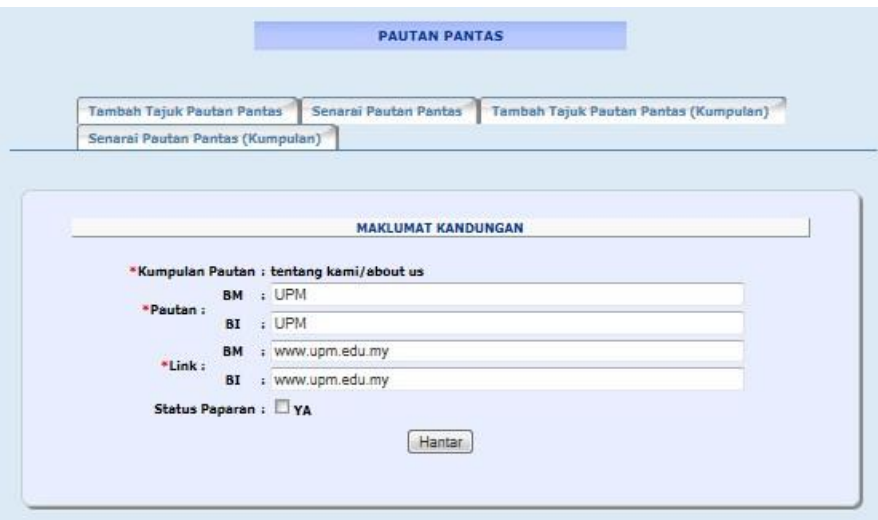

Klik KEMASKINI dan Mesej kemaskini akan dipaparkan dan klik OK

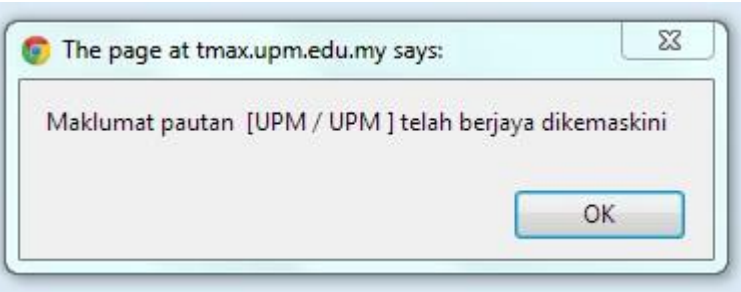

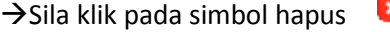

iii

×

Mesej hapus akan dipaparkan dan klik OK

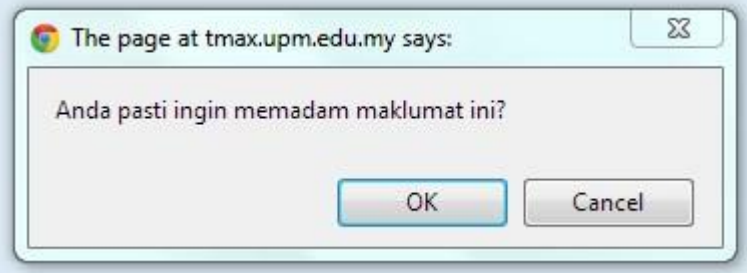

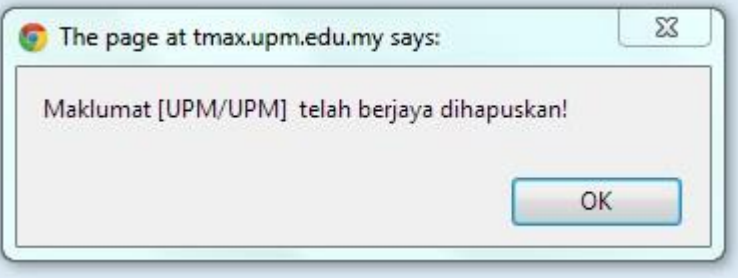